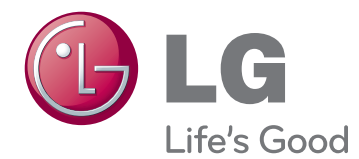

# INSTRUKCJA OBSŁUGI MONITOR INFORMACYJNY

Przed rozpoczęciem korzystania z urządzenia należy uważnie przeczytać instrukcję obsługi. Po przeczytaniu warto ją zachować do dalszego wykorzystania.

## 47WX50MF-AL 47WX50MF-BL MODELE MONITORÓW INFORMACYJNYCH

# **SPIS TREŚCI**

### 4 **[LICENCJE](#page-3-0)**

#### 5 **[MONTAŻ I PRZYGOTOWANIE](#page-4-0)  [DO PRACY](#page-4-0)**

- 5 [Rozpakowywanie](#page-4-0)
- 6 [Dodatkowe akcesoria](#page-5-0)
- 7 [Części](#page-6-0) i przyciski
- 8 [Podłączanie](#page-7-0) podstawy
- 8 [Układ](#page-7-0) pionowy
- 9 [Podłączanie](#page-8-0) odtwarzacza multimedialnego
- 10 [SPOSÓB PRZECHOWYWANIA](#page-9-0)  [ZAPEWNIAJĄCY](#page-9-0) OCHRONĘ PANELU
- 10 Prawidłowy sposób
- 10 Nieprawidłowy sposób
- 11 [Uchwyty do przenoszenia](#page-10-0)
- 11 Przenoszenie urządzenia w pozycji [pionowej](#page-10-0)

#### 12 **[PILOT ZDALNEGO](#page-11-0)  [STEROWANIA](#page-11-0)**

#### 14 **[KORZYSTANIE Z FUNKCJI](#page-13-0)  [MONITORA](#page-13-0)**

- 14 [Podłączanie](#page-13-0) do komputera
- 14 Połaczenie RGB
- 15 Połączenie DVI
- 15 Połączenie HDMI
- 16 Złącze DisplayPort
- 17 [Konfiguracja](#page-16-0) ekranu
- 17 Wybór trybu obrazu
- 17 Konfiguracja ustawień obrazu
- 18 Zmiana ustawień obrazu PC
- 18 [Konfiguracja](#page-17-0) dźwięku
- 18 [- Wybór](#page-17-0) trybu dźwięku
- 19 Konfiguracja parametrów dźwięku
- 19 [Korzystanie](#page-18-0) z dodatkowych opcji
- 19 Dostosowywanie proporcji ekranu
- 21 Korzystanie z listy wejść

#### 22 **[FUNKCJE ROZRYWKI](#page-21-0)**

- 22 Podłączanie do sieci przewodowej
- 23 Status sieci
- 24 Podłaczanie urządzeń pamięci masowej [USB](#page-23-0)
- 25 Przeglądanie plików
- 27 [- Wyświetlanie](#page-26-0) filmów
- 30 [- Wyświetlanie](#page-29-0) zdjęć
- 33 Słuchanie muzyki
- 35 Przeglądanie menu Contents List (Lista [zawartości\)](#page-34-0)
- 36 Przewodnik po usłudze DivX® VOD
- 37 Korzystanie z funkcji PIP/PBP

#### 38 **[DOSTOSOWYWANIE](#page-37-0)  [USTAWIEŃ](#page-37-0)**

- 38 [Dostęp](#page-37-0) do głównych menu
- 39 Ustawienia w menu PICTURE (OBRAZ)
- 42 Ustawienia w menu AUDIO (DŹWIĘK)
- 43 Ustawienia w menu TIME (CZAS)
- 44 Ustawienia w menu OPTION (OPCJE)
- 49 [Identyfikator](#page-48-0) obrazu
- 50 Ustawienia menu NETWORK (SIEĆ)

#### 51 **[PODŁĄCZANIE](#page-50-0)**

- 52 [Podłączanie](#page-51-0) odbiornika sygnału HD, [odtwarzacza](#page-51-0) DVD, kamery wideo, aparatu, konsoli do gier lub [magnetowidu](#page-51-0)
- 52 Połączenie DVI
- 52 Połaczenie HDMI
- 53 Połączenie Component
- 53 Połączenie AV
- 54 [Podłączanie](#page-53-0) do sieci LAN
- 54 Połączenie LAN
- 54 [Podłączanie](#page-53-0) urządzenia pamięci masowej [USB](#page-53-0)
- 55 Monitory łączone łańcuchowo
- 55 Przewód RGB
- 55 Przewód DVI

#### **[ROZWIĄZYWANIE](#page-55-0)  [PROBLEMÓW](#page-55-0)**

### **[DANE TECHNICZNE](#page-58-0)**

#### **[STEROWANIE ZA](#page-61-0)  [POŚREDNICTWEM](#page-61-0)  [INTERFEJSU RS-232](#page-61-0)**

- [Podłączanie](#page-61-0) przewodu
- [Konfiguracje](#page-61-0) przewodu RS-232C
- [Parametry](#page-61-0) komunikacji
- [Wykaz](#page-62-0) poleceń
- Protokół [transmisji/odbioru](#page-64-0)

#### **[KODY STEROWANIA](#page-76-0)  [PODCZERWIENIĄ](#page-76-0)**

## <span id="page-3-0"></span>**LICENCJE**

Dostepne licencie mogą się różnić w zależności od modelu. Więcej informacji o licencjach zamieszczono na stronie www.lg.com.

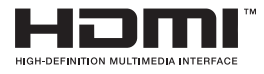

HDMI, logo HDMI i nazwa High-Definition Multimedia Interface są znakami towarowymi lub zastrzeżonymi znakami towarowymi HDMI Licensing LLC.

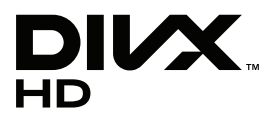

O FORMACIE DIVX: DivX® jest cyfrowym formatem obrazu wideo utworzonym przez firmę DivX, Inc. Niniejsze urządzenie posiada certyfikat DivX Certified(R), dzięki czemu pozwala na odtwarzanie plików wideo w formacie DivX. Więcej informacji oraz narzędzia do konwersji plików wideo na format DivX można znaleźć na stronie www.divx.com.

O USŁUDZE DIVX VOD (VIDEO-ON-DEMAND, wideo na żądanie): to urządzenie z certyfikatem DivX Certified® musi zostać zarejestrowane, aby można było na nim odtwarzać filmy kupione w ramach usługi DivX Video-on-Demand (VOD). W celu uzyskania kodu rejestracyjnego należy skorzystać z sekcji DivX VOD w menu ustawień urządzenia. Więcej informacji na temat procedury rejestracji można znaleźć na stronie vod. divx.com.

Certyfikat DivX Certified(R) oznacza możliwosć odtwarzania plików wideo w formacie DivX® i DivX Plus™ HD (H.264/MKV) o rozdzielczości do 1080p HD, w tym materiałów kategorii premium".

"DivX®, DivX Certified® oraz związane z nimi logotypy są znakami towarowymi firmy DivX, Inc. i mogą być wykorzystywane jedynie na podstawie udzielonej licencji".

"Chronione jednym lub kilkoma spośród następujących amerykańskich patentów:

7,295,673; 7,460,668; 7,515,710; 7,519,274"

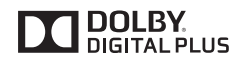

Wyprodukowano na licencji Dolby Laboratories. Dolby i symbol z podwójnym D są znakami towarowymi firmy Dolby Laboratories.

# <span id="page-4-0"></span>**MONTAŻ I PRZYGOTOWANIE DO PRACY**

## **Rozpakowywanie**

Zalecamy sprawdzenie, czy opakowanie zawiera poniższe elementy. Jeśli brak jakiegokolwiek elementu, należy skontaktować się ze sprzedawcą. Urządzenie i akcesoria pokazane na ilustracjach w tej instrukcji mogą się różnić wyglądem od zakupionych przez użytkownika.

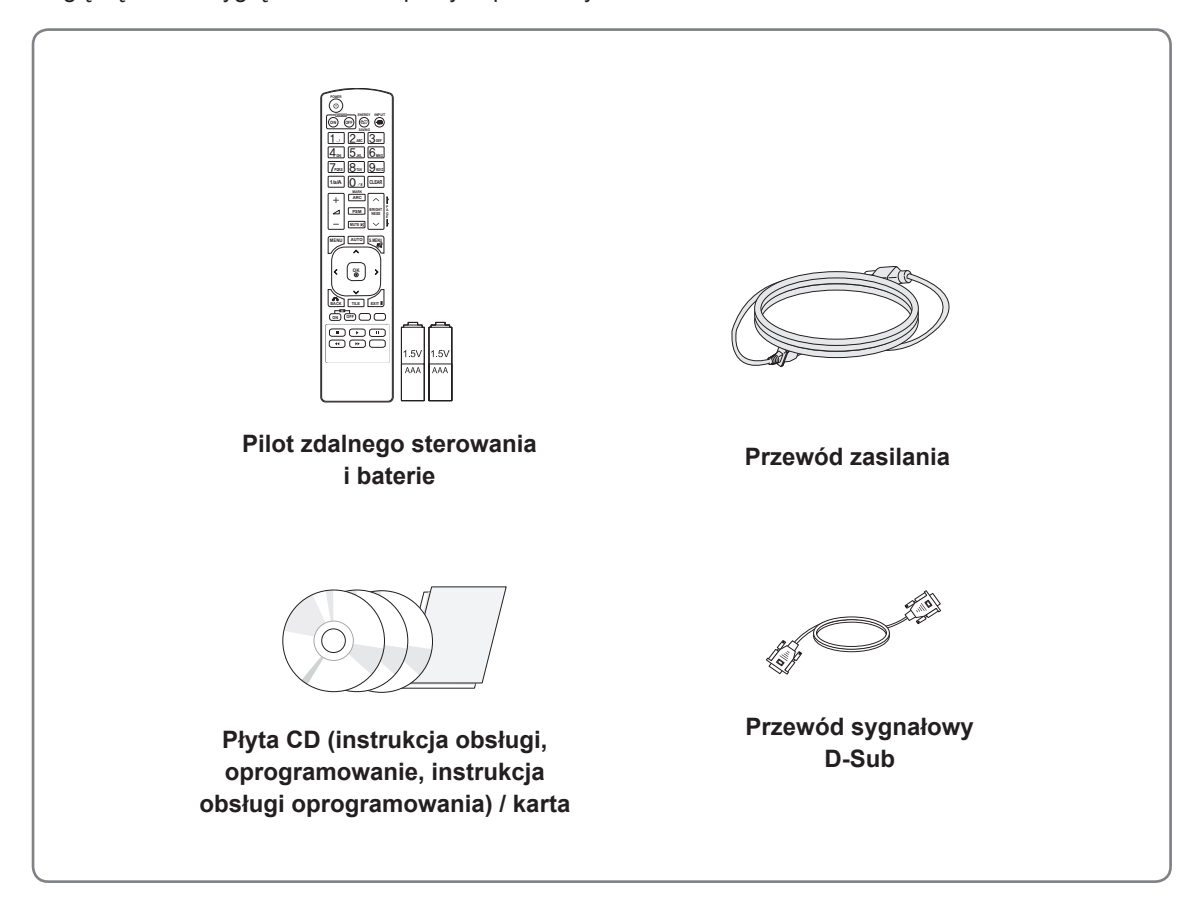

#### **PRZESTROGA**

- y Aby zapewnić maksymalne bezpieczeństwo i długi czas eksploatacji urządzenia, nie należy podłączać do niego żadnych niezatwierdzonych akcesoriów.
- Szkody i obrażenia ciała spowodowane stosowaniem niezatwierdzonych akcesoriów nie są objęte gwarancją.

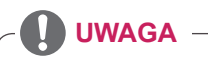

- Zawartość opakowania z produktem może się różnić w zależności od modelu.
- y W związku z unowocześnieniem funkcji dane techniczne produktu i treść instrukcji obsługi mogą ulec zmianie bez wcześniejszego powiadomienia.

#### <span id="page-5-0"></span>**Dodatkowe akcesoria**

W celu poprawienia jakości produktu producent może bez powiadomienia zmieniać istniejące akcesoria dodatkowe oraz dodawać nowe. Urządzenie i akcesoria pokazane na ilustracjach w tej instrukcji mogą się różnić wyglądem od zakupionych przez użytkownika.

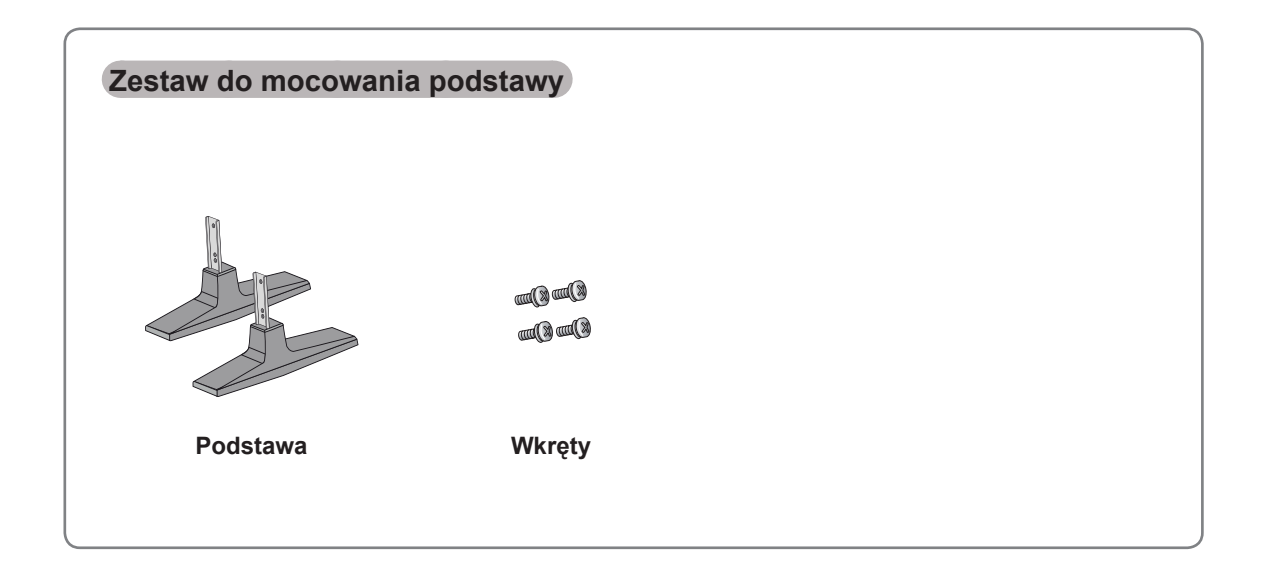

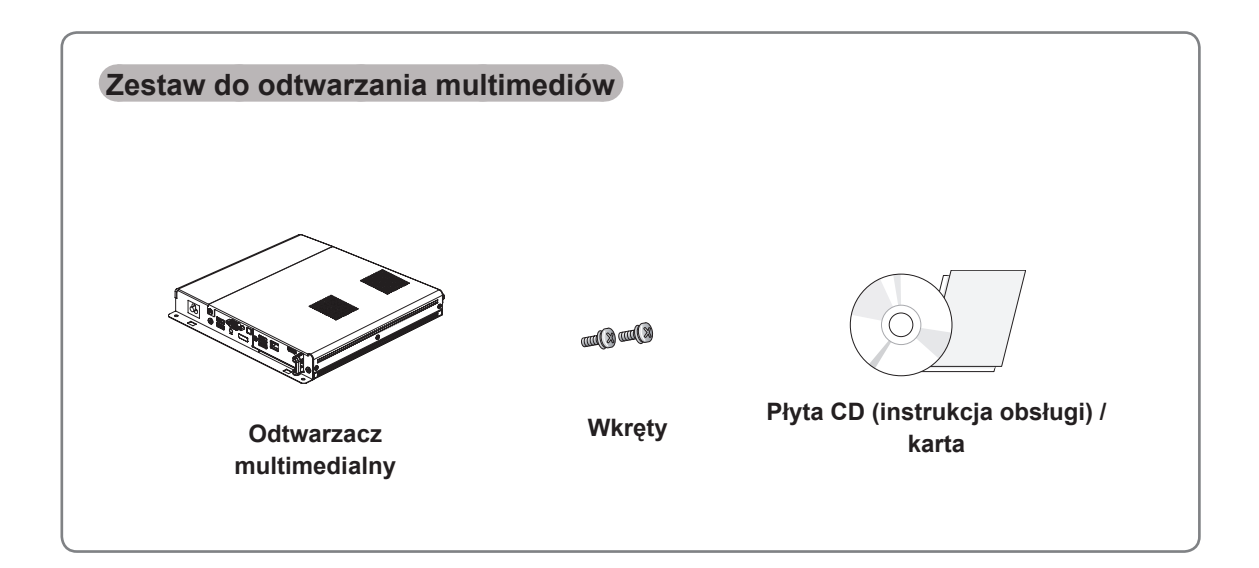

- Akcesoria dodatkowe można w razie potrzeby zakupić oddzielnie.
- Więcej informacji o odtwarzaczu multimedialnym można znaleźć w instrukcji obsługi dołączonej do produktu.

## <span id="page-6-0"></span>**Części i przyciski**

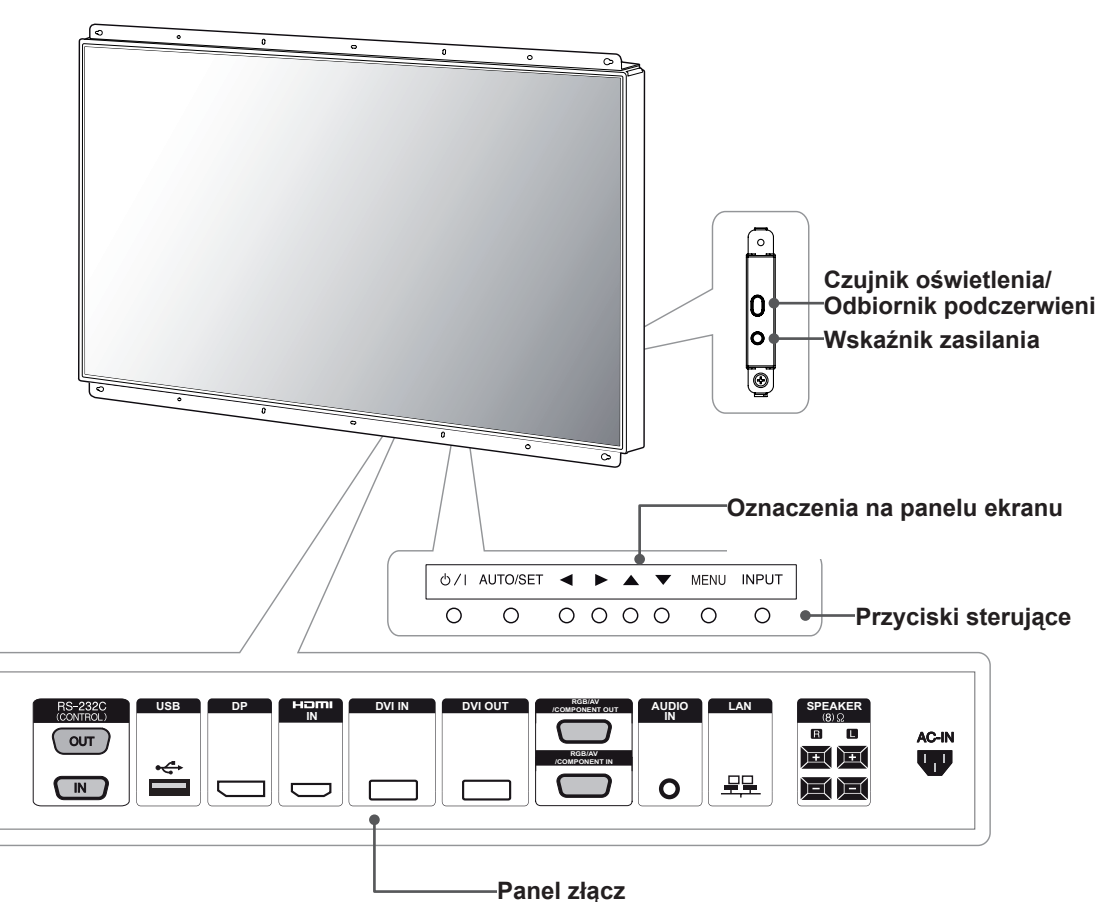

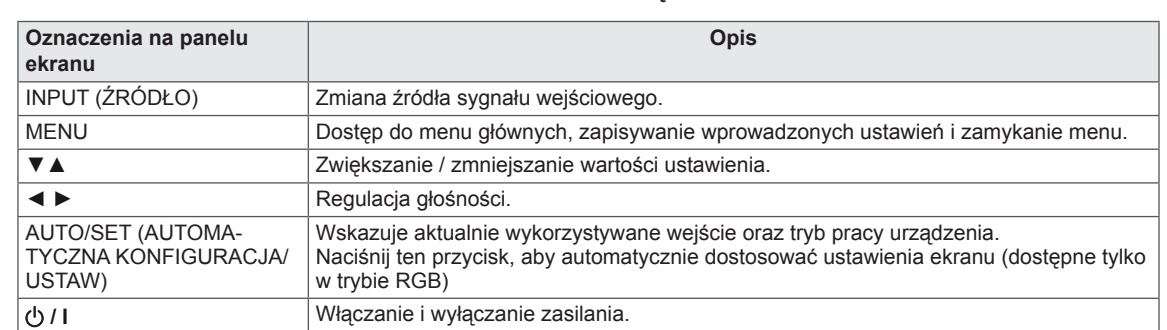

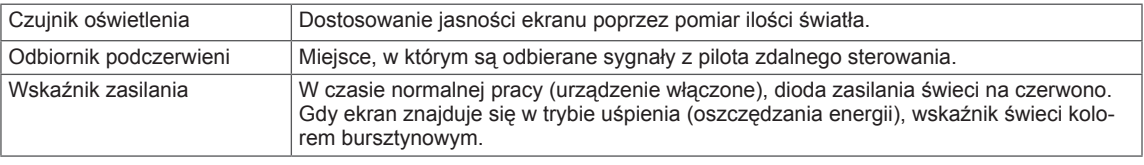

#### **UWAGA**

y Wskaźnik zasilania można włączyć lub wyłączyć, wybierając pozycję **OPTION (OPCJE)** w menu głównym.

## <span id="page-7-0"></span>**Podłączanie podstawy**

- Tylko w przypadku wybranych modeli.
- 1 Połóż na stole miękką ściereczkę i połóż na niej produkt ekranem do dołu.

### **Układ pionowy**

W przypadku instalacji w układzie pionowym monitor należy obrócić o 90 stopni w prawo (stojąc przodem do ekranu).

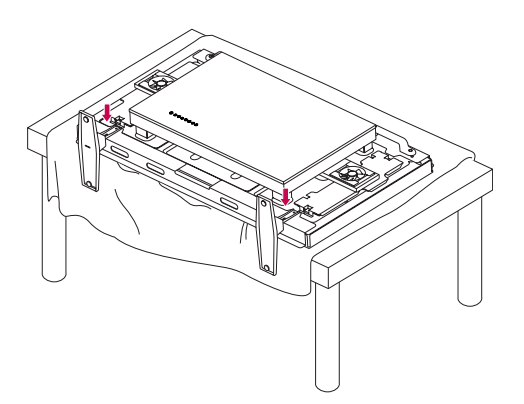

2 Za pomocą wkrętów dokręć podstawę do tylnej części produktu w sposób przedstawiony na ilustracji.

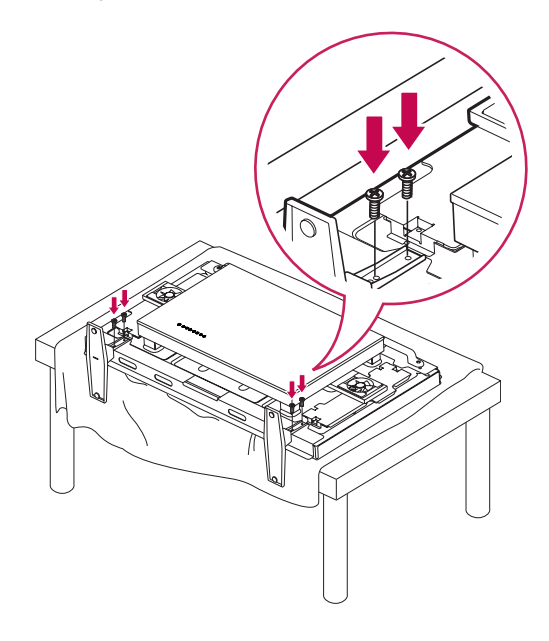

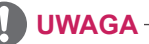

• Należy zastosować wkręt zgodny ze specyfikacjami: M 4,0 mm x gwint 0,6 mm x długość 9 mm (z podkładką sprężystą : 1,8 mm)

## <span id="page-8-0"></span>**Podłączanie odtwarzacza multimedialnego**

– Tylko w przypadku wybranych modeli.

- 1 Połóż na stole miękką ściereczkę i połóż na niej produkt ekranem do dołu. Otwórz maskownicę otworu, wykręcając dwa wkręty w sposób pokazany na rysunku.
- 3 Przymocuj odtwarzacz multimedialny do produktu, używając dołączonych dwóch wkrętów.

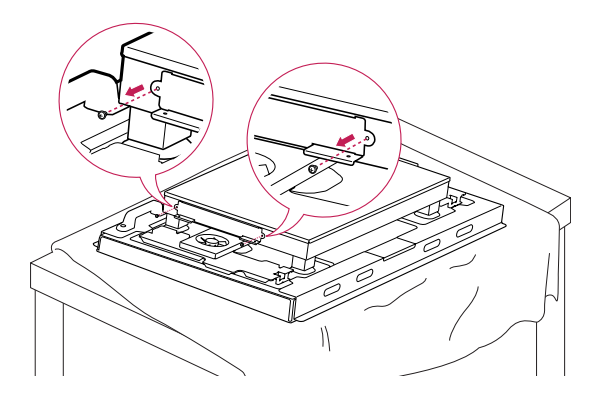

2 Wsuń odtwarzacz multimedialny do komory, aby go zamontować.

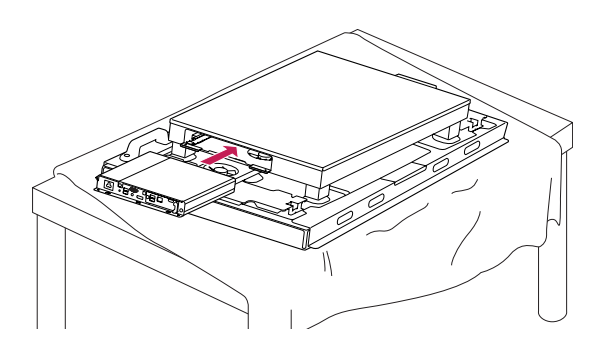

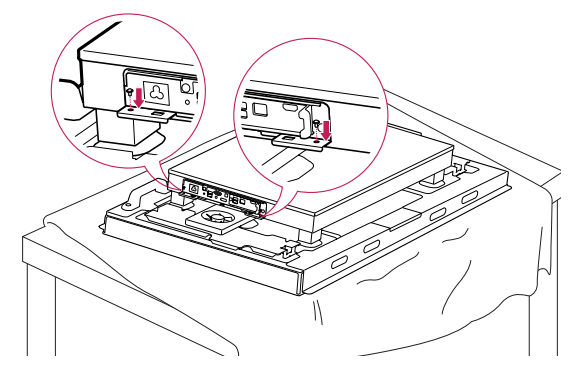

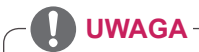

• Należy używać wkrętów dołączonych do produktu: M 3,0 mm x gwint 0,5 mm x długość 6,0 mm

## <span id="page-9-0"></span>**SPOSÓB PRZECHOWYWANIA ZAPEWNIAJĄCY OCHRONĘ PANELU**

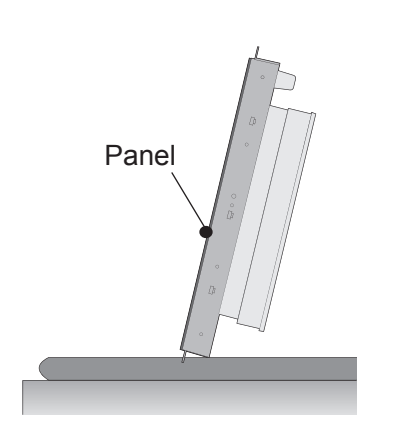

Jeśli produkt ma stać pionowo, chwyć za obydwa boki i ostrożnie pochyl go do tyłu, tak aby panel nie dotykał podłogi.

#### **Prawidłowy sposób Nieprawidłowy sposób**

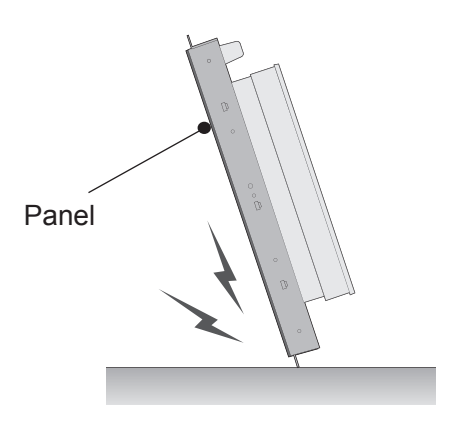

W przypadku pochylenia produktu w stronę panelu dolna część panelu może ulec uszkodzeniu.

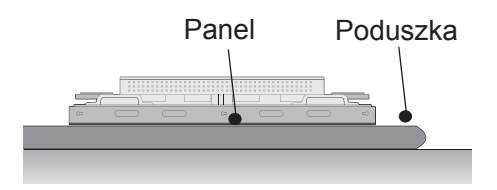

Kładąc produkt na podłodze, należy umieścić go ekranem do dołu na płaskiej, miękkiej powierzchni.

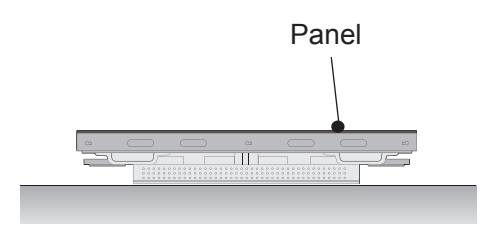

Położenie produktu na tylnej części może spowodować naciśnięcie i uszkodzenie przycisków numerycznych.

## <span id="page-10-0"></span>**Uchwyty do przenoszenia**

#### **Przenoszenie urządzenia w pozycji pionowej**

Urządzenie należy trzymać za lewy i prawy uchwyt z tyłu panelu.

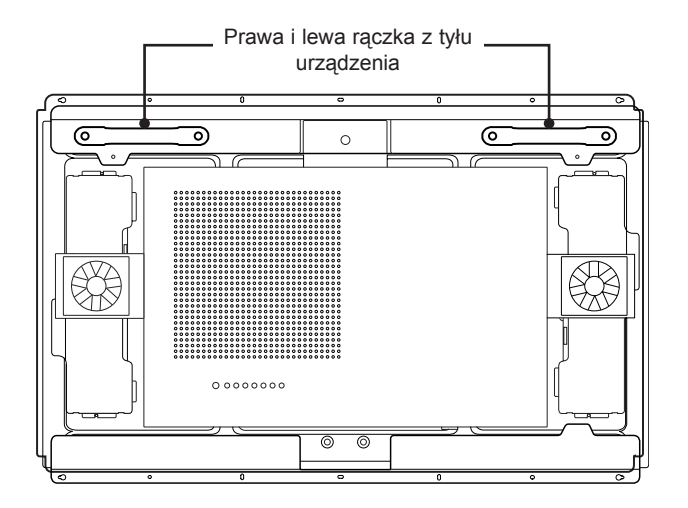

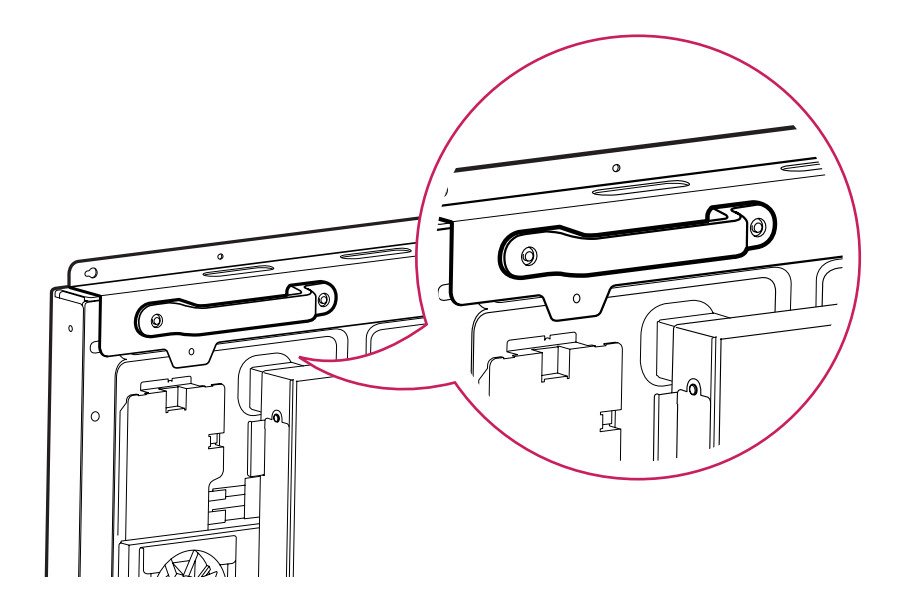

#### **PRZESTROGA**

- Podczas przenoszenia monitora nie wolno dotykać panelu ani narażać go na uderzenia lub wstrząsy.
- Monitor należy trzymać za uchwyty. Rogi panelu przedniego są ostre i złapanie za nie grozi zranieniem.

## <span id="page-11-0"></span>**PILOT ZDALNEGO STEROWANIA**

się uważne przeczytanie instrukcji i użytkowanie monitora w poprawny sposób.

Opisy zamieszczone w tej instrukcji dotyczą przycisków dostępnych na pilocie zdalnego sterowania. Zaleca<br>
się uważne przeczytanie instrukcji u zytkowanie monitora w poprawny sposób.<br>
W celu wóżenia baterii należy otworzy W celu włożenia baterii należy otworzyć pokrywę komory baterii, włożyć baterie (1,5 V AAA) zgodnie z oznaczeniami  $\oplus$  i  $\ominus$  na etykiecie w komorze baterii, a następnie zamknąć pokrywę komory baterii. W celu wyjęcia baterii należy wykonać czynności takie, jak przy ich wkładaniu, ale w odwrotnej kolejności.

#### **PRZESTROGA**

- Nie wolno mieszać starych baterii z nowymi, ponieważ może to doprowadzić do uszkodzenia pilota.
- Pilota należy kierować w stronę czujnika zdalnego sterowania na monitorze.

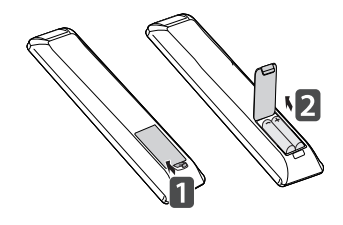

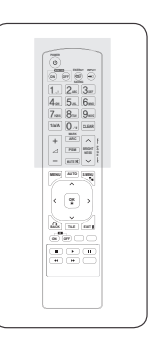

#### **ENERGY SAVING(ez)** Dostosowanie jasności ekranu

w celu zmniejszenia zużycia energii.

**INPUT**

Wybór wejścia sygnału.

#### **Przyciski numeryczne i alfabetyczne**

Wprowadzanie znaków numerycznych lub alfabetycznych, zależnie od ustawienia.

#### **CLEAR**

Usuwanie wprowadzonych znaków numerycznych lub alfabetycznych.

#### **Przycisk BRIGHTNESS (JA-SNOŚĆ)**

Dostosowanie jasności poprzez naciskanie strzałek w górę i w dół na pilocie. W trybie USB menu OSD zawiera funkcję Page (Strona) umożliwiającą przechodzenie do następnej listy plików.

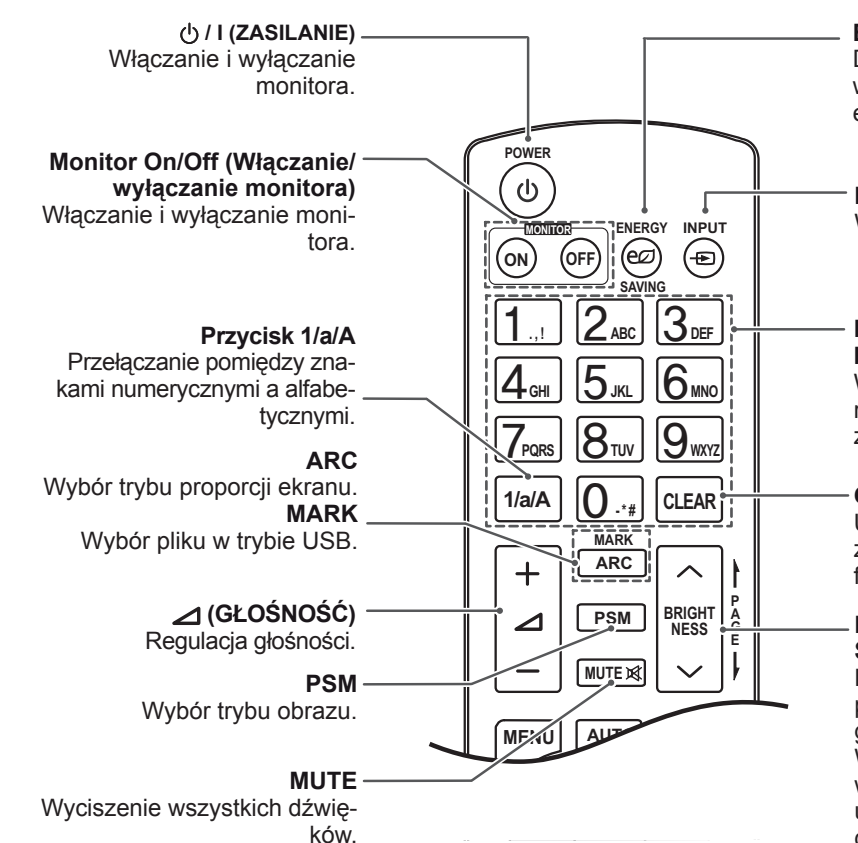

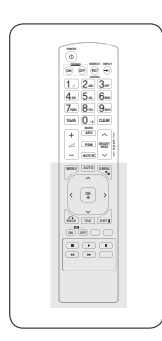

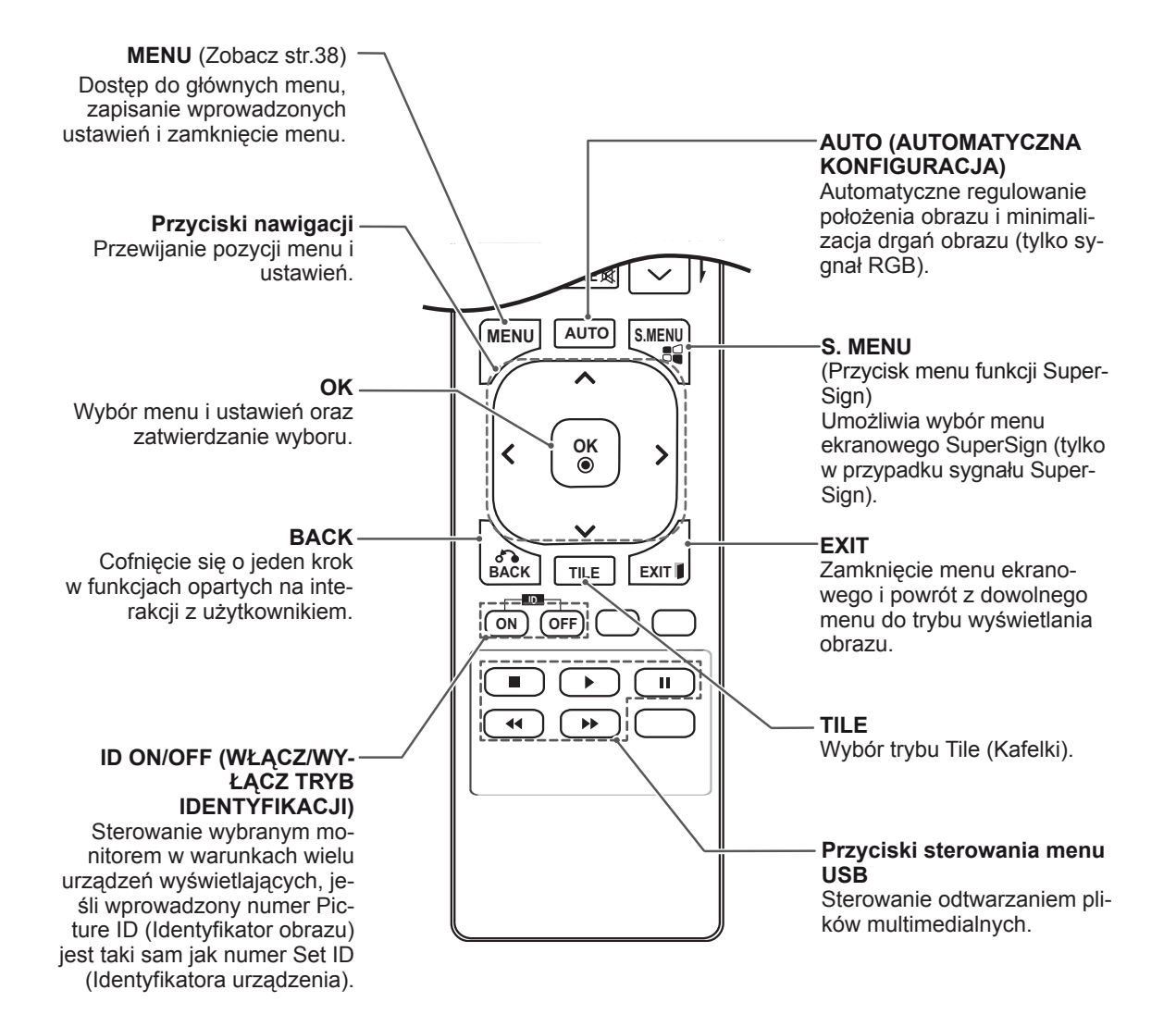

## <span id="page-13-0"></span>**KORZYSTANIE Z FUNKCJI MONITORA**

## **Podłączanie do komputera**

Ten monitor obsługuje funkcję Plug & Play\*.

\* Plug & Play: funkcja umożliwiająca komputerowi automatyczne rozpoznanie podłączonego urządzenia i włączenie go bez żadnego udziału użytkownika i bez konieczności konfigurowania ustawień.

**UWAGA**

- y W celu uzyskania jak najwyższej jakości obrazu zaleca się podłączanie monitora do komputera za pomocą przewodu HDMI.
- W celu zapewnienia zgodności ze standardami zaleca się korzystanie z ekranowanych przewodów interfejsu, takich jak 15-stykowy przewód sygnałowy D-Sub lub przewód sygnałowy DVI, z ferrytowym rdzeniem.
- W przypadku włączenia zimnego monitora ekran może drgać. To normalne zjawisko.
- Na ekranie może pojawić się kilka czerwonych, zielonych lub niebieskich kropek. To normalne zjawisko.

#### **Połączenie RGB**

To połączenie umożliwia przesyłanie analogowego sygnału wideo z komputera do monitora. Komputer i monitor należy połączyć za pomocą 15-stykowego przewodu D-sub w sposób przedstawiony na poniższych ilustracjach Wybierz źródło sygnału wejściowego RGB

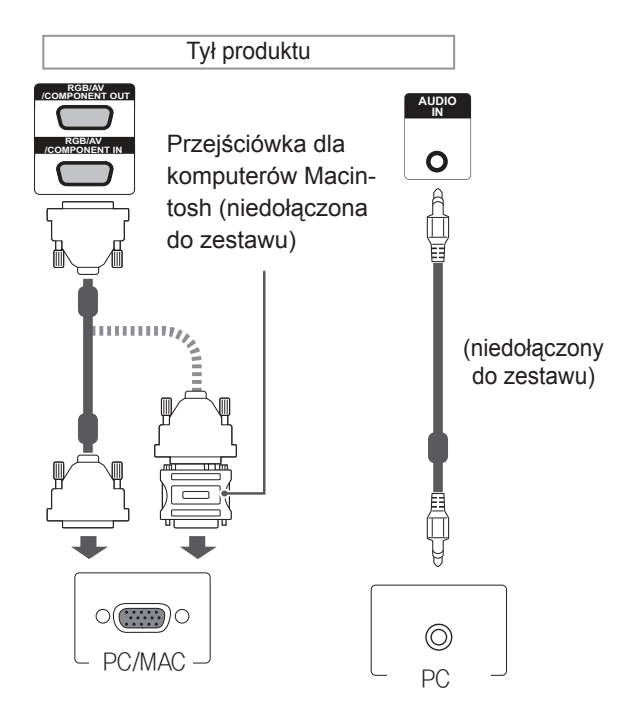

#### **PRZESTROGA**

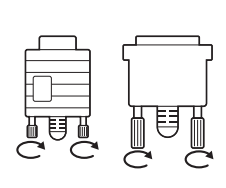

• Po podłączeniu wejściowego przewodu sygnałowego należy zamocować go, dokręcając wkręty w prawą stronę.

- Nie wolno przyciskać palca do ekranu przez dłuższy czas. Może to doprowadzić do tymczasowych zakłóceń pracy ekranu.
- W celu uniknięcia efektu wypalenia należy unikać wyświetlania na ekranie nieruchomych obrazów przez dłuższy czas. Jeżeli jest to możliwe, należy korzystać z wygaszacza ekranu.

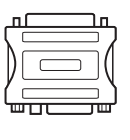

- Zaleca się skorzystanie ze standardowej przejściówki dla komputerów Macintosh; na rynku dostępna jest też niezgodna przejściówka (ze względu na różnicę w wykorzystywanych sygnałach).
- W przypadku komputerów firmy Apple w celu podłączenia tego monitora konieczne może być zastosowanie odpowiedniej przejściówki. Aby uzyskać więcej informacji, należy odwiedzić stronę internetową firmy Apple lub skontaktować się z firmą Apple telefonicznie.

#### <span id="page-14-0"></span>**Połączenie DVI**

To połączenie umożliwia przesyłanie cyfrowego sygnału wideo z komputera do monitora. Komputer i monitor należy połączyć za pomocą przewodu DVI w sposób przedstawiony na poniższych ilustracjach.

Należy wybrać źródło sygnału wejściowego DVI na monitorze.

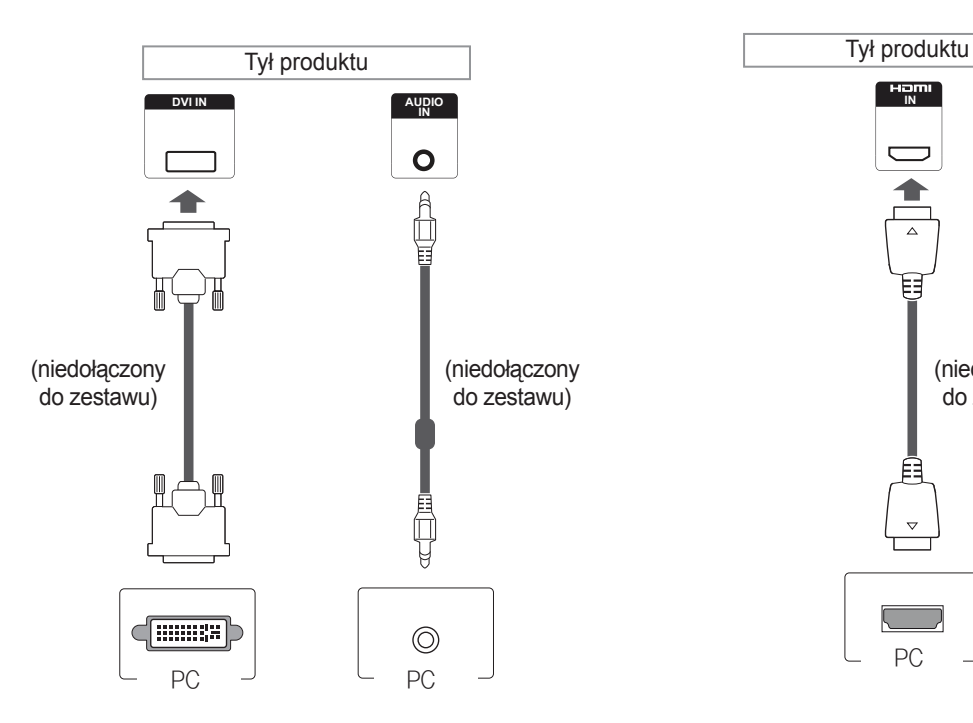

## **Połączenie HDMI**

To połączenie umożliwia przesyłanie cyfrowych sygnałów audio i wideo z komputera do monitora. Komputer i monitor należy połączyć za pomocą przewodu HDMI w sposób pokazany na poniższej ilustracji.

Należy wybrać źródło sygnału wejściowego HDMI.

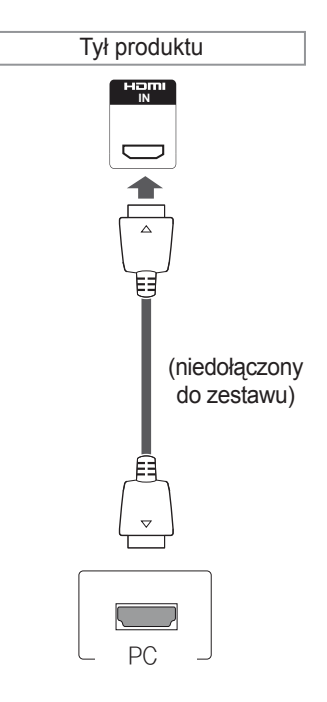

- Zalecamy korzystanie z przewodów High Speed HDMI™.
- Jeżeli w trybie HDMI nie słychać dźwięku, należy sprawdzić, czy problem nie występuje po stronie komputera. Niektóre komputery wymagają ręcznego ustawienia wyjściowego sygnału audio na HDMI.
- Aby korzystać z trybu HDMI-PC, w menu PC/ DTV należy wybrać tryb PC.
- W trybie HDMI PC może wystąpić problem ze zgodnością.

#### <span id="page-15-0"></span>**Złącze DisplayPort**

To połączenie umożliwia przesyłanie cyfrowych sygnałów audio i wideo z komputera do monitora. Komputer i monitor należy połączyć za pomocą przewodu DisplayPort w sposób pokazany na poniższej ilustracji.

Wybierz źródło sygnału wejściowego DisplayPort.

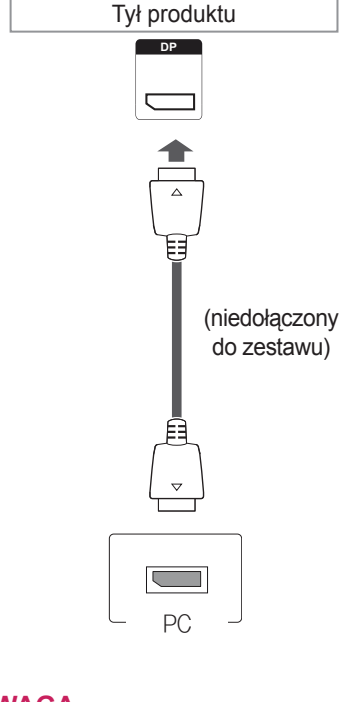

#### $\mathbf{I}$ **UWAGA**

y Dostępność sygnału dźwiękowego jest zależna od wersji złącza Display Port (DP) Twojego komputera.

## <span id="page-16-0"></span>**Konfiguracja ekranu**

#### **Wybór trybu obrazu**

Predefiniowane tryby ustawień obrazu umożliwiają wybór optymalnego zestawu ustawień wyświetlania.

- 1 Naciśnij przycisk **MENU**. Zostanie wyświetlony ekran z głównymi menu.
- 2 Naciskając przyciski nawigacji, przejdź do menu **PICTURE (OBRAZ)** i naciśnij przycisk **OK**.
- 3 Naciskając przyciski nawigacji, przejdź do menu **Picture Mode (Tryb obrazu)** i naciśnij przycisk **OK**.
- 4 Naciskając przyciski nawigacji, przejdź do odpowiedniego trybu obrazu i naciśnij przycisk **OK**.

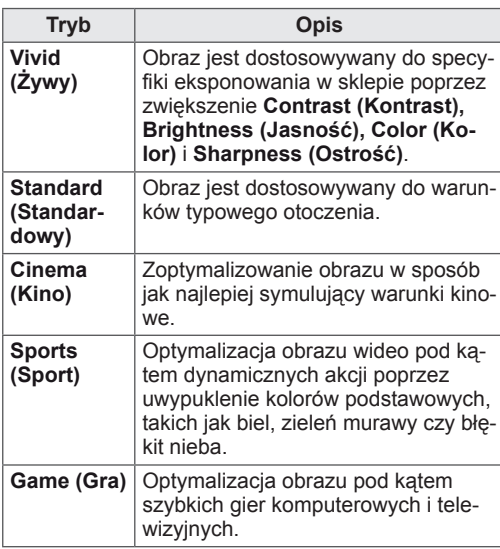

5 Po zakończeniu naciśnij przycisk **EXIT (WYJ-ŚCIE)**.

Po powrocie do poprzedniego menu naciśnij przycisk **BACK (WSTECZ)**.

#### **Konfiguracja ustawień obrazu**

Dostosowanie podstawowych i zaawansowanych ustawień dla każdego trybu obrazu pozwala na uzyskanie najlepszych parametrów wyświetlania.

- 1 Naciśnij przycisk **MENU**. Zostanie wyświetlony ekran z głównymi menu.
- 2 Naciskając przyciski nawigacji, przejdź do menu **PICTURE (OBRAZ)** i naciśnij przycisk **OK**.
- 3 Naciskając przyciski nawigacji, przejdź do menu **Picture Mode (Tryb obrazu)** i naciśnij przycisk **OK**.
- 4 Naciskając przyciski nawigacji, przejdź do odpowiedniego trybu obrazu i naciśnij przycisk **OK**.
- 5 Wybierz i dostosuj wymienione niżej opcje, a następnie naciśnij przycisk **OK**.

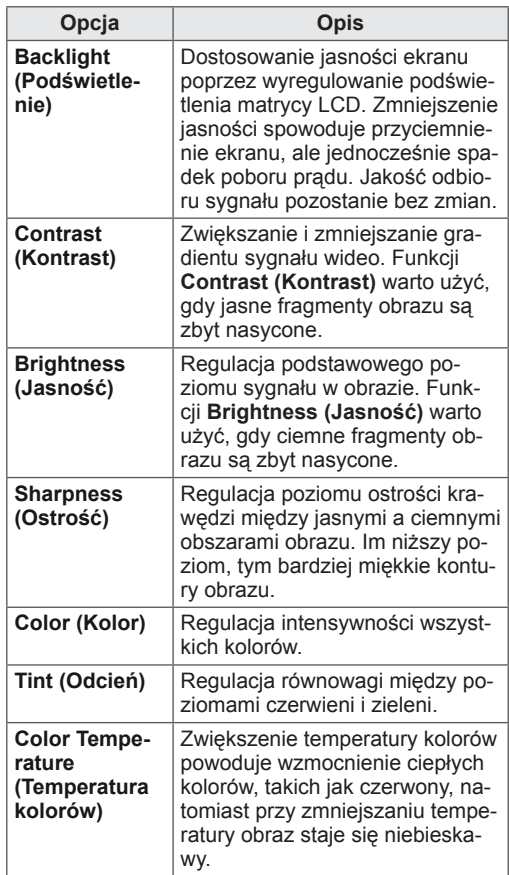

<span id="page-17-0"></span>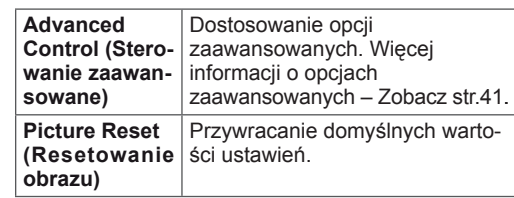

6 Po zakończeniu naciśnij przycisk **EXIT (WYJ-ŚCIE)**. Po powrocie do poprzedniego menu naciśnij przycisk **BACK (WSTECZ)**.

#### **Zmiana ustawień obrazu PC**

Zmiana opcji każdego trybu obrazu umożliwia uzyskanie najlepszej jakości wyświetlania.

- Ta funkcja działa w następującym trybie: RGB[PC].
- 1 Naciśnij przycisk **MENU**. Zostanie wyświetlony ekran z głównymi menu.
- 2 Naciskając przyciski nawigacji, przejdź do menu **PICTURE (OBRAZ)** i naciśnij przycisk **OK**.
- 3 Naciskając przyciski nawigacji, przejdź do opcji **Screen (Ekran)** i naciśnij przycisk **OK**.
- 4 Wybierz i dostosuj wymienione niżej opcje, a następnie naciśnij przycisk **OK**.

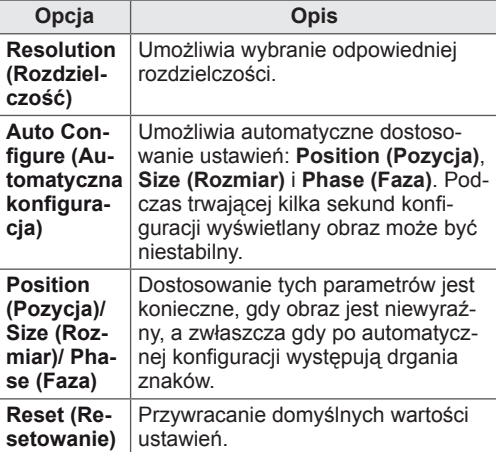

5 Po zakończeniu naciśnij przycisk **EXIT (WYJ-ŚCIE)**. Po powrocie do poprzedniego menu naciśnij przycisk **BACK (WSTECZ)**.

## **Konfiguracja dźwięku**

#### **Wybór trybu dźwięku**

Dzięki predefiniowanym trybom dźwięku można wybrać optymalne ustawienia dla odtwarzanego dźwięku.

- 1 Naciśnij przycisk **MENU**. Zostanie wyświetlony ekran z głównymi menu.
- 2 Naciskając przyciski nawigacji, przejdź do menu **AUDIO (DŹWIĘK)** i naciśnij przycisk **OK**.
- 3 Naciskając przyciski nawigacji, przejdź do menu **Sound Mode (Tryb dźwięku)** i naciśnij przycisk **OK**.
- 4 Naciskając przyciski nawigacji, przejdź do odpowiedniego trybu dźwięku i naciśnij przycisk **OK**.

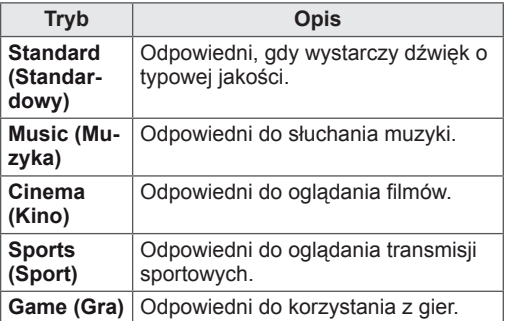

5 Po zakończeniu naciśnij przycisk **EXIT (WYJ-ŚCIE)**. Po powrocie do poprzedniego menu naciśnij przycisk **BACK (WSTECZ)**.

#### <span id="page-18-0"></span>**Konfiguracja parametrów dźwięku**

Dostosowanie opcji każdego trybu dźwięku umożliwia uzyskanie najlepszej jakości odtwarzania.

- 1 Naciśnij przycisk **MENU**. Zostanie wyświetlony ekran z głównymi menu.
- 2 Naciskając przyciski nawigacji, przejdź do menu **AUDIO (DŹWIĘK)** i naciśnij przycisk **OK**.
- 3 Naciskając przyciski nawigacji, przejdź do menu **Sound Mode (Tryb dźwięku)** i naciśnij przycisk **OK**.
- 4 Naciskając przyciski nawigacji, przejdź do odpowiedniego trybu dźwięku i naciśnij przycisk **OK**.
- 5 Wybierz i dostosuj wymienione niżej opcje, a następnie naciśnij przycisk **OK**.

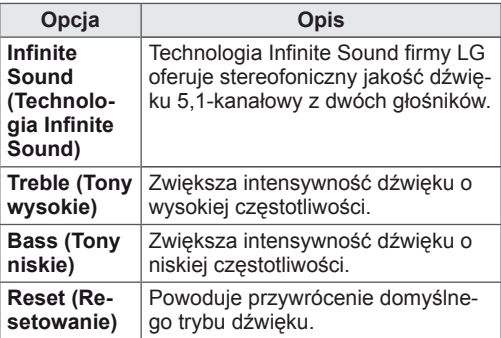

6 Po zakończeniu naciśnij przycisk **EXIT (WYJ-ŚCIE)**. Po powrocie do poprzedniego menu naciśnij przycisk **BACK (WSTECZ)**.

## **Korzystanie z dodatkowych opcji**

#### **Dostosowywanie proporcji ekranu**

Aby wybrać optymalny rozmiar obrazu podczas korzystania z monitora, należy zmienić rozmiar obrazu za pomocą przycisku **ARC**.

## **PRZESTROGA**

- Jeśli na ekranie przez dłuższy czas będzie wyświetlany nieruchomy obraz, zostanie on trwale odwzorowany, na stałe zniekształcając wyświetlaną później zawartość. Zjawisko to nosi nazwę "wypalenia" i nie jest objęte gwarancją.
- Jeśli przez dłuższy czas będą ustawione proporcje ekranu 4:3, może dojść do wypalenia obrazu przy krawędziach ekranu.

#### **UWAGA**

• Rozmiar obrazu można także zmienić za pomocą menu głównych.

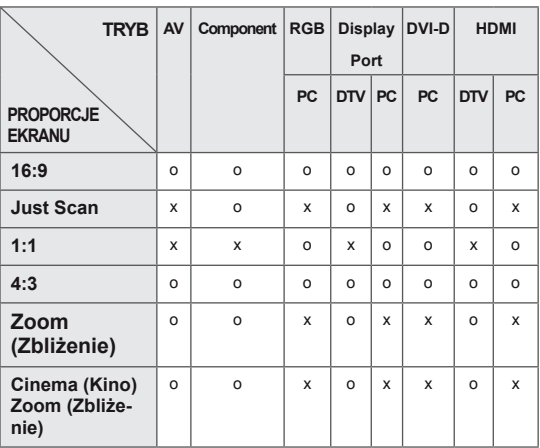

- **16:9**: to ustawienie pozwala dostosować obraz poziomo w proporcji liniowej tak, aby wypełnić cały ekran (przydatne szczególnie podczas oglądania filmów DVD zapisanych w formacie 4:3).
- **4:3**: to ustawienie umożliwia wyświetlanie obrazu w oryginalnym formacie 4:3; po prawej i lewej stronie ekranu będą wyświetlane szare pasy.

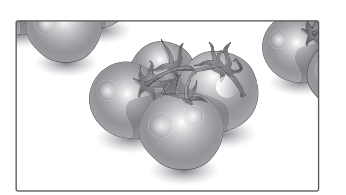

- **Just Scan**: ten tryb umożliwia oglądanie obrazu w najwyższej jakości, bez utraty ważnych szczegółów obrazu o wysokiej rozdzielczości. Uwaga: Jeśli w oryginalnym obrazie występują zakłócenia, będą one widoczne przy krawędzi.
- **Zoom (Zbliżenie)**: to ustawienie umożliwia wyświetlanie obrazu wypełniającego cały ekran bez wprowadzania modyfikacji proporcji. Oznacza to, że górna i dolna część obrazu będą przycięte.

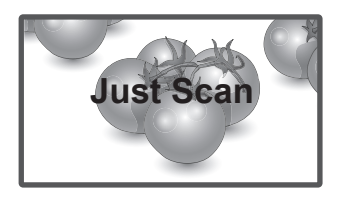

– **1:1**: oryginalny rozmiar obrazu; nie są wprowadzane zmiany proporcji obrazu. (Tylko tryby DisplayPort PC, HDMI PC, DVI-D PC, RGB PC)

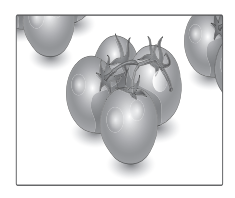

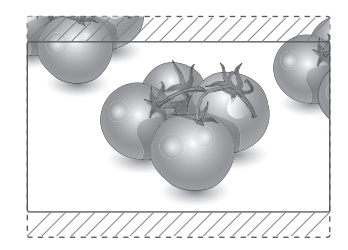

- Ustawienie **Cinema Zoom (Zbliżenie kinowe)**  umożliwia powiększenie obrazu z zachowaniem odpowiednich proporcji.

 Uwaga: Podczas powiększania lub zmniejszania obraz może zostać zniekształcony.

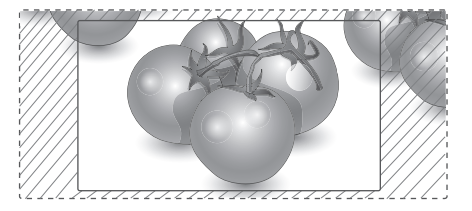

### <span id="page-20-0"></span>**Korzystanie z listy wejść**

#### **Wybieranie źródła sygnału wejściowego**

- 1 Naciśnij przycisk **INPUT (ŹRÓDŁO)**. Zostanie wyświetlona lista źródeł sygnału wejściowego.
- 2 Naciskając przyciski nawigacji, przejdź do jednego ze źródeł sygnału i naciśnij przycisk **OK**.

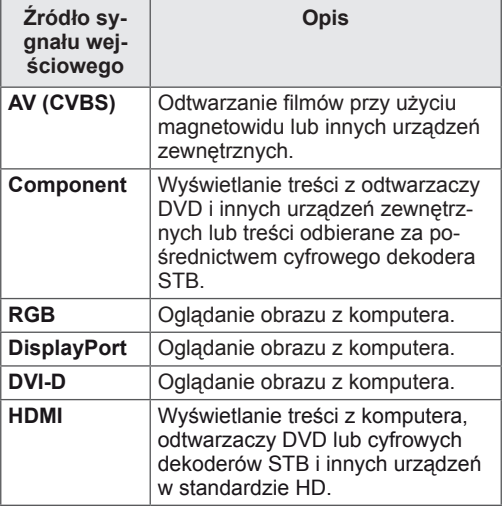

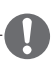

#### **UWAGA**

• Jeśli na ekranie monitora podłączonego przez złącze DisplayPort lub HDMI nie będzie wyświetlany ekran komputera, naciśnij niebieski przycisk, aby ustawić tryb PC w menu oznaczenia wejścia.

## <span id="page-21-0"></span>**FUNKCJE ROZRYWKI**

#### **Podłączanie do sieci przewodowej**

Podłącz urządzenie do sieci lokalnej (LAN) za pomocą portu LAN, tak jak to pokazano na ilustracji poniżej, i skonfiguruj ustawienia sieci.

Urządzenie obsługuje jedynie połączenie z siecią przewodową.

Po dokonaniu fizycznego podłączenia pewna (niewielka) liczba sieci domowych może wymagać korekty ustawień sieciowych urządzenia. W przypadku większości sieci domowych urządzenie nawiąże połączenie automatycznie, bez konieczności ręcznego korygowania ustawień.

Aby uzyskać szczegółowe informacje, skontaktuj się z operatorem internetowym lub zapoznaj się z instrukcją obsługi routera.

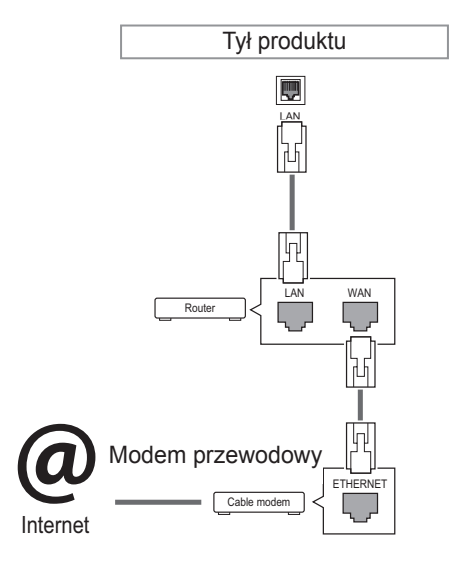

- Nie podłączaj przewodu telefonicznego do gniazda sieci LAN.
- Z uwagi na różnorodność dostępnych metod połączeń należy postępować zgodnie z zaleceniami określonymi przez usługodawcę internetowego lub telekomunikacyjnego.

Aby skonfigurować ustawienia sieci (nawet jeśli urządzenie zostało już automatycznie włączone do sieci, ponowne uruchomienie instalatora nie spowoduje żadnych szkód):

- 1 Naciśnij przycisk **MENU**. Zostanie wyświetlony ekran z głównymi menu.
- 2 Naciskając przyciski nawigacji, przejdź do menu **NETWORK (SIEĆ)** i naciśnij przycisk **OK**.
- 3 Naciskając przyciski nawigacji, przejdź do opcji **Network Setting (Ustawienia sieci)** i naciśnij przycisk **OK**.
- 4 Jeśli ustawienia sieci są już skonfigurowane, wybierz opcję **Resetting (Resetowanie)**. Bieżące ustawienia sieciowe zostaną zastąpione nowymi ustawieniami połączenia.
- 5 Wybierz opcję **IP Auto Setting (Automatyczne ustawianie IP)** lub **IP Manual Setting (Ręczne ustawianie IP)**.
	- W przypadku wybrania opcji **IP Manual Setting (Ręczne ustawianie IP)** użyj przycisków nawigacji i numerycznych. Adres IP będzie musiał zostać wprowadzony ręcznie.
	- **IP Auto Setting (Automatyczne ustawianie IP)**: wybierz tę opcję, jeśli w przewodowej sieci lokalnej działa serwer (router) DHCP. Urządzeniu zostanie automatycznie przydzielony adres IP. Jeśli korzystasz z routera lub modemu szerokopasmowego z funkcją serwera DHCP (Dynamic Host Configuration Protocol), adres IP zostanie określony automatycznie.
- 6 Po zakończeniu naciśnij przycisk **EXIT (WYJ-ŚCIE)**.

## **PRZESTROGA**

- **PRZESTROGA** y Menu ustawień sięci nie będzie dostępne do czasu podłączenia urządzenia do fizycznej sieci.
	- Z uwagi na różnorodność dostępnych metod połączeń należy postępować zgodnie z zaleceniami określonymi przez usługodawcę internetowego lub telekomunikacyjnego.

#### <span id="page-22-0"></span>**UWAGA**

- y Jeśli chcesz korzystać z Internetu bezpośrednio na wyświetlaczu, doprowadzone do niego szerokopasmowe połączenie internetowe powinno być zawsze włączone.
- Jeśli nie możesz się połączyć z Internetem, sprawdź działanie i ustawienia sieci ze swojego komputera.
- **Przed zmianą ustawień w menu Ustawienia sieci** sprawdź przewód sieci LAN i upewnij się, że router jest włączony.
- Nieskonfigurowanie ustawień sieci może spowodować jej nieprawidłowe działanie.

#### **Porady dotyczące konfiguracji sieci**

- Do podłączenia urządzenia do sieci LAN należy użyć standardowego przewodu sieciowego ze złączem RJ-45 kategorii 5 (Cat5) lub wyższej.
- Wiele problemów związanych z połączeniem sieciowym występujących na etapie jego konfiguracji można rozwiązać przez zresetowanie routera lub modemu. Po podłączeniu wyświetlacza do sieci domowej szybko wyłącz zasilanie i/lub odłącz przewód zasilający routera lub modemu. Następnie ponownie włącz urządzenie i/lub podłącz przewód zasilający.
- W zależności od operatora internetowego liczba urządzeń korzystających z usługi dostępu do Internetu może być ograniczona przez odpowiednie postanowienia umowy. Aby uzyskać szczegółowe informacje, skontaktuj się ze swoim operatorem.
- y Firma LG nie ponosi odpowiedzialności za nieprawidłowe działanie urządzenia i/lub połączenia internetowego spowodowane przez błędy lub awarie związane z połączeniem internetowym bądź innymi podłączonymi urządzeniami.
- y Firma LG nie ponosi odpowiedzialności za problemy dotyczące połączenia internetowego.
- Jeśli szybkość połączenia sieciowego nie spełnia wymagań związanych z przeglądanymi materiałami, uzyskane wyniki mogą nie spełniać oczekiwań.
- Niektóre funkcje połączenia internetowego mogą być niedostępne z uwagi na pewne ograniczenia ustanowione przez operatora internetowego.
- Odpowiedzialność za terminowe regulowanie wszystkich opłat naliczanych przez operatora internetowego, w tym opłat za połączenie, ponosi użytkownik.
- Do połączenia przewodowego z tym urządzeniem jest wymagany port LAN 10 Base-T lub 100 Base-TX. Jeśli usługa dostępu do Internetu nie umożliwia korzystania z takiego połączenia, podłączenie urządzenia będzie niemożliwe.
- Do korzystania z usługi DSL wymagany jest modem DSL, natomiast w przypadku usługi kablowej – modem kablowy. W zależności od metody dostępu oraz umowy z operatorem internetowym funkcja łączności internetowej w tym urządzeniu może być niedostępna lub może podlegać ograniczeniom związanym z dopuszczalną liczbą jednocześnie podłączonych urządzeń. (Jeśli umowa zawarta z operatorem internetowym ogranicza ilość podłączonych urządzeń do jednego urządzenia, podłączenie wyświetlacza do sieci może być niemożliwe w sytuacji, gdy do sieci jest już podłączony komputer).
- Korzystanie z routera może być zabronione lub podlegać ograniczeniom określonym w regulaminie usługi oferowanej przez operatora internetowego. Aby uzyskać szczegółowe informacje na ten temat, skontaktuj się bezpośrednio ze swoim operatorem internetowym.

#### **Status sieci**

- 1 Naciśnij przycisk **MENU**. Zostanie wyświetlony ekran z głównymi menu.
- 2 Naciskając przyciski nawigacji, przejdź do menu **NETWORK (SIEĆ)** i naciśnij przycisk **OK**.
- 3 Naciskając przyciski nawigacji, przejdź do opcji **Network Status (Status sieci)**.
- 4 Naciśnij przycisk **OK**, aby sprawdzić status sieci.
- 5 Po zakończeniu naciśnij przycisk **EXIT (WYJ-ŚCIE)**.

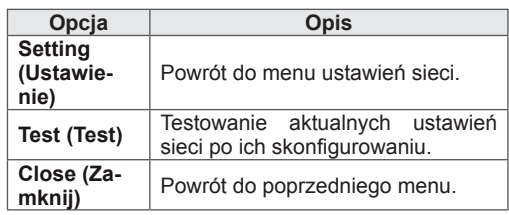

#### <span id="page-23-0"></span>**Podłączanie urządzeń pamięci masowej USB**

Do urządzenia można podłączać urządzenia pamięci masowej USB, takie jak pamięć USB flash czy zewnętrzny dysk twardy, a następnie odtwarzać ich zawartość przy użyciu funkcji multimedialnych urządzenia (patrz ["Przeglądanie](#page-24-1) [plików"](#page-24-1) na stronie 25).

Pamięć USB flash oraz czytnik kart pamięci USB należy podłączać do urządzenia w sposób pokazany na ilustracji. Po podłączeniu urządzenia pojawia się ekran My media (Moje multimedia).

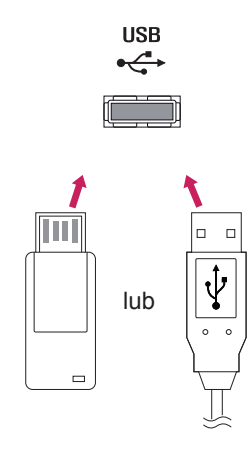

#### **PRZESTROGA**

- Gdy aktywne jest menu EMF (moje multimedia), nie należy wyłączać urządzenia ani odłączać urządzenia pamięci masowej USB, ponieważ może to spowodować utratę plików lub uszkodzenie urządzenia pamięci masowej USB.
- Należy często wykonywać kopie zapasowe plików zapisanych w urządzeniu pamięci masowej USB, ponieważ ich utrata lub uszkodzenie nie są objęte gwarancją.

#### **Porady dotyczące korzystania z urządzeń pa mięci masowej USB**

- Rozpoznawane są tylko urządzenia typu pamięć masowa USB.
- Jeżeli urządzenie pamięci masowej USB zostanie podłączone poprzez koncentrator USB, wówczas nie będzie obsługiwane.
- Urządzenia pamięci masowej USB wykorzystujące programy do automatycznego rozpoznawania mogą nie być obsługiwane.
- Urządzenie pamięci masowej USB wykorzystujące własny sterownik może nie zostać rozpoznane.
- Szybkość rozpoznania urządzenia USB może być różna w zależności od urządzenia.
- Podczas pracy urządzenia pamięci masowej USB nie wolno wyłączać urządzenia ani odłączać urządzenia USB. Nagłe odłączenie tego typu urządzenia może spowodować uszkodzenie zapisanych w nim plików lub samego urządzenia.
- Nie zaleca się korzystania z urządzeń pamięci masowej USB, które były dostosowywane za pomocą komputera. Odtworzenie danych z takiej pamięci może być niemożliwe, poza tym może to spowodować awarię urządzenia. Zaleca się używanie jedynie urządzeń pamięci masowej USB zawierających zwykłe pliki z muzyką, obrazami lub filmami.
- Można używać wyłącznie urządzeń pamięci masowej USB sformatowanych w systemie plików oferowanym przez system operacyjny Windows, czyli FAT32 oraz NTFS. Urządzenia pamięci sformatowane w inny sposób, nieobsługiwany przez system Windows, mogą nie być rozpoznawane.
- W przypadku urządzeń pamięci masowej USB, które wymagają zewnętrznego zasilania (natężenie prądu większe niż 0,5 A), należy podłączyć źródło zasilania. W przeciwnym razie urządzenie może nie zostać rozpoznane.
- Urządzenie pamięci masowej USB należy podłączyć za pomocą przewodu dostarczonego przez producenta urządzenia USB.
- Niektóre urządzenia pamięci masowej USB mogą nie być obsługiwane lub mogą działać nieprawidłowo.
- Metoda porządkowania plików w urządzeniu pamięci masowej USB jest podobna do metody używanej w systemie Windows XP. Rozpoznawane są nazwy plików składające się z nie więcej niż 100 angielskich znaków.
- Przed podłączeniem urządzenia pamięci masowej USB należy utworzyć kopie zapasowe ważnych plików, gdyż dane przechowywane w pamięci USB mogą ulec uszkodzeniu. Firma LG nie ponosi odpowiedzialności za utratę danych w wyniku niezastosowania się do tych uwag.
- <span id="page-24-0"></span>• Jeśli dysk twardy urządzenia USB nie jest zasilany z zewnętrznego źródła, urządzenie USB może nie zostać wykryte. Dlatego należy pamiętać o podłączeniu zewnętrznego źródła zasilania.
	- Do podłączenia zewnętrznego źródła zasilania należy użyć zasilacza. Nie ponosimy odpowiedzialności za problemy spowodowane korzystaniem z przewodu USB do połączenia z zewnętrznym źródłem zasilania.
- y Jeżeli urządzenie pamięci USB ma wiele partycji lub jeżeli używany jest czytnik wielu kart USB, można korzystać maksymalnie z 4 partycji lub kart pamięci.
- y Jeżeli pamięć USB jest podłączona do uniwersalnego czytnika kart USB, informacje o pojemności pamięci mogą nie zostać wykryte.
- y Jeżeli urządzenie pamięci masowej USB nie działa prawidłowo, należy spróbować je odłączyć, a następnie ponownie podłączyć.
- Szybkość wykrywania urządzeń pamięci masowej USB zależy od urządzenia.
- y Jeżeli urządzenie USB zostanie podłączone w trybie czuwania, po włączeniu urządzania zostanie automatycznie załadowany odpowiedni dysk twardy.
- Nie zaleca się korzystania z zewnętrznych dysków twardych USB o pojemności większej niż 1 TB oraz pamięci USB o pojemności większej niż 32 GB.
- Urządzenia o większej pojemności niż zalecana mogą nie być obsługiwane prawidłowo.
- Jeżeli zewnętrzny dysk twardy USB wyposażony w funkcję oszczędzania energii nie działa, należy go wyłączyć, a następnie ponownie włączyć.
- Pamięci masowe USB o niższym standardzie niż USB 2.0 są również obsługiwane. Mogą one jednak nie działać prawidłowo w trybie listy filmów.
- W jednym folderze rozpoznawanych jest maksymalnie 999 podfolderów lub plików.
- Zalecane jest stosowanie certyfikowanego urządzenia pamięci masowej USB oraz certyfikowanego przewodu. W przeciwnym wypadku urządzenie pamięci masowej USB może nie zostać wykryte lub może wystąpić błąd odtwarzania pliku.
- Do odtwarzania plików rozsyłanych i przechowywanych w oprogramowaniu SuperSign Manager można używać wyłącznie kart pamięci USB. Dyski twarde USB i uniwersalne czytniki kart USB nie są obsługiwane.
- Pliki rozsyłane i przechowywane w oprogramowaniu SuperSign Manager można odtwarzać wyłącznie przy użyciu urządzenia pamięci masowej sformatowanego w systemie FAT 32.
- Urządzenia pamięci masowej USB 3.0 mogą nie być obsługiwane.

### <span id="page-24-1"></span>**Przeglądanie plików**

Na ekranie telewizora można wyświetlać listy zdjęć, utworów muzycznych i filmów oraz przeglądać dostępne pliki.

- Podłącz urządzenie pamięci masowej USB.
- 2 Naciśnij przycisk **MENU**. Zostanie wyświetlony ekran z głównymi menu.
- 3 Naciskając przyciski nawigacji, przejdź do menu **My Media (Moje multimedia)** i naciśnij przycisk **OK**.
- 4 Użyj przycisków nawigacji, aby wybrać opcję **Movie List (Lista filmów)**, **Photo List (Lista zdjęć)**, **Music List (Lista muzyki)** lub **Contents List (Lista zawartości)**, a następnie naciśnij przycisk **OK**.

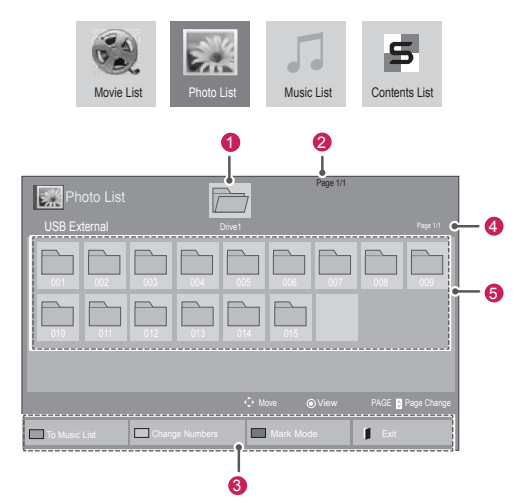

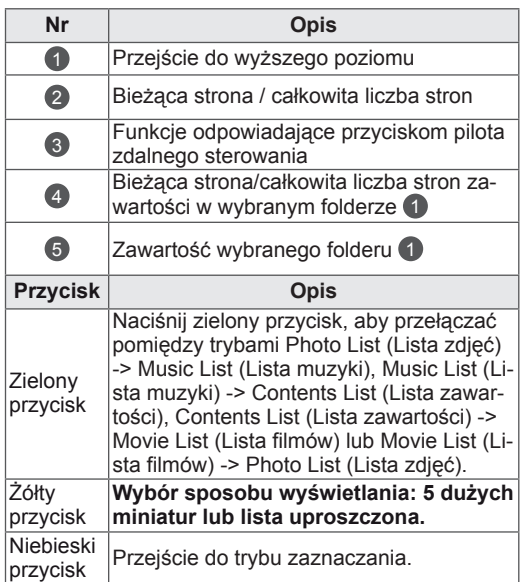

#### **Obsługiwane formaty plików**

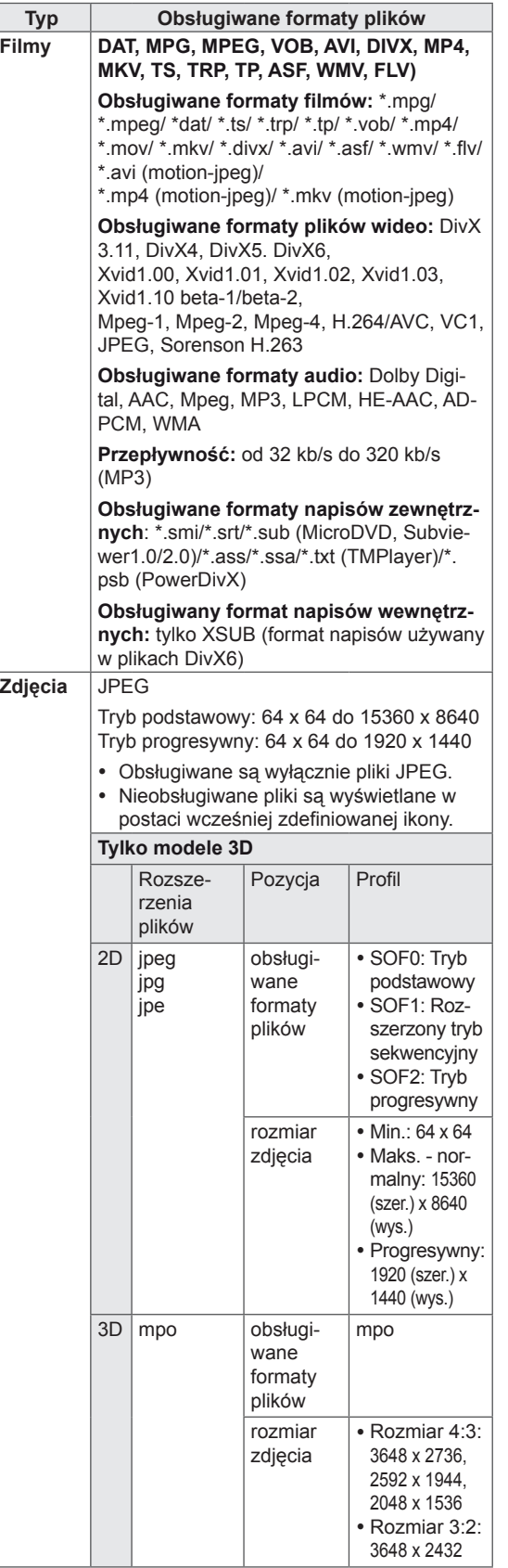

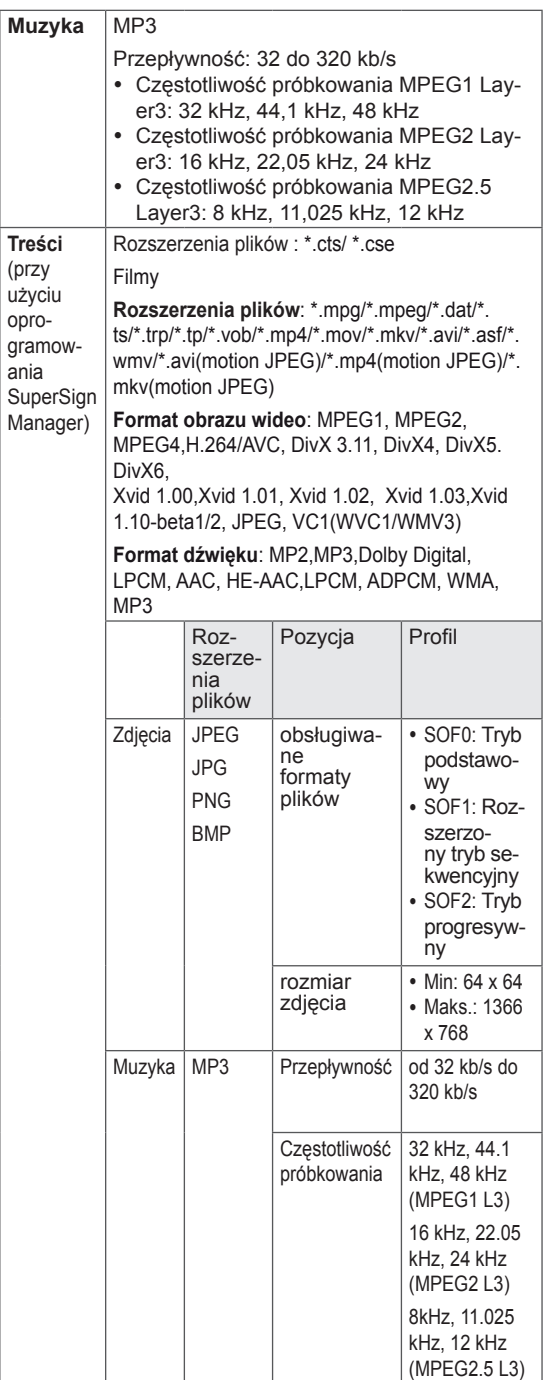

#### <span id="page-26-0"></span>**Wyświetlanie filmów**

Wyświetlacz umożliwia odtwarzanie plików. Na urządzeniu można wyświetlać wszystkie pliki wideo zapisane w urządzeniu pamięci masowej USB lub udostępnionym folderze na komputerze.

- 1 Naciskając przyciski nawigacji, przejdź do menu **MY MEDIA (Moje multimedia)** i naciśnij przycisk **OK**.
- 2 Naciskając przyciski nawigacji, przejdź do menu **Movie List (Lista filmów)** i naciśnij przycisk **OK**.
- 3 Naciskając przyciski nawigacji, przejdź do odpowiedniego folderu i naciśnij przycisk **OK**.
- 4 Naciskając przyciski nawigacji, przejdź do odpowiedniego pliku i naciśnij przycisk **OK**.

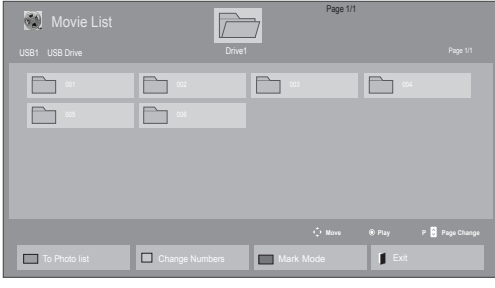

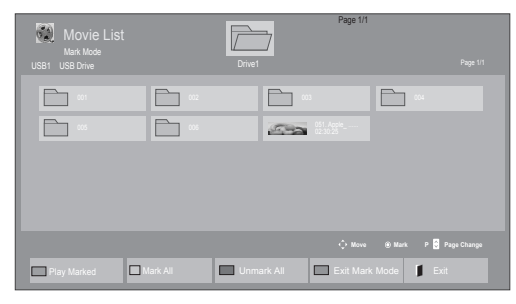

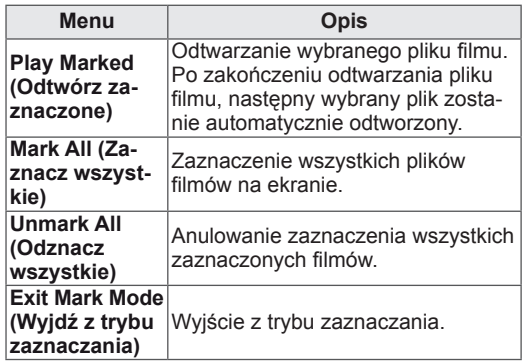

5 Rozpocznie się odtwarzanie filmu.

- Nieobsługiwane pliki są wyświetlane w podglądzie tylko w postaci ikon ...
- Nietypowe pliki są wyświetlane w postaci map bitowych  $5$ .
- 6 Steruj odtwarzaniem za pomocą przycisków opisanych poniżej.

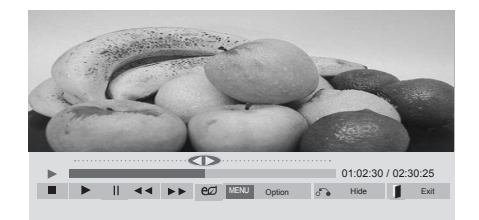

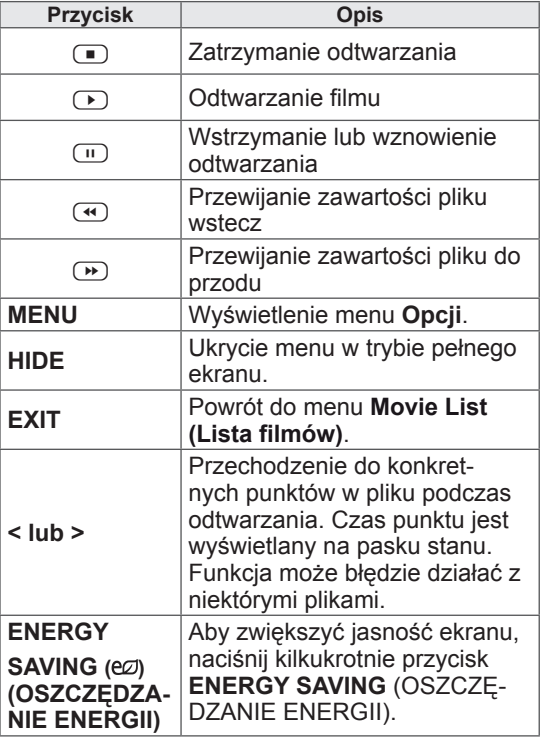

#### **Porady dotyczące odtwarzania plików wideo**

- Niektóre napisy utworzone przez użytkownika mogą nie być wyświetlane prawidłowo.
- Niektóre znaki specjalne w napisach mogą nie być obsługiwane.
- Znaczniki HTML nie są obsługiwane w napisach.
- Napisy w językach innych niż obsługiwane nie będą dostępne.
- W czasie zmiany języka audio mogą występować czasowe zakłócenia odtwarzania obrazu (zatrzymanie obrazu, szybsze odtwarzanie itp.).
- Uszkodzone pliki wideo mogą nie być odtwarzane prawidłowo lub niektóre funkcje odtwarzania mogą nie działać.
- · Pliki wideo utworzone za pomocą niektórych koderów mogą nie być odtwarzane prawidłowo.
- Jeżeli struktura wideo oraz audio nagranych plików nie jest przeplatana, wysyłany jest sygnał wideo lub audio.
- Obsługiwane są filmy w standardzie HD o maksymalnej rozdzielczości 1920x1080@25/30P lub 1280x720@50/60P, zależnie od liczby klatek na sekundę.
- Filmy o rozdzielczości większej niż 1920x1080@25/30P lub 1280x720@50/60P mogą nie być odtwarzane poprawnie, zależnie od liczby klatek na sekundę.
- Pliki wideo inne niż określone typy i formaty mogą nie być odtwarzane prawidłowo.
- Maksymalna przepływność odtwarzanych plików wideo to 20 Mb/s. (Wyjątek: Motion JPEG: 10 Mb/s)
- Firma LG nie gwarantuje płynnego odtwarzania plików zakodowanych za pomocą kodeka H.264/AVC w przypadku profilu kodowania 4.1 lub wyższego.
- Kodek DTS Audio nie jest obsługiwany.
- Nie można odtwarzać plików wideo większych niż 30 GB.
- Film w formacie DivX oraz plik z napisami do niego muszą być zapisane w tym samym folderze.
- Nazwa pliku wideo oraz nazwa pliku napisów muszą być identyczne, aby napisy były wyświetlane.
- Odtwarzanie plików wideo za pomocą połączenia USB nieobsługującego trybu High Speed może nie działać prawidłowo.
- Pliki zakodowane przy użyciu algorytmu kompresji obrazu GMC (Global Motion Compensation) mogą nie być odtwarzane.
- Podczas oglądania filmów przy użyciu funkcji Movie List (Lista filmów) obraz można wyregulować za pomocą przycisku ENERGY SAVING (OSZCZĘDZANIE ENERGII) na pilocie zdalnego sterowania. Ustawienia użytkownika dla poszczególnych trybów obrazu nie działają.

#### **Opcje plików wideo**

- 1 Naciśnij przycisk **MENU**, aby otworzyć menu podręczne.
- 2 Użyj przycisków nawigacji, aby przejść do opcji **Set Video Play (Ustaw odtwarzanie wideo), Set Video (Ustaw wideo)** lub **Set Audio (Ustaw audio),** a następnie naciśnij przycisk **OK**.

- y Zmiana wartości ustawień opcji **Movie List (Lista filmów)** nie wpływa na wartości ustawień opcji **Photo List (Lista zdjęć)** i **Music List (Lista muzyki)**.
- y Zmiana wartości ustawień opcji **Photo List (Lista zdjęć)** i **Music List (Lista muzyki)** powoduje analogiczne dostosowanie wartości ustawień opcji **Photo List (Lista zdjęć)** i **Music List (Lista muzyki)**, z wyłączeniem wartości ustawień opcji **Movie List (Lista filmów)**.
- Przy ponownym odtwarzaniu pliku wideo po zatrzymaniu można go odtworzyć od miejsca, w którym odtwarzanie zostało przerwane.

Po wybraniu opcji **Set Video Play (Ustaw odtwarzanie wideo)**:

- 1 Naciskając przyciski nawigacji, przejdź do opcji **Picture Size (Rozmiar obrazu), Audio Language (Język audio), Subtitle Language (Język napisów)** lub **Repeat (Powtarzanie)**.
- 2 Naciskając przyciski nawigacji, przewijaj wartości i wprowadzaj zmiany.

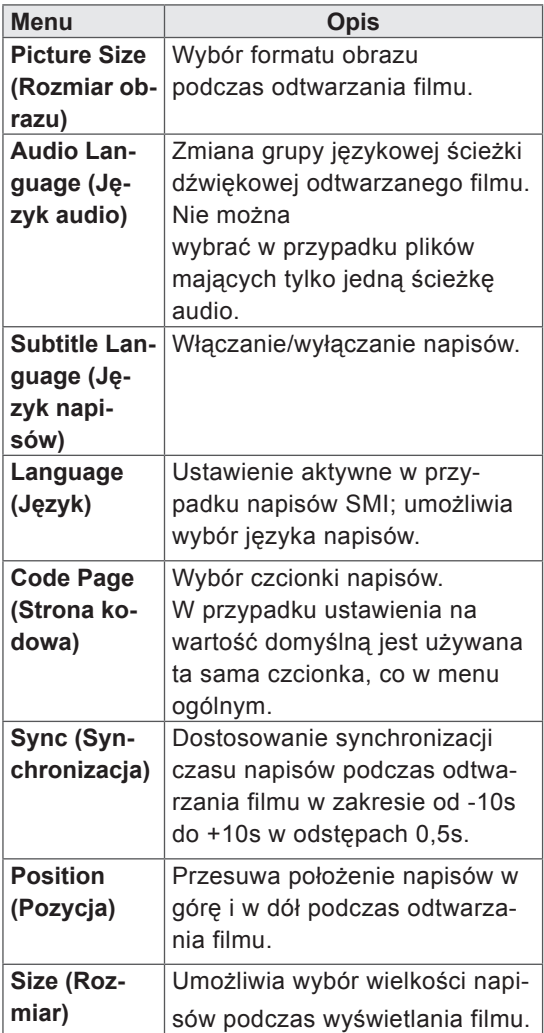

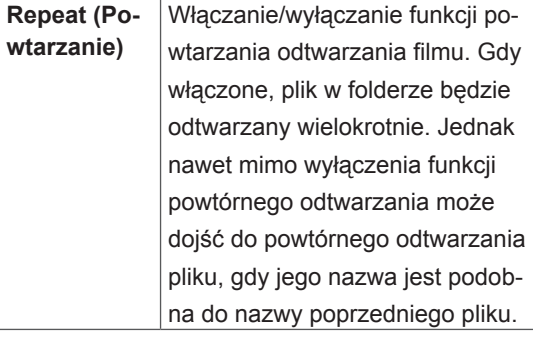

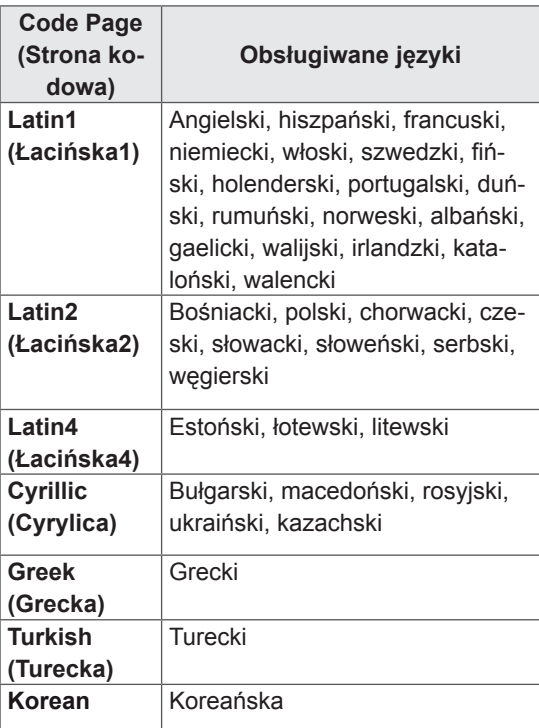

- W pliku napisów jest obsługiwanych tylko 10 000 bloków synchronizacji.
- Rozmiar odtwarzanego obrazu wideo można zmieniać za pomocą przycisku **RATIO** (PRO-PORCJE).
- Napisy w danym języku są obsługiwane tylko wtedy, gdy menu ekranowe jest w tym samym języku.
- Opcje strony kodowej mogą być wyłączone, zależnie od języka plików napisów.
- Wybierz odpowiednią stronę kodową dla plików napisów.

<span id="page-29-0"></span>Po wybraniu opcji **Set Video (Ustaw wideo)**:

1 Naciskając przyciski nawigacji, przewijaj wartości i wprowadzaj zmiany.

Po wybraniu opcji **Set Audio (Ustaw audio)**:

- 1 Naciskając przyciski nawigacji, przejdź do opcji **Sound Mode (Tryb dźwięku), Clear Voice II (Czysty głos II)** lub **Balance (Balans)**.
- 2 Naciskając przyciski nawigacji, przewijaj wartości i wprowadzaj zmiany.

### **Wyświetlanie zdjęć**

Urządzenie umożliwia wyświetlanie zdjęć zapisanych na nośnikach USB. Opcje wyświetlane na ekranie mogą się różnić w zależności od modelu.

- 1 Naciskając przyciski nawigacji, przejdź do menu **MY MEDIA (Moje multimedia)** i naciśnij przycisk **OK**.
- 2 Naciskając przyciski nawigacji, przejdź do menu **Photo List (Lista zdjęć)** i naciśnij przycisk **OK**.
- 3 Naciskając przyciski nawigacji, przejdź do odpowiedniego folderu i naciśnij przycisk **OK**.
- 4 Naciskając przyciski nawigacji, przejdź do odpowiedniego pliku i naciśnij przycisk **OK**.

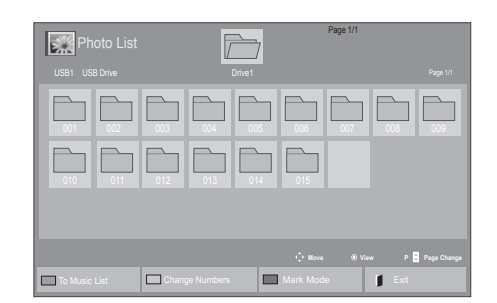

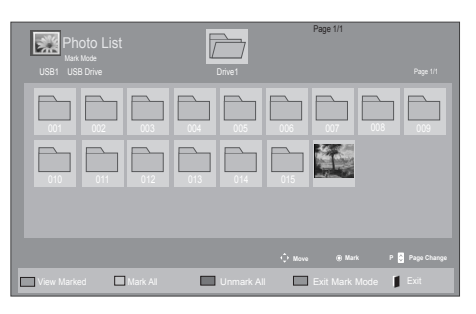

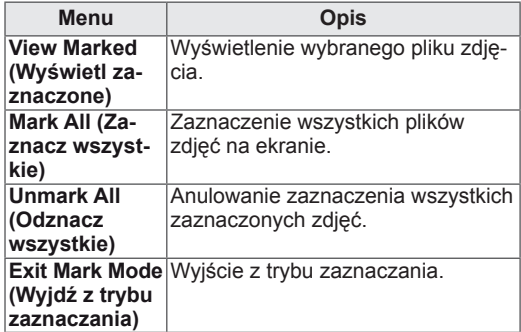

5 Rozpocznij oglądanie zdjęć.

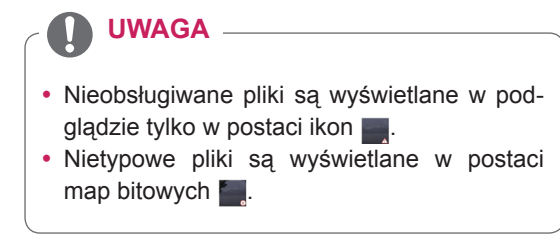

#### **Korzystanie z opcji zdjęć**

Podczas oglądania zdjęć dostępne są poniższe opcje:

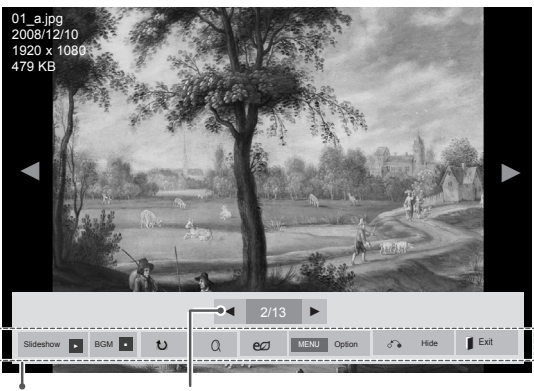

Opcje Liczba zaznaczonych zdjęć

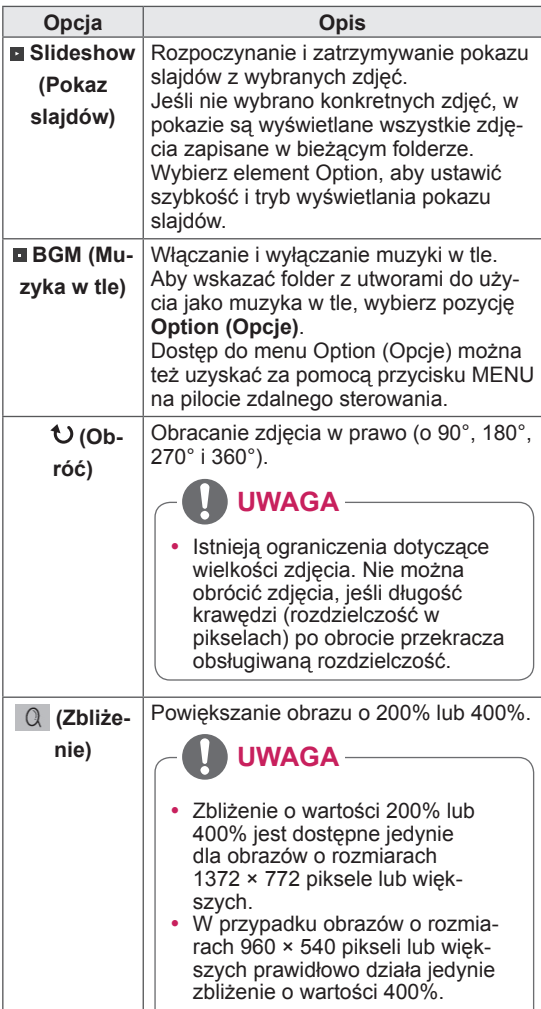

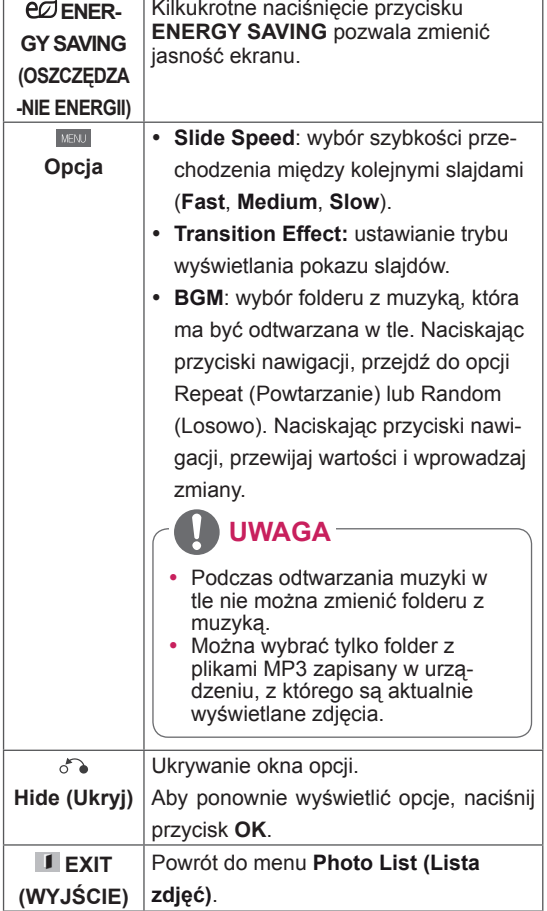

#### **Opcje zdjęć**

- 1 Naciśnij przycisk **MENU**, aby wyświetlić menu **Option (Opcje)**.
- 2 Naciskając przyciski nawigacji, przejdź do opcji **Set Photo View (Ustaw widok zdjęć), Set Video (Ustaw wideo)** lub **Set Audio (Ustaw audio),** a następnie naciśnij przycisk **OK**.

- y Zmiana wartości ustawień opcji **Movie List (Lista filmów)** nie wpływa na wartości ustawień opcji **Photo List (Lista zdjęć)** ani **Music List (Lista muzyki)**.
- **Zmiana wartości ustawień opcji Photo List (Lista zdjęć)** i **Music List (Lista muzyki)** powoduje analogiczne dostosowanie wartości ustawień opcji **Photo List (Lista zdjęć)** i **Music List (Lista muzyki)**, z wyłączeniem wartości ustawień opcji **Movie List (Lista filmów)**.

Po wybraniu opcji **Set Photo View**:

- 1 Korzystając z przycisków przyciski nawigacji, przejdź do opcji **Slide Speed,Transition Effect** lub **BGM.**
- 2 Korzystając z przycisków przyciski nawigacji, przewijaj wartości i wprowadzaj zmiany.

#### **Efekty przejścia slajdów (Transition Effect)**

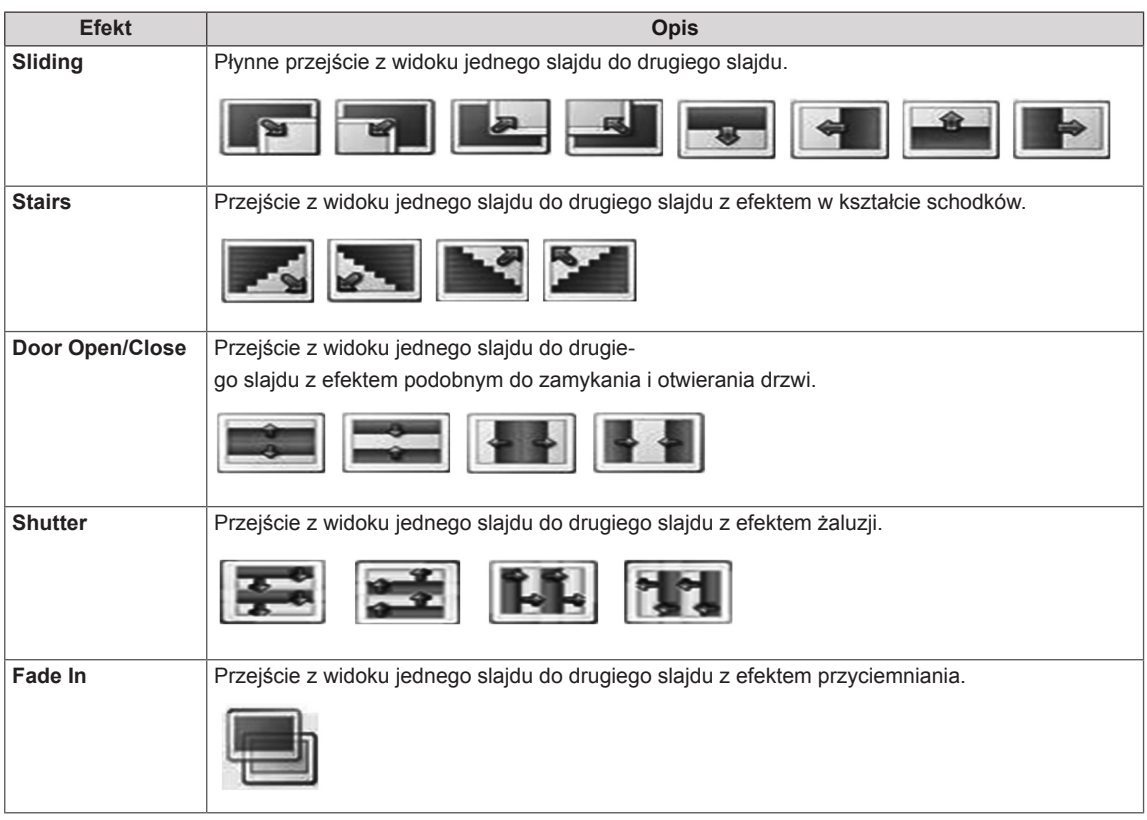

<span id="page-32-0"></span>Po wybraniu opcji **Set Video (Ustaw wideo)**:

1 Naciskając przyciski nawigacji, przewijaj wartości i wprowadzaj zmiany.

Po wybraniu opcji **Set Audio (Ustaw audio)**:

- 1 Naciskając przyciski nawigacji, przejdź do opcji **Sound Mode (Tryb dźwięku), Clear Voice II (Czysty głos II)** lub **Balance (Balans)**.
- 2 Naciskając przyciski nawigacji, przewijaj wartości i wprowadzaj zmiany.

#### **Słuchanie muzyki**

- 1 Naciskając przyciski nawigacji, przejdź do menu **My Media (Moje multimedia)** i naciśnij przycisk **OK**.
- 2 Naciskając przyciski nawigacji, przejdź do menu **Music List (Lista muzyki)** i naciśnij przycisk **OK**.
- 3 Naciskając przyciski nawigacji, przejdź do odpowiedniego folderu i naciśnij przycisk **OK**.
- 4 Naciskając przyciski nawigacji, przejdź do odpowiedniego pliku i naciśnij przycisk **OK**.

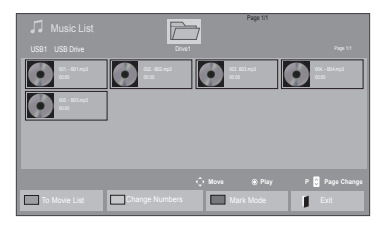

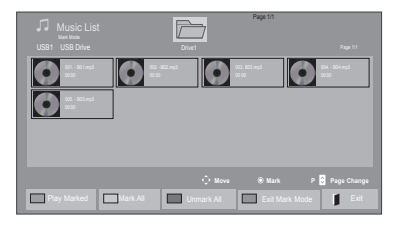

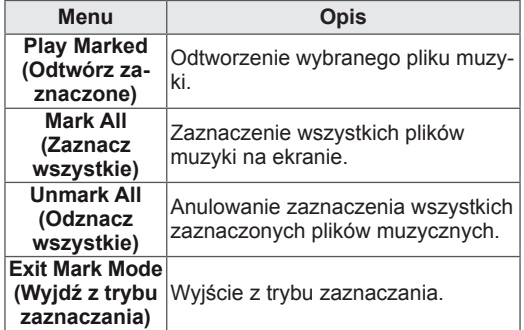

5 Rozpocznij odtwarzanie muzyki.

opisanych poniżej.

Page 1  $\overline{\overline{}}$ of the state of the control of the control of the control of the control of the control of the control of the control of the control of the control of the control of the control of the control of the control of the control  $\odot$   $\odot$   $\odot$   $\odot$  $\bullet$  $\overline{C}$ 005. - B05.mp3 02:30 / 03:25 PC MENU Option d'a Hide Bitt

6 Steruj odtwarzaniem za pomocą przycisków

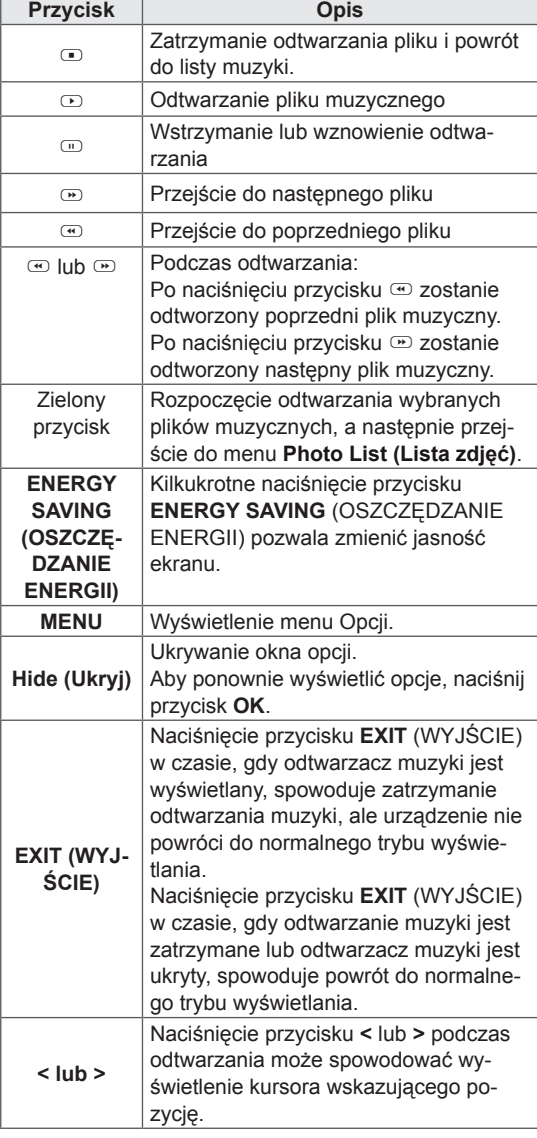

#### **Porady dotyczące odtwarzania plików muzycz nych**

• Urządzenie nie obsługuje plików MP3 zawierających etykiety ID3.

- Nieobsługiwane pliki są wyświetlane w podglądzie tylko w postaci ikon .
- Nietypowe pliki są wyświetlane w postaci map bitowych  $\bullet$ .
- Uszkodzone pliki muzyczne nie są odtwarzane. W przypadku takich plików wyświetlany jest czas odtwarzania 00:00.
- Pliki muzyczne pobrane z płatnych serwisów i chronione prawami autorskimi nie są odtwarzane. W przypadku takich plików wyświetlane są niewłaściwe informacje dotyczące czasu odtwarzania.
- Naciśnięcie przycisku OK powoduje wyłączenie wygaszacza ekranu.
- W tym trybie dostępne są także przyciski odtwarzania ( $\odot$ ), wstrzymania ( $\odot$ ),  $\odot$ ,  $\textcircled{r}$  i  $\textcircled{r}$  umieszczone na pilocie zdalnego sterowania.
- Przycisk  $\odot$  umożliwia przejście do następnego, a przycisk ⊕ — do poprzedniego utworu.

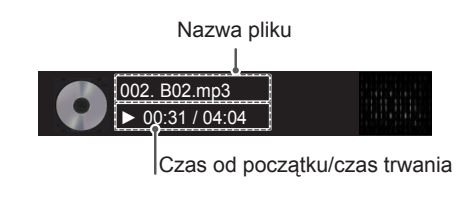

#### <span id="page-34-0"></span>**Opcje muzyki**

- 1 Naciśnij przycisk **MENU**, aby otworzyć menu podręczne.
- 2 Naciskając przyciski nawigacji, przejdź do opcji **Set Audio Play (Ustaw odtwarzanie audio)**  lub **Set Audio (Ustaw audio)** ,a następnie naciśnij przycisk **OK**.

#### **UWAGA**

- y Zmiana wartości ustawień opcji **Movie List (Lista filmów)** nie wpływa na wartości ustawień opcji **Photo List (Lista zdjęć)** ani **Music List (Lista muzyki)**.
- y Zmiana wartości ustawień opcji **Photo List (Lista zdjęć)** i **Music List (Lista muzyki)** powoduje analogiczne dostosowanie wartości ustawień opcji **Photo List (Lista zdjęć)** i **Music List (Lista muzyki)**, z wyłączeniem wartości ustawień opcji **Movie List (Lista filmów)**.

#### **Przeglądanie menu Contents List (Lista zawartości)**

To menu umożliwia odtworzenie zapisanych plików za pomocą opcji Export (Eksport) w oprogramowaniu SuperSign Manager.

- Naciskając przyciski nawigacji, przejdź do menu **My Media (Moje multimedia)** i naciśnij przycisk **OK**.
- 2 Naciskając przyciski nawigacji, przejdź do menu **Contents List (Lista zawartości)** i naciśnij przycisk OK.
- 3 Naciskając przyciski nawigacji, przejdź do odpowiedniego folderu i naciśnij przycisk **OK**.
- 4 Naciskając przyciski nawigacji, przejdź do odpowiedniego pliku i naciśnij przycisk **OK**.

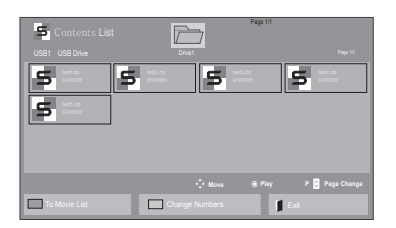

Po wybraniu opcji **Set Audio Play (Ustaw odtwarzanie audio)**:

- 1 Naciskając przyciski nawigacji, przejdź do opcji **Repeat (Powtarzanie)** lub **Random (Losowo)**.
- 2 Naciskając przyciski nawigacji, przewijaj wartości i wprowadzaj zmiany.

Po wybraniu opcji **Set Audio (Ustaw audio)**:

- 1 Naciskając przyciski nawigacji, wybierz opcje **Sound Mode (Tryb dźwięku), Clear Voice II (Czysty głos II)** lub **Balance (Balans)**.
- 2 Naciskając przyciski nawigacji, przewijaj wartości i wprowadzaj zmiany.

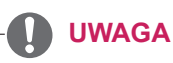

#### • Podczas odtwarzania plików multimedialnych z menu Contents List (Lista zawartości) aktywne są tylko przyciski BACK (WSTECZ) i EXIT (WYJŚCIE), a także przycisk regulacji głośności. Naciśnięcie przycisku BACK (WSTECZ) lub EXIT (WYJŚCIE) spowoduje zatrzymanie odtwarzania plików multimedialnych i powrót do widoku ekranu.

• Jeśli w urządzeniu USB jest folder AutoPlay i zawiera on pliki w obsługiwanych formatach, pliki mogą zostać odtworzone automatycznie po podłączenie do monitora.

#### <span id="page-35-0"></span>**Rejestracja w usłudze DivX® VOD**

Aby można było odtworzyć wypożyczony lub zakupiony plik DivX® VOD, urządzenie należy zarejestrować na stronie **www.divx.com/vod** przy użyciu 10-znakowego kodu zapisanego w urządzeniu.

- 1 Naciśnij przycisk **MENU**. Zostanie wyświetlony ekran z głównymi menu.
- 2 Naciskając przyciski nawigacji, przejdź do opcji **MY MEDIA (MOJE MULTIMEDIA)** i naciśnij przycisk **OK**.
- 3 Naciśnij niebieski przycisk.
- 4 Naciskając przyciski nawigacji, przejdź do opcji **DivX Reg. Code (Kod rejestracji DivX)** i naciśnij przycisk **OK**.
- 5 Sprawdź kod rejestracji swojego wyświetlacza.
- 6 Po zakończeniu naciśnij przycisk **EXIT (WYJ-ŚCIE).**

Po powrocie do poprzedniego menu naciśnij przycisk **BACK (WSTECZ)**.

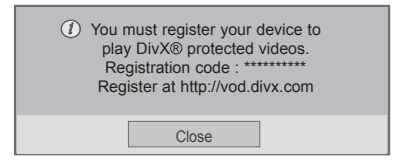

#### **UWAGA**

- Podczas sprawdzania kodu rejestracji niektóre przyciski mogą nie działać.
- W przypadku użycia kodu rejestracji DivX innego urządzenia nie będzie możliwe odtworzenie wypożyczonego lub kupionego pliku DivX. Dlatego należy zawsze korzystać z kodu rejestracji DivX przypisanego do telewizora.
- Pliki wideo lub audio, które nie są przekonwertowane za pomocą standardowego kodeka DivX, mogą ulec uszkodzeniu lub nie zostać odtworzone.
- Kod DivX VOD umożliwia aktywację do 6 urządzeń w ramach jednego konta.

#### **Wyrejestrowywanie urządzenia z usługi DivX® VOD**

W celu wyrejestrowania urządzenia należy na stronie www.divx.com/vod wprowadzić 8-znakowy kod dezaktywacyjny zapisany w urządzeniu.

- 1 Naciśnij przycisk **MENU**. Zostanie wyświetlony ekran z głównymi menu.
- 2 Naciskając przyciski nawigacji, przejdź do opcji **MY MEDIA (MOJE MULTIMEDIA)** i naciśnij przycisk **OK**.
- 3 Naciśnij niebieski przycisk.
- Naciskając przyciski nawigacji, przejdź do opcji **Deactivation (Dezaktywacja)** i naciśnij przycisk **OK**.
- 5 Naciskając przyciski nawigacji, przejdź do opcji **Yes (Tak)** i potwierdź zamiar dezaktywacji.

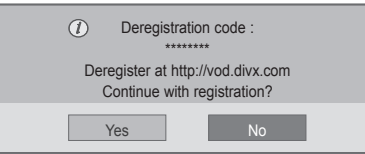

6 Po zakończeniu naciśnij przycisk **EXIT (WYJ-ŚCIE).**

Po powrocie do poprzedniego menu naciśnij przycisk **BACK (WSTECZ)**.

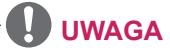

• Po wyrejestrowaniu urządzenia, aby móc ponownie odtwarzać treści DivX® VOD, należy ponownie zarejestrować urządzenie.
# <span id="page-36-0"></span>**Korzystanie z funkcji PIP/PBP**

Ta funkcja umożliwia wyświetlanie filmów i zdjęć z urządzenia USB na jednym monitorze dzięki podziałowi ekranu na ekran główny i ekran dodatkowy. [\(Zobacz](#page-47-0) str.48)

- 1 Naciśnij przycisk MENU, aby przejść do menu **OPTION (OPCJE)**, i naciśnij przycisk **OK**.
- 2 Przejdź do pozycji **PIP/PBP,** wybierz pozycję PIP(obraz-w-obrazie) lub PBP(obraz-obokobrazu) i naciśnij przycisk **OK**.

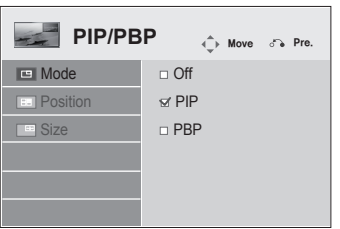

3 Z menu **My Media (Moje multimedia)** wybierz pozycję **Movie List (Lista filmów)** lub **Photo List (Lista zdjęć)**. Po wybraniu trybu PIP/PBP pozycje **Music List (Lista muzyki)** i **Contents List (Lista zawartości)** staną się nieaktywne.

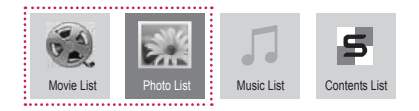

4 Wybierz plik do odtworzenia i naciśnij przycisk **OK**.

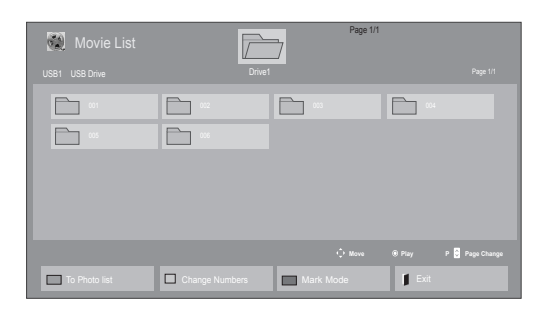

5 Z listy odtwarzania wybierz ikonę PIP lub PBP.

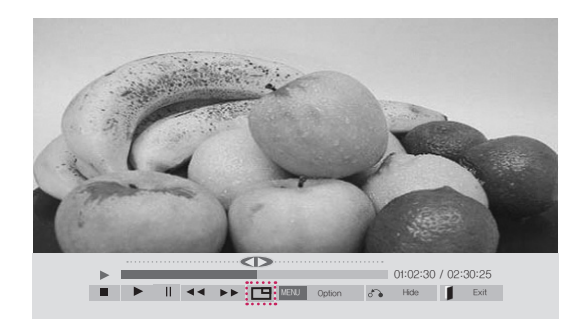

 **< Movie List >**

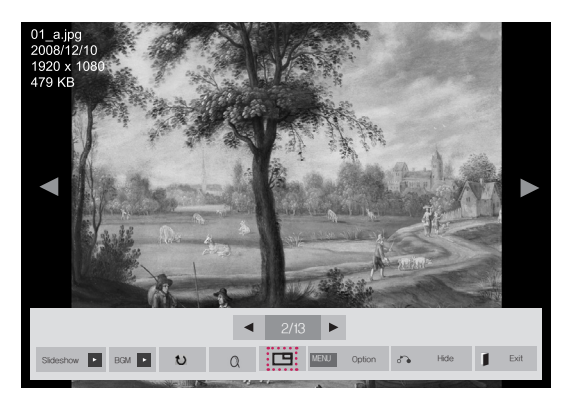

 **< Photo List >**

6 W opcji dźwięku wybierz pozycję Main (Główny) lub Sub (Dodatkowy). Przed uruchomieniem funkcji PIP lub PBP konieczne jest wybranie dźwięku wyjściowego.

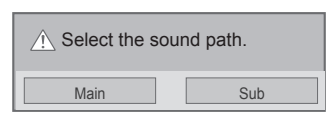

7 Na ekranie głównym zostanie wyświetlone dodatkowe okno.

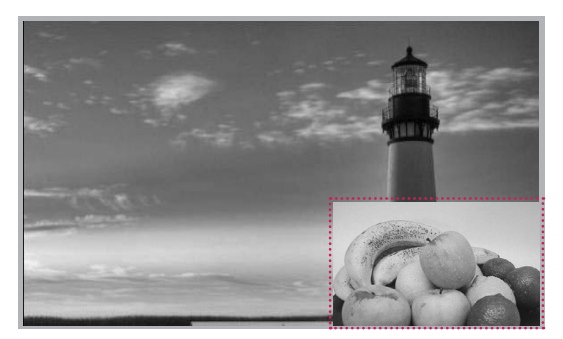

# **DOSTOSOWYWANIE USTAWIEŃ**

# **Dostęp do głównych menu**

- 1 Naciśnij przycisk **MENU**. Zostanie wyświetlony ekran z głównymi menu.
- 2 Naciskając przyciski nawigacji, przejdź do jednego z poniższych menu i naciśnij przycisk **OK**.
- 3 Naciskając przyciski nawigacji, przejdź do ustawienia lub opcji, a następnie naciśnij przycisk **OK**.
- 4 Po zakończeniu naciśnij przycisk **EXIT (WYJŚCIE)**. Po powrocie do poprzedniego menu, naciśnij przycisk **BACK (WSTECZ)**.

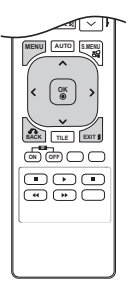

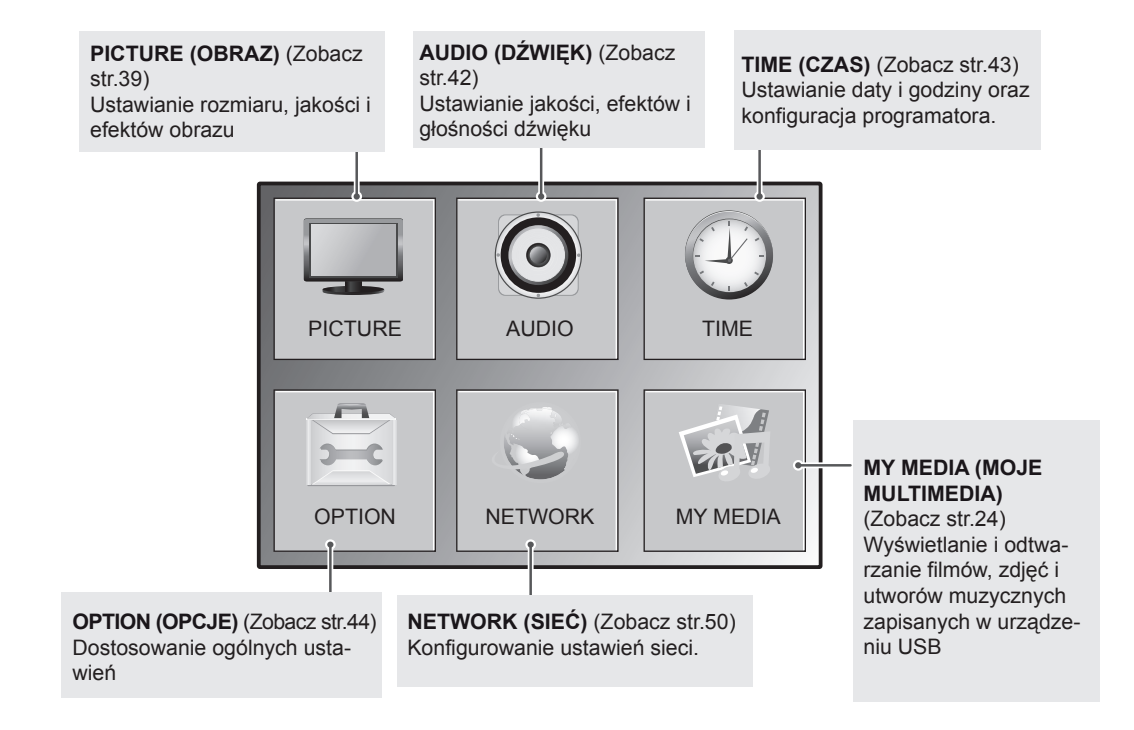

# <span id="page-38-0"></span>**Ustawienia w menu PICTURE (OBRAZ)**

- 1 Naciśnij przycisk **MENU**. Zostanie wyświetlony ekran z głównymi menu.
- 2 Naciskając przyciski nawigacji, przejdź do menu **PICTURE (OBRAZ)** i naciśnij przycisk **OK**.
- 3 Naciskając przyciski nawigacji, przejdź do ustawienia lub opcji, a następnie naciśnij przycisk **OK**.
	- Aby powrócić do poprzedniego poziomu, naciśnij przycisk **BACK (WSTECZ)**.
- 4 Po zakończeniu naciśnij przycisk **EXIT (WYJŚCIE)**. Po powrocie do poprzedniego menu, naciśnij przycisk **BACK (WSTECZ)**.
- W tabeli poniżej opisano ustawienia dotyczące obrazu:

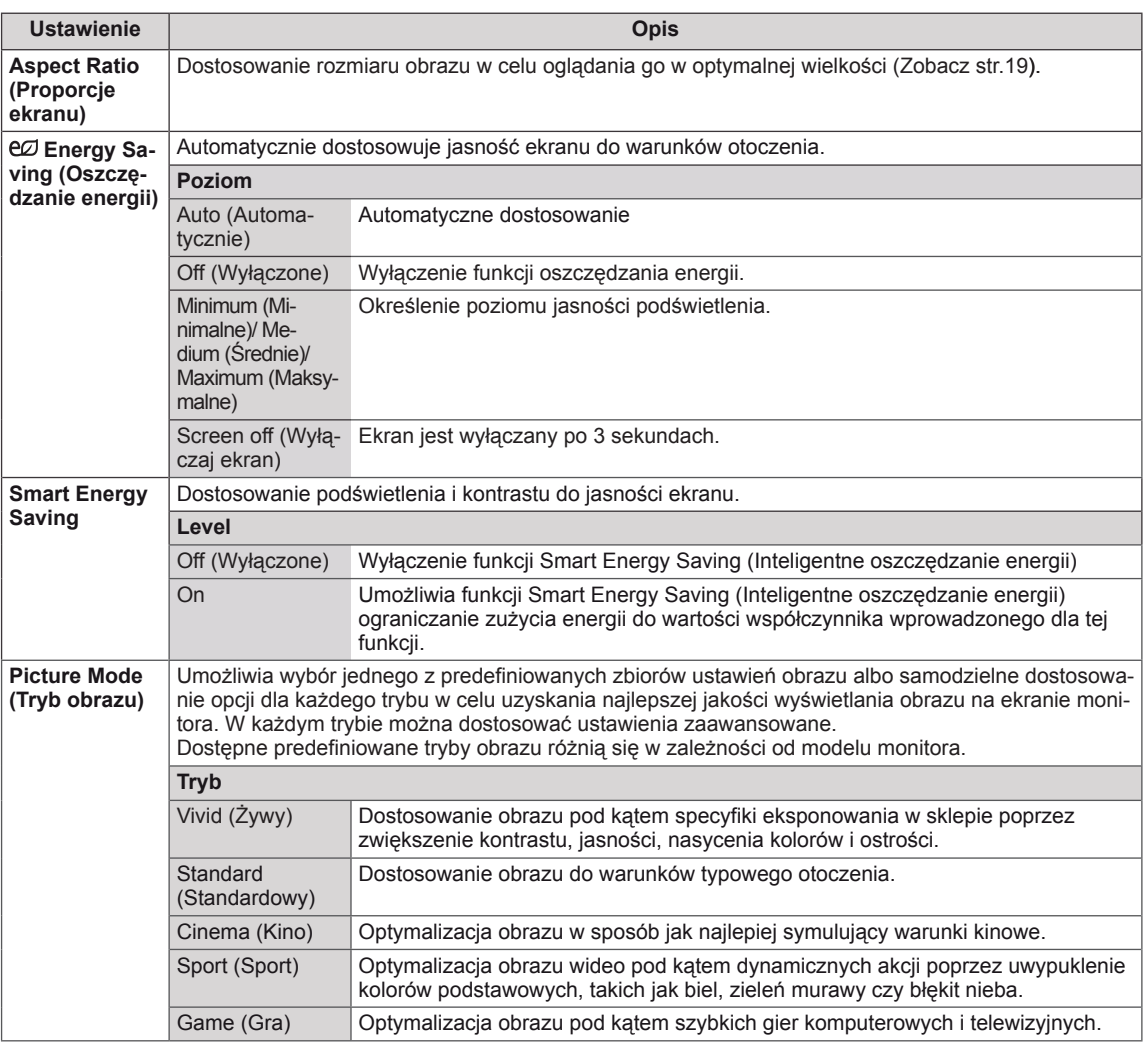

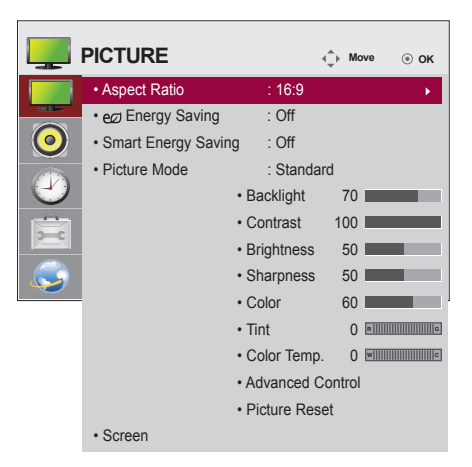

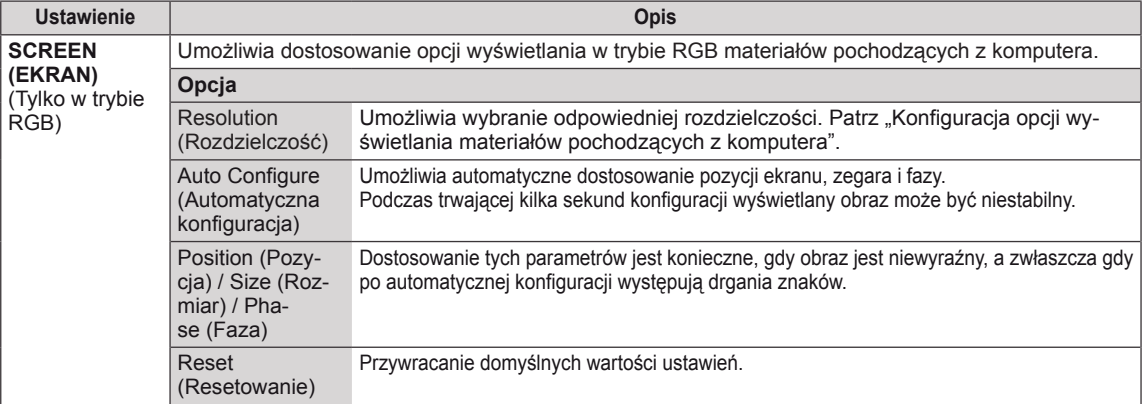

### **Podstawowe parametry obrazu**

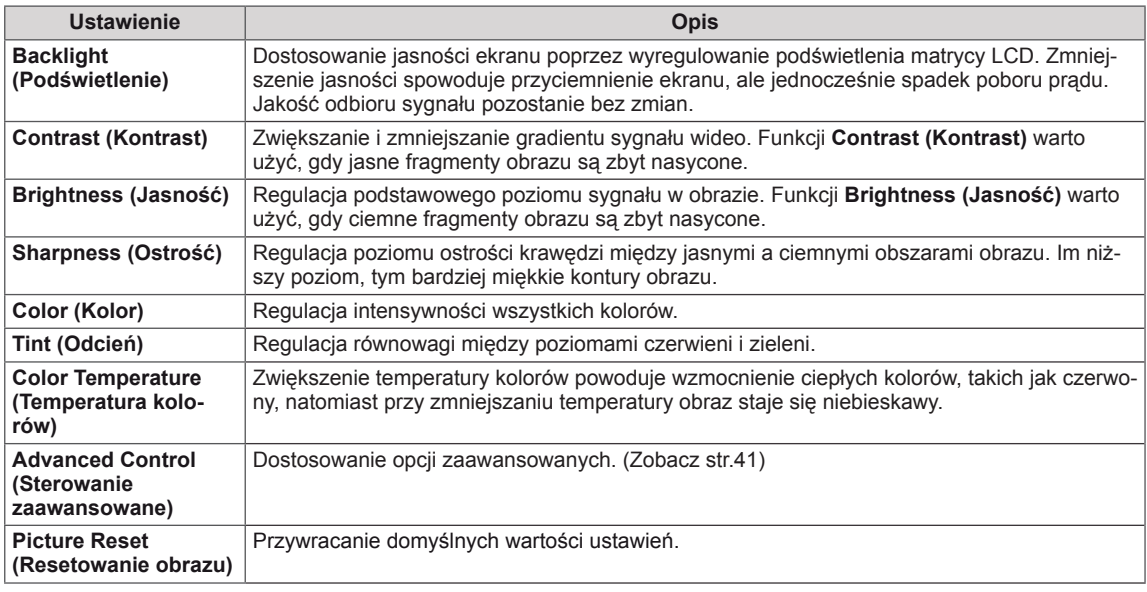

#### U **UWAGA**

- y W przypadku wyboru w ustawieniu **Picture Mode (Tryb obrazu)** wartości **Vivid (Żywy), Standard (Standardowy), Cinema (Kino), Sport (Sport)** lub **Game (Gra)** kolejne menu zostaną ustawione automatycznie.
- W trybach RGB-PC i DVI-D-PC(DTV) i HDMI-PC nie można regulować koloru ani odcienia.
- y W przypadku korzystania z funkcji Smart Energy Saving (Inteligentne oszczędzanie energii) ekran może wydawać się zbyt nasycony w białych obszarach nieruchomych obrazów.
- Jeśli dla funkcji Energy Saving (Oszczędzanie energii) wybrano ustawienie Minimum (Minimalne), Medium (Średnie) lub Maximum (Maksymalne), funkcja Smart Energy Saving (Inteligentne oszczędzanie energii) zostanie wyłączona.

# <span id="page-40-0"></span>**Zaawansowane parametry obrazu**

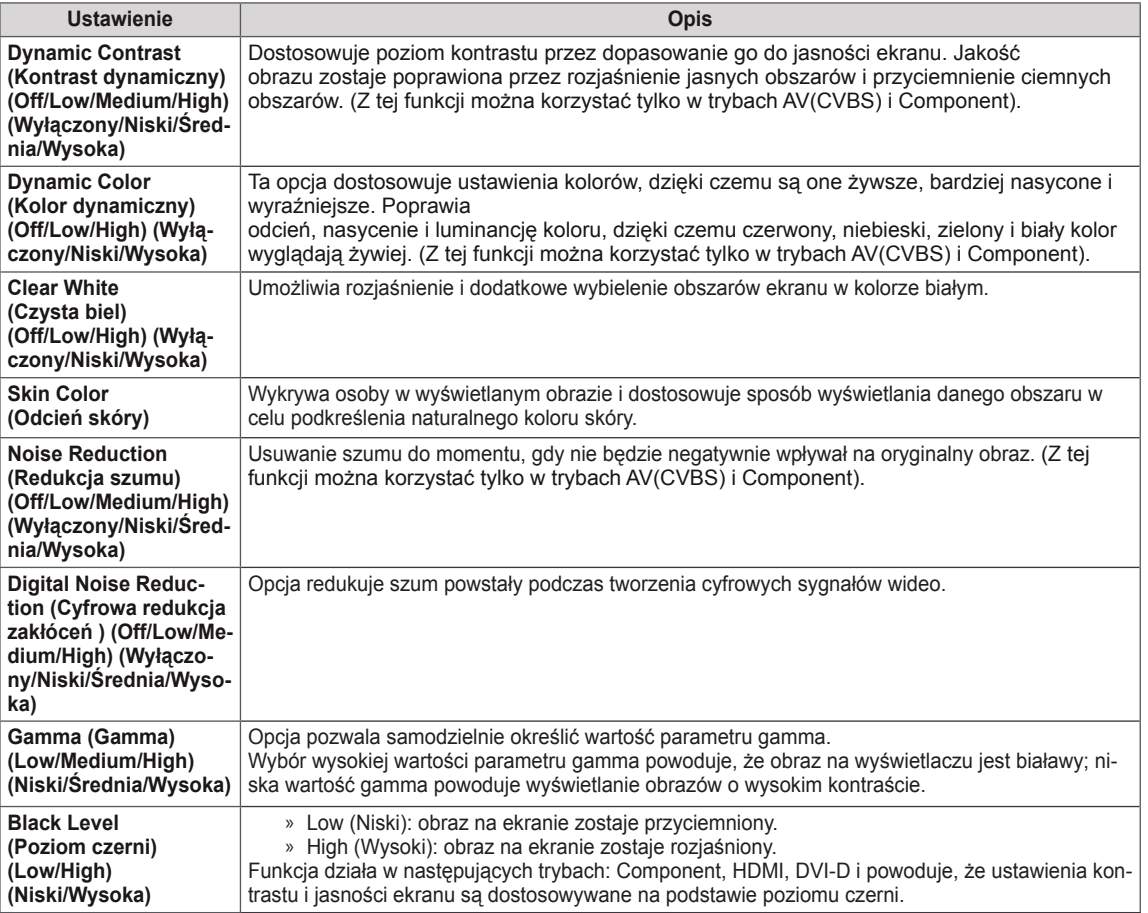

# <span id="page-41-0"></span>**Ustawienia w menu AUDIO (DŹWIĘK)**

- 1 Naciśnij przycisk **MENU**. Zostanie wyświetlony ekran z głównymi menu.
- 2 Naciskając przyciski nawigacji, przejdź do menu **AUDIO (DŹWIĘK)** i naciśnij przycisk **OK**.
- 3 Naciskając przyciski nawigacji, przejdź do ustawienia lub opcji, a następnie naciśnij przycisk **OK**.
	- Aby powrócić do poprzedniego poziomu, naciśnij przycisk **BACK (WSTECZ)**.
- 4 Po zakończeniu naciśnij przycisk **EXIT (WYJŚCIE)**. Po powrocie do poprzedniego menu, naciśnij przycisk **BACK (WSTECZ)**.

W tabeli poniżej opisano dostępne opcje dźwięku:

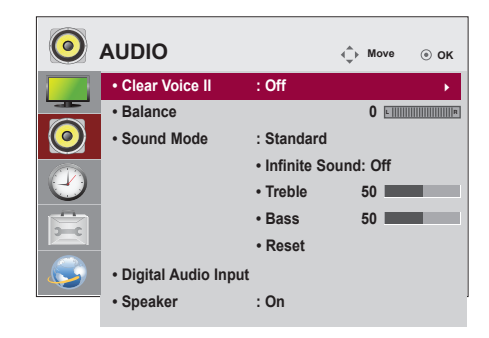

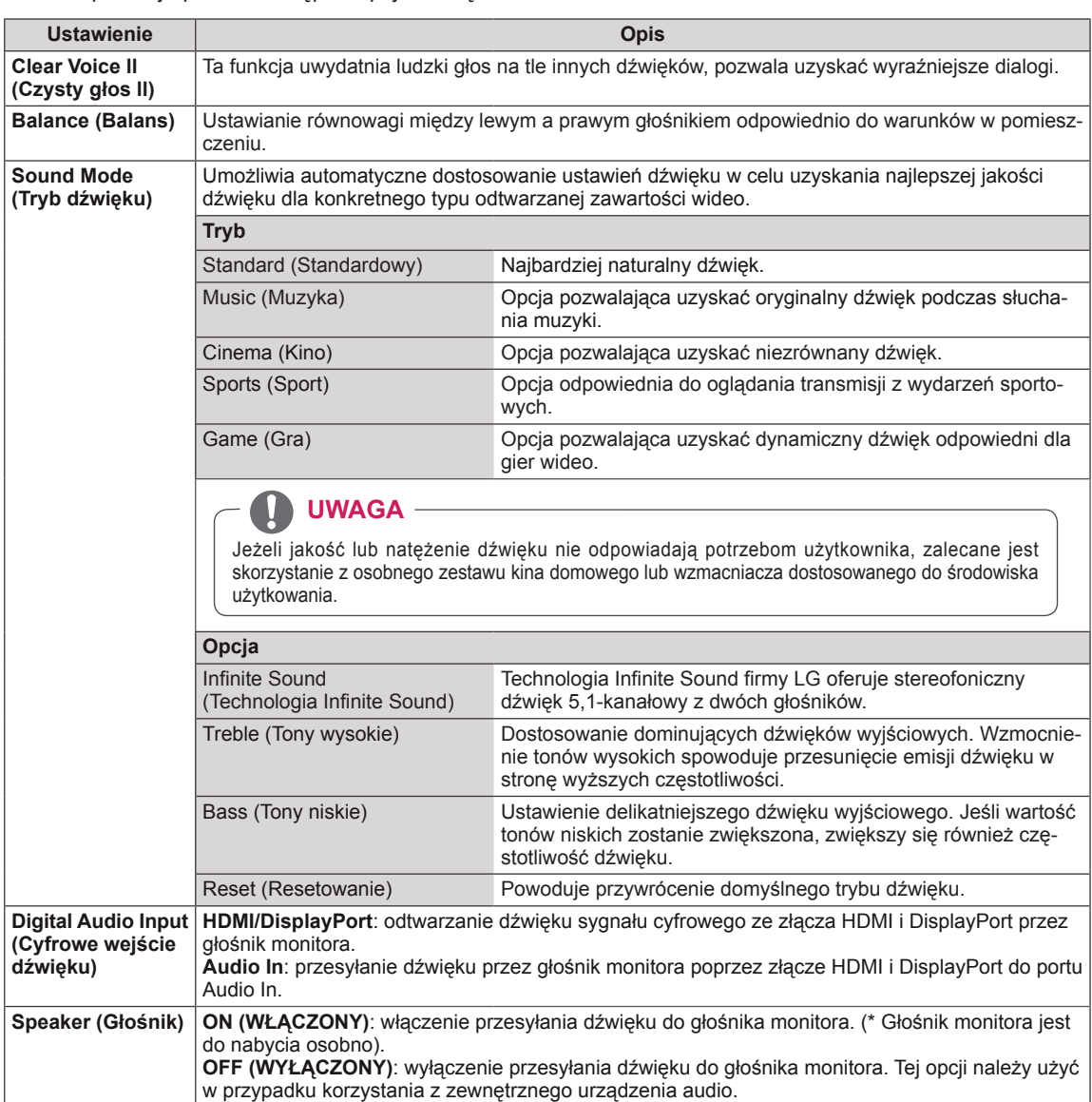

# <span id="page-42-0"></span>**Ustawienia w menu TIME (CZAS)**

- 1 Naciśnij przycisk **MENU**. Zostanie wyświetlony ekran z głównymi menu.
- 2 Naciskając przyciski nawigacji, przejdź do menu **TIME (CZAS)** i naciśnij przycisk **OK**.
- 3 Naciskając przyciski nawigacji, przejdź do ustawienia lub opcji, a następnie naciśnij przycisk **OK**.
	- Aby powrócić do poprzedniego poziomu, naciśnij przycisk **BACK (WSTECZ)**.
- 4 Po zakończeniu naciśnij przycisk **EXIT (WYJŚCIE)**. Po powrocie do poprzedniego menu, naciśnij przycisk **BACK (WSTECZ)**.

W tabeli poniżej opisano dostępne ustawienia dotyczące czasu:

**TIME C** Move  $\odot$  DK **• Clock** ꔋ **• Off Time : Off Co • On Time : Off • Sleep Timer : Off • Power On Delay : Off • Auto Off : On • Automatic Standby : Off**

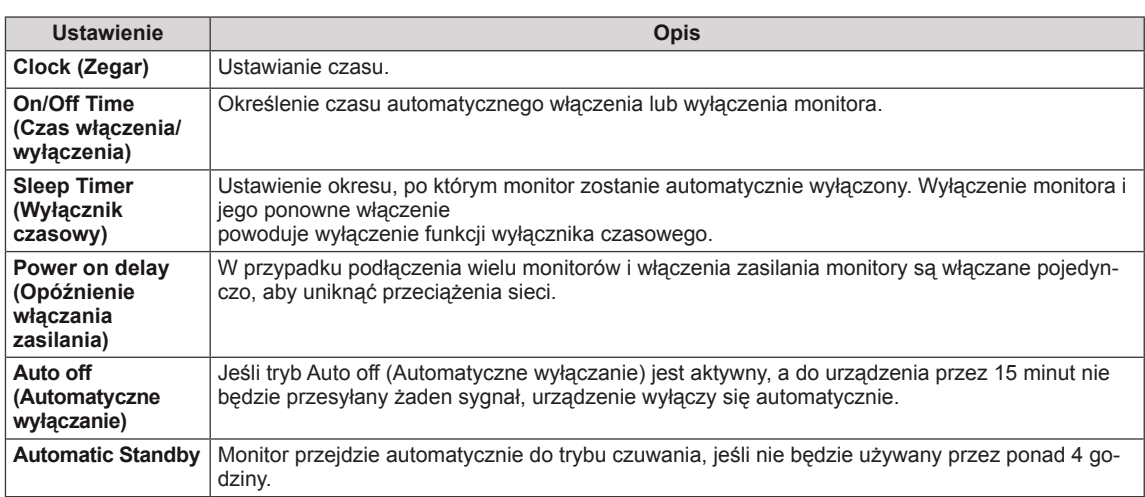

# **UWAGA**

- y W przypadku ustawienia czasu włączenia i wyłączenia urządzenia funkcja będzie wykonywana codziennie o ustalonej godzinie.
- y Funkcja zaplanowanego wyłączania działa prawidłowo tylko pod warunkiem, że ustawienia czasu w urządzeniu są prawidłowo skonfigurowane.
- Jeśli ustawione czasy zaplanowanego włączenia i wyłączenia są identyczne, czas wyłączenia ma wyższy priorytet, jeśli urządzenie jest włączone. Z kolei jeśli urządzenie jest wyłączone, priorytet będzie miało ustawienia czasu włączenia.
- y Funkcja **Auto off (Automatyczne wyłączanie), Automatic Standby** może być niedostępna w niektórych krajach.
- Jeśli godzina nie była resetowana przez dłuższy czas, może wystąpić nieznaczne odchylenie od czasu rzeczywistego spowodowane warunkami otoczenia, np. temperaturą.

# <span id="page-43-0"></span>**Ustawienia w menu OPTION (OPCJE)**

- 1 Naciśnij przycisk **MENU**. Zostanie wyświetlony ekran z głównymi menu.
- 2 Naciskając przyciski nawigacji, przejdź do menu **OPTION (OPCJE)** i naciśnij przycisk **OK**.
- 3 Naciskając przyciski nawigacji, przejdź do ustawienia lub opcji, a następnie naciśnij przycisk **OK**.
	- Aby powrócić do poprzedniego poziomu, naciśnij przycisk **BACK** (WSTECZ).
- 4 Po zakończeniu naciśnij przycisk **EXIT (WYJŚCIE)**. Po powrocie do poprzedniego menu, naciśnij przycisk **BACK (WSTECZ)**.

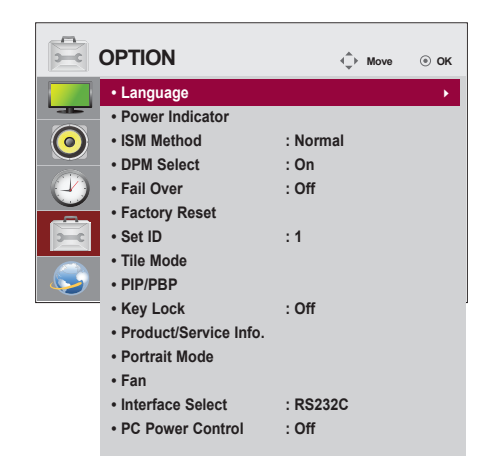

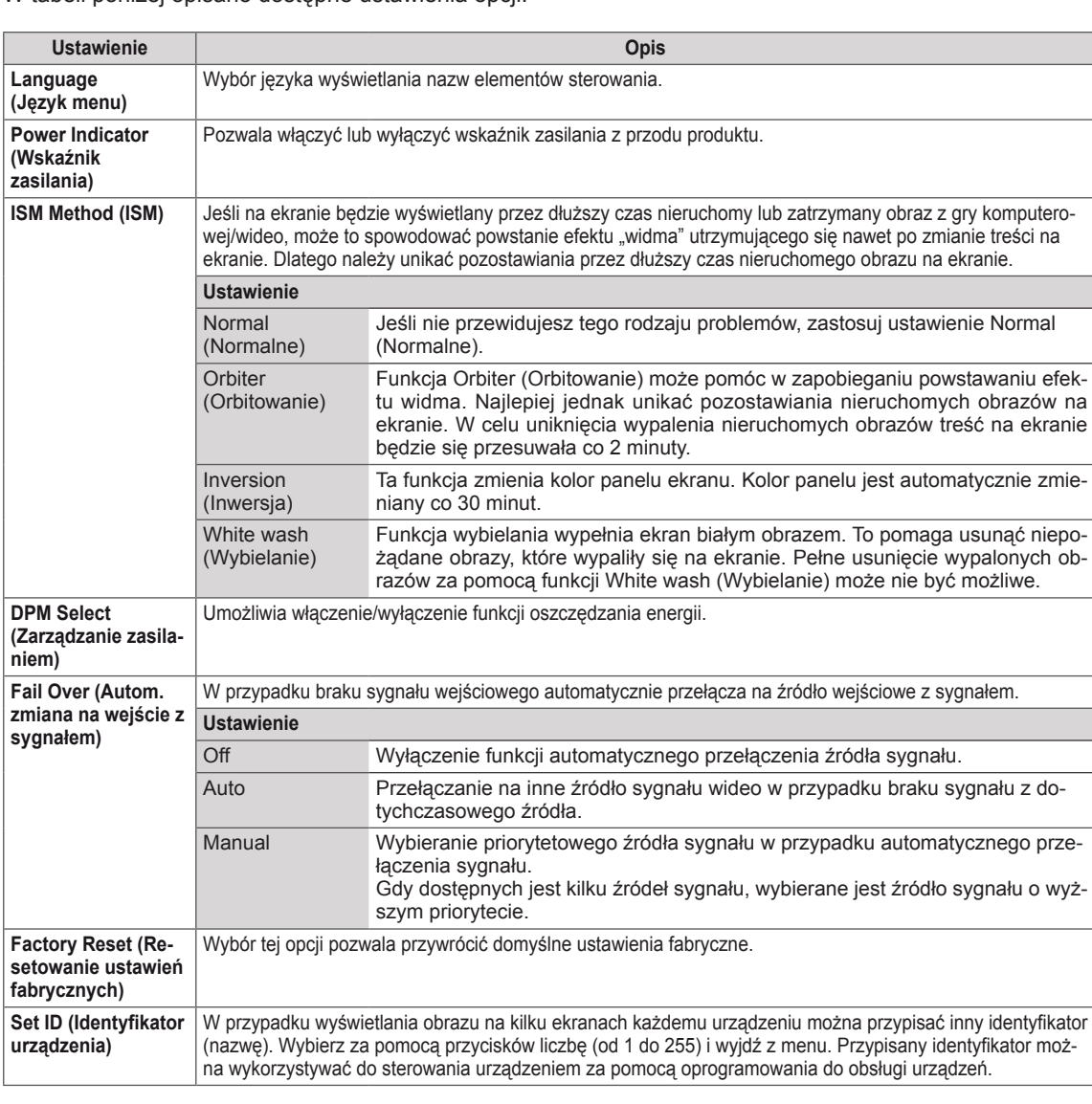

W tabeli poniżej opisano dostępne ustawienia opcji:

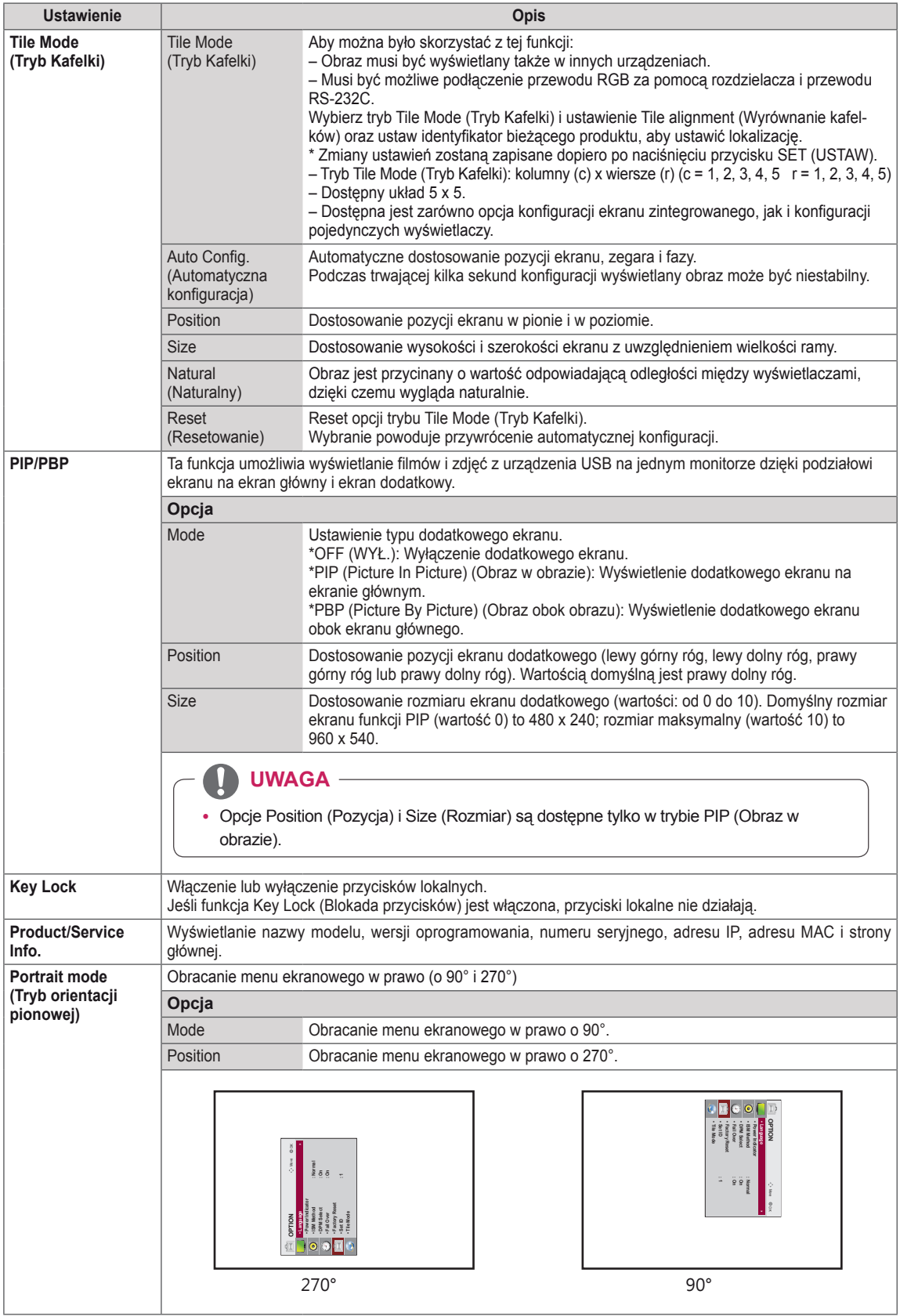

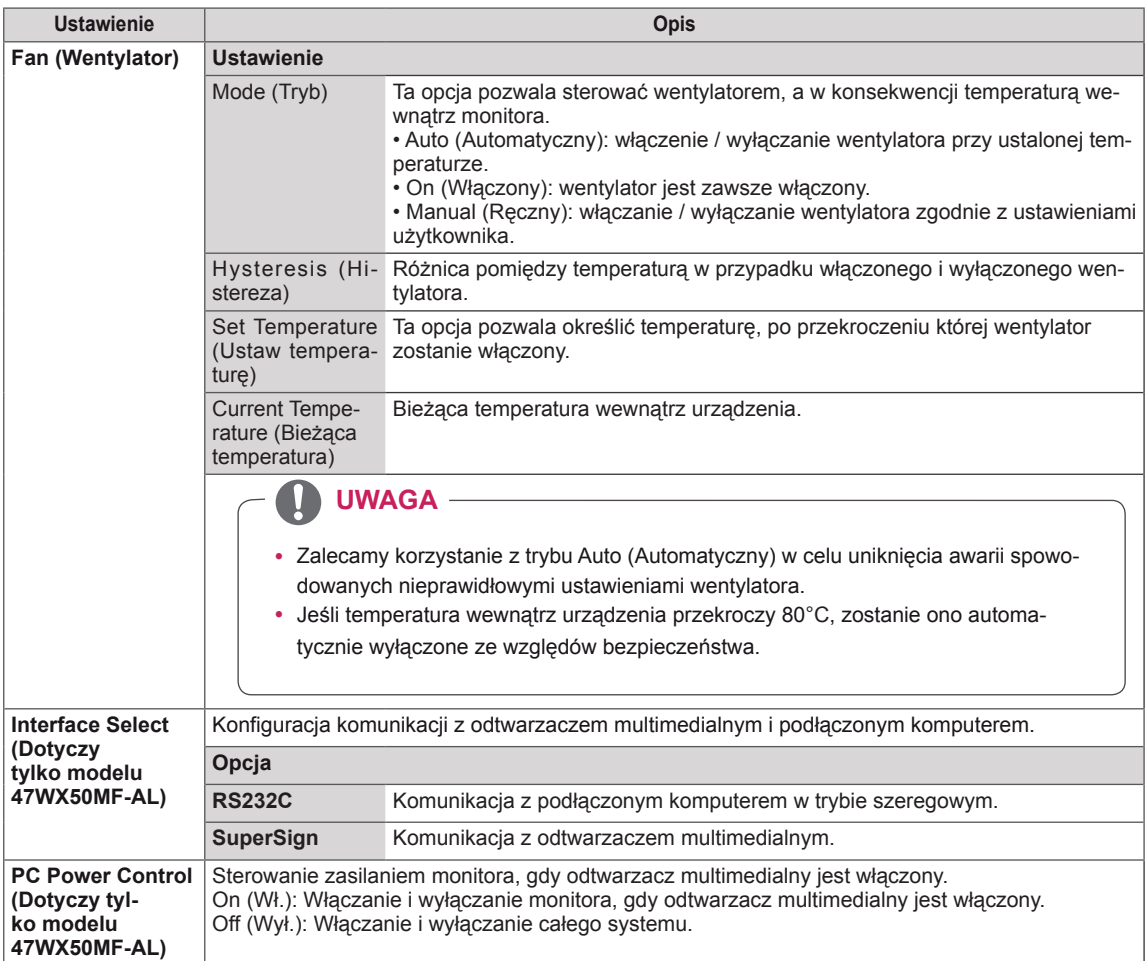

# **Tile Mode (Tryb Kafelki)**

Niniejszy produkt można połączyć z kolejnymi monitorami w celu uzyskania większej powierzchni wyświetlania w trybie kafelków.

• Off (Wyłączone): Wyłączenie opcji Tile Mode (Tryb Kafelki)

 $\cdot$  1 x 2:

Korzystanie z 2 monitorów

 $\mathbb{D}$  1  $\mathbb{D}$  1  $\mathbb{D}$  2

Identyfikator kafelka

• 5 x 5:

• 2 x 2: Korzystanie z 4 monitorów

ID 1 | | | <u>| | | | | | 2</u>

ID 3 ID 4

Korzystanie z 25 monitorów

• 3 x 3: Korzystanie z 9 monitorów

ID 1 ID 2 ID 4 ID 5 ID 3 ID 6 ID 7 - **III 1**D 8 - **III - ID** 9

 $• 4 \times 4$ : Korzystanie z 16 monitorów

ID 1 ID 2 ID 5 ID 6 ID 3 ID 7 ID 9 ID 10 ID 11 ID 4 ID 8  $\mathbb{D}$  12 ID 13 ID 14 ID 15 ID 16

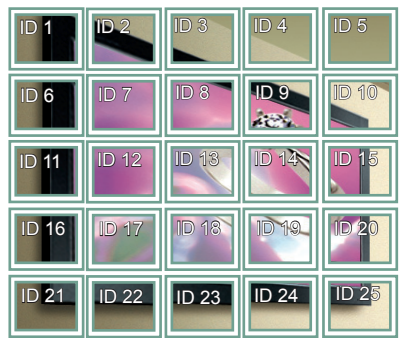

# **Tile Mode (Tryb Kafelki) – tryb Natural (Naturalny)**

Gdy ten tryb jest aktywny, część obrazu przypadająca na przerwę dzielącą monitory jest pomijana w celu wyświetlania obrazu w naturalny sposób.

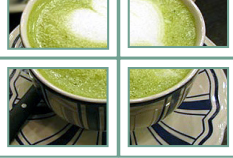

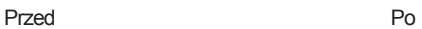

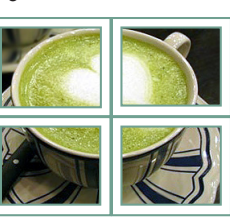

## <span id="page-47-0"></span>**PIP/PBP (Obraz w obrazie / Obraz obok obrazu)**

Ta funkcja umożliwia wyświetlanie filmów i zdjęć z urządzenia USB na jednym monitorze dzięki podziałowi ekranu na ekran główny i ekran dodatkowy. [\(Zobacz](#page-36-0) str.37)

# **Mode (Tryb)**

\***PIP (Picture In Picture) (Obraz w obrazie)**: wyświetlenie dodatkowego ekranu na ekranie głównym.

\***PBP (Picture By Picture) (Obraz obok obrazu)**: wyświetlenie dodatkowego ekranu obok ekranu głównego.

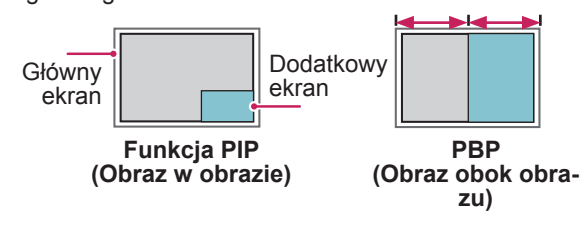

## **Position (Pozycja)**

Dostosowanie pozycji ekranu dodatkowego (lewy górny róg, lewy dolny róg, prawy górny róg lub prawy dolny róg).

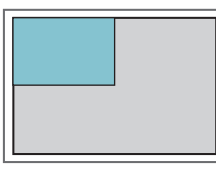

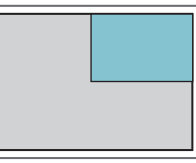

**lewy górny róg prawy górny róg**

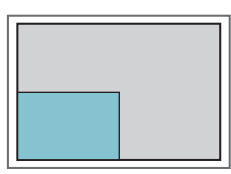

**lewy dolny róg prawy dolny róg**

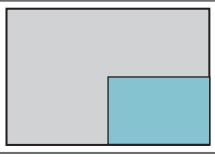

# **Size (Rozmiar)**

Dostosowanie rozmiaru ekranu dodatkowego (wartości: od 0 do 10).

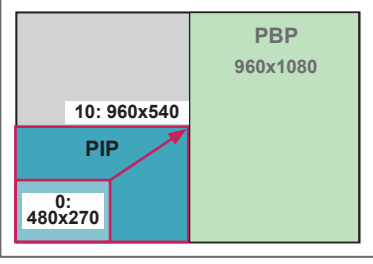

 **< 1920x1080 >**

# **UWAGA**

• Ekran dodatkowy jest obsługiwany tylko podczas korzystania z urządzenia USB.

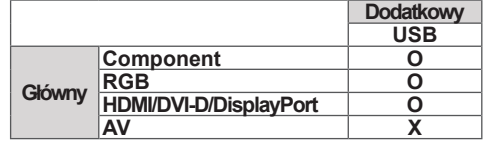

- Zmiana rozmiaru i pozycji ekranu dodatkowego jest obsługiwana tylko w trybie PIP (Obraz w obrazie).
- Po wybraniu trybu PBP (Obraz obok obrazu) pozycja Aspect Ratio (Proporcje ekranu) w menu PIC-TURE (OBRAZ) zostanie ustawiona na wartość 16:9 i wyłączona.
- Podczas korzystania z funkcji PBP (Obraz obok obrazu) tryb Tile Mode (Tryb Kafelki) nie jest obsługiwany.
- Przed uruchomieniem funkcji PIP (Obraz w obrazie) lub PBP (Obraz obok obrazu) konieczne jest wybranie dźwięku wyjściowego. Dostępne opcje to Main (Główny) lub Sub (Dodatkowy).
- y Jeśli w komunikacie wyboru dźwięku nie zostanie wybrana żadna z opcji Main (Główny) i Sub (Dodatkowy), a komunikat zniknie lub zostanie zamknięty przez naciśnięcie przycisku Exit (Wyjście) lub Back (Wstecz), ekran dodatkowy funkcji PIP/PBP (Obraz w obrazie / Obraz obok obrazu) nie zostanie wyświetlony.
- Nie można zmienić dźwięku, gdy funkcja PIP (Obraz w obrazie) lub PBP (Obraz obok obrazu) jest aktywna. Aby zmienić dźwięk, należy zamknąć i ponownie uruchomić funkcję PIP/PBP (Obraz w obrazie / Obraz obok obrazu).
- Jakość obrazu ekranu dodatkowego jest ustawiana zgodnie z wartościami wybranymi w menu głównym, a nie w urządzeniu USB.
- y W przypadku odtwarzania wybranych filmów w trybie PIP/PBP (Obraz w obrazie / Obraz obok obrazu) będą one odtwarzane wielokrotnie jeden po drugim.
- Poniższe przyciski obsługiwane są w trybie PIP (Obraz w obrazie).

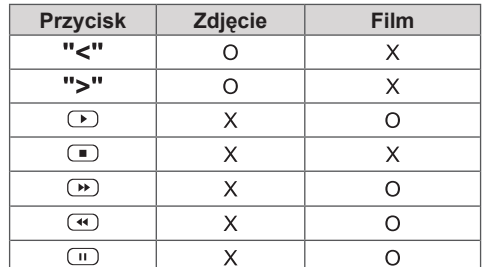

# **Identyfikator obrazu**

Opcja Picture ID (Identyfikator obrazu) jest stosowana do zmiany ustawień konkretnego urządzenia (wyświetlacza) za pomocą pojedynczego odbiornika podczerwieni dla funkcji multi-vision (wiele wyświetlaczy). Urządzenie odbierające sygnał podczerwieni komunikuje się z innym urządzeniem za pomocą złącza RS232. Każde urządzenie jest identyfikowane za pomocą opcji Set ID (Identyfikator urządzenia). Jeśli przypiszesz identyfikator obrazu za pomocą pilota, tylko ekrany z tym samym identyfikatorem obrazu i identyfikatorem urządzenia będą mogły być zdalnie sterowane.

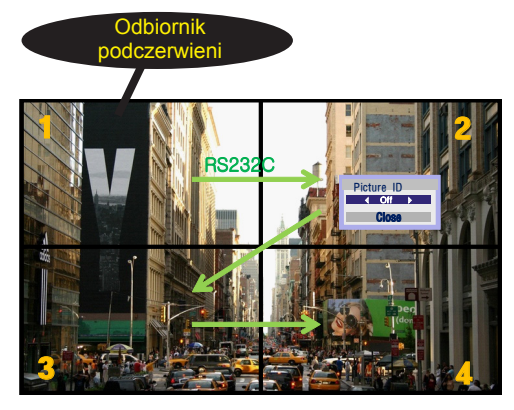

z przykładami widocznymi na ekranie. 2X2 Multi-Vision **MUTE** (całkowity identyfikator urządzenia: 4) Identyfikatory urządzeń są przypisane zgodnie

1 Wciśnij czerwony przycisk ON na pilocie, aby przypisać identyfikator obrazu. **OK**

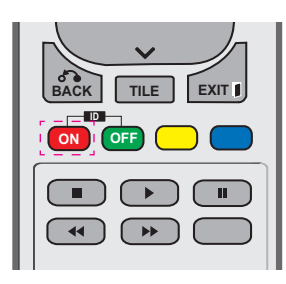

2 Jeśli będziesz naciskać przyciski nawigacyjne w lewo/w prawo lub kilkakrotnie naciśniesz przycisk ON, identyfikator obrazu będzie się zmieniał miedzy OFF i 0–4. Przypisz wybrany identyfikator.

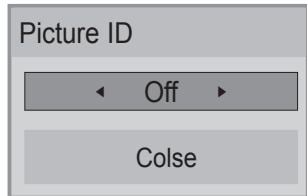

- Jeśli przypiszesz identyfikator urządzenia do każdego urządzenia z funkcją multivision (wiele wyświetlaczy) i przypiszesz identyfikator obrazu, używając czerwonego przycisku na pilocie, zostanie wyświetlone polecenie dla urządzenia o tym samym identyfikatorze urządzenia i identyfikatorze obrazu. Urządzenie o różnych **ENERGY INPUT MONITOR** identyfikatorach urządzenia i identyfikatorach **ON OFF** obrazu nie może być sterowane za pomocą sygnałów podczerwieni. **. , ! ABC DEF**
- Więcej informacji na temat przypisywania vvięcej informacji na temat przypisywania<br>identyfikatorów urządzeń można znaleźć w sekcji "Set ID (Identyfikator urządzenia)"<br>pa stronie, Ustawienia w menu OPTION na stronie ["Ustawienia](#page-43-0) w menu OPTION (OPCJE)<sup>"</sup> na stronie 44.
- Więcej informacji na temat wyboru wartości Total Set ID (Łączna liczba urządzeń) można **ARC** znaleźć w Instrukcji instalacji.**<sup>P</sup> BRIGHT PSM**

# **UWAGA**

- **OK •** Przykład: jeśli identyfikator obrazu jest przypisany do cyfry 2, prawy górny wyświetlacz (Set ID: 2) może być sterowany za pomocą sygnałów podczerwieni.
- **ID** NETWORK (SIEĆ) i MY MEDIA (MOJE **BACK TILE EXIT** (OBRAZ), AUDIO, TIME (CZAS), **ON OFF** MEDIA) lub klawiszy skrótu dostępu na • W przypadku każdego urządzenia można zmieniać ustawienia menu PICTURE pilocie.
- Jeśli wciśniesz zielony przycisk OFF dla opcji identyfikatorów obrazu, identyfikatory obrazu wszystkich urządzeń zostaną wyłączone. Jeśli ponownie naciśniesz dowolny przycisk na pilocie, wszystkie urządzenia zaczną ponownie działać.
- W czasie korzystania z menu MY MEDIA (MOJE MEDIA) funkcja Picture ID (Id obrazu) jest nieaktywna.

# <span id="page-49-0"></span>**Ustawienia menu NETWORK (SIEĆ)**

- 1 Naciśnij przycisk **MENU**. Zostanie wyświetlony ekran z głównymi menu.
- 2 Naciskając przyciski nawigacji, przejdź do menu **NE-TWORK (SIEĆ)** i naciśnij przycisk **OK**.
- 3 Naciskając przyciski nawigacji, przejdź do ustawienia lub opcji, a następnie naciśnij przycisk **OK**.
	- Aby powrócić do poprzedniego poziomu, naciśnij przycisk **BACK (WSTECZ)**.
- 4 Po zakończeniu naciśnij przycisk **EXIT (WYJŚCIE)**. Po powrocie do poprzedniego menu naciśnij przycisk **BACK (WSTECZ)**.

W tabeli poniżej opisano dostępne ustawienia opcji:

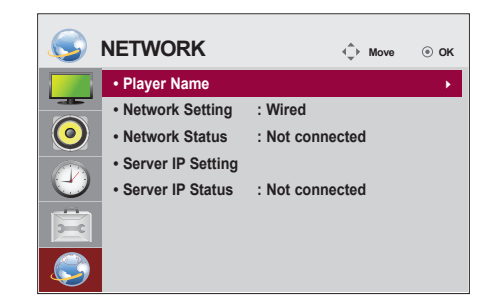

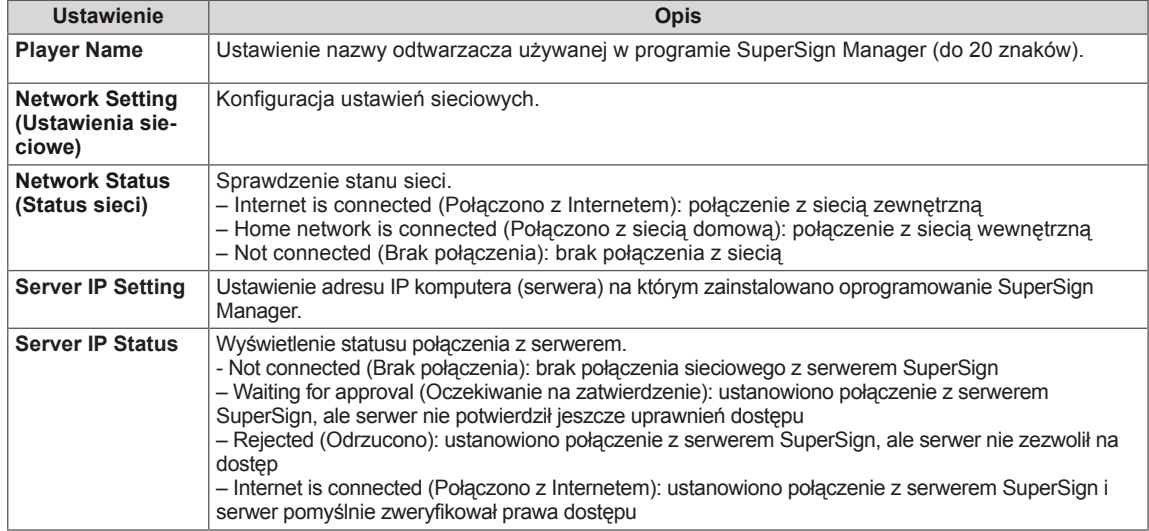

# **PRZESTROGA**

y Podczas wprowadzania opcji Player Name (Nazwa odtwarzacza) może nastąpić opóźnienie w przypadku przytrzymania przycisków na pilocie.

# **PODŁĄCZANIE**

Do portów na tylnym panelu monitora można podłączać różne urządzenia zewnętrzne.

- 1 Na ilustracji poniżej znajdź urządzenie zewnętrzne, które chcesz podłączyć do monitora.
- 2 Sprawdź rodzaj połączenia odpowiedni dla zewnętrznego urządzenia.
- 3 Przejdź do odpowiedniej ilustracji i sprawdź szczegółowe informacje na temat podłączania.

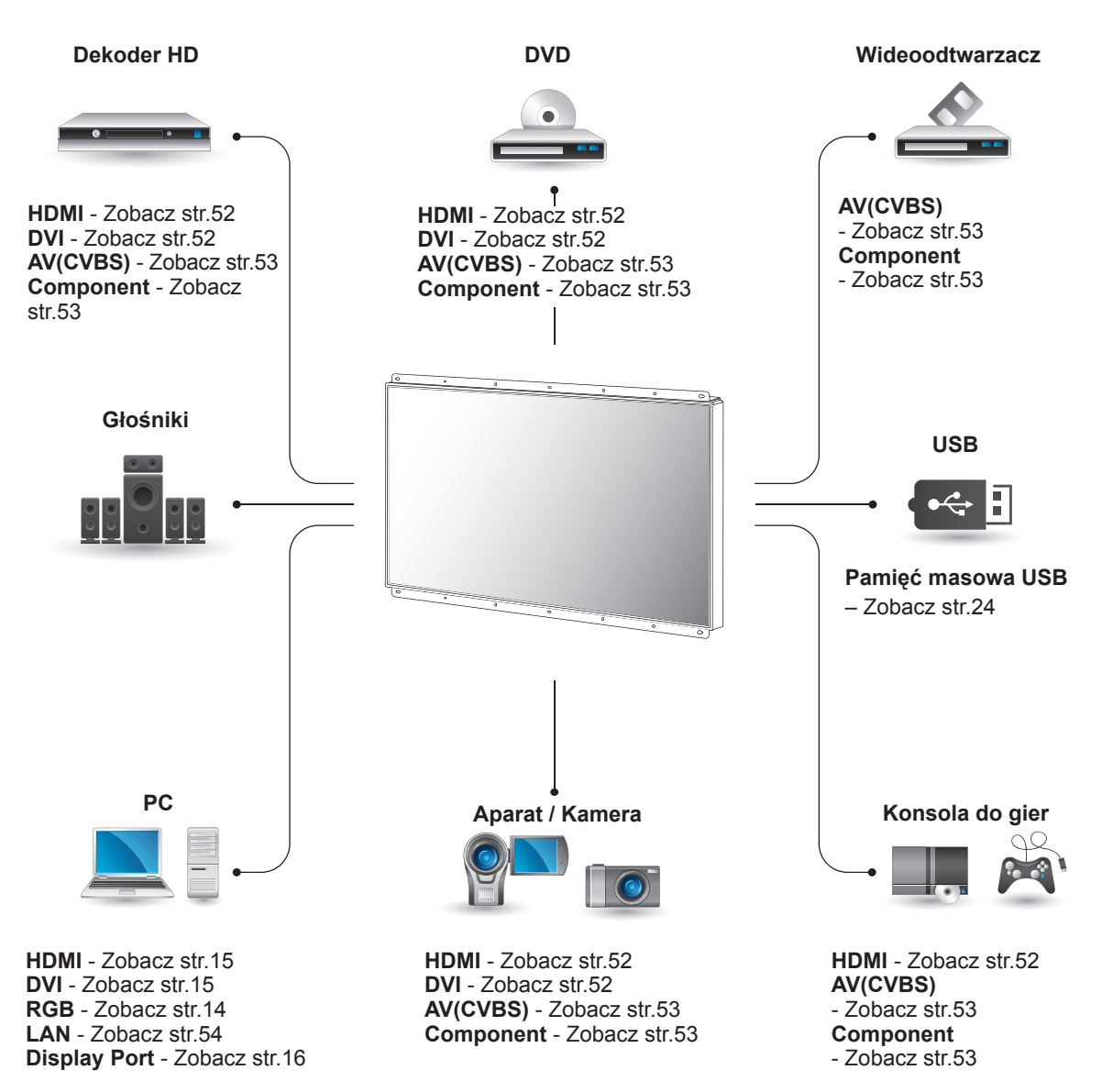

**UWAGA**

• Konsolę do gier należy podłączyć do monitora za pomocą przewodu dołączonego do konsoli.

# **Podłączanie odbiornika sygnału HD, odtwarzacza DVD, kamery wideo, aparatu, konsoli do gier lub magnetowidu**

Podłącz do monitora odbiornik sygnału HD, odtwarzacz DVD lub magnetowid, a następnie wybierz odpowiedni tryb sygnału wejściowego.

# <span id="page-51-1"></span>**Połączenie DVI**

To połączenie umożliwia przesyłanie cyfrowego sygnału wideo z urządzenia zewnętrznego do monitora. Urządzenie zewnętrzne i monitor należy połączyć za pomocą przewodu DVI w sposób pokazany na poniższej ilustracji. W celu przesyłania sygnału audio należy podłączyć dodatkowy przewód audio.

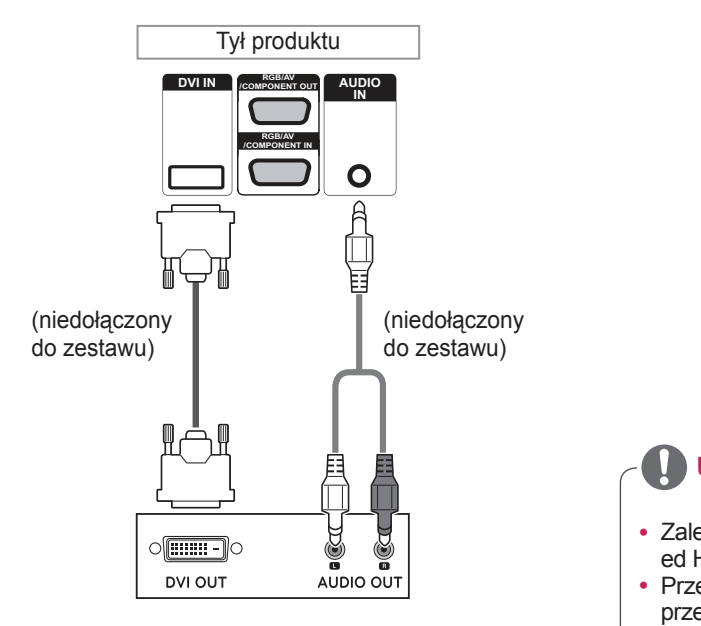

# <span id="page-51-0"></span>**Połączenie HDMI**

To połączenie umożliwia przesyłanie cyfrowych sygnałów audio i wideo z urządzenia zewnętrznego do monitora. Urządzenie zewnętrzne i monitor należy połączyć za pomocą przewodu HDMI w sposób pokazany na poniższej ilustracji.

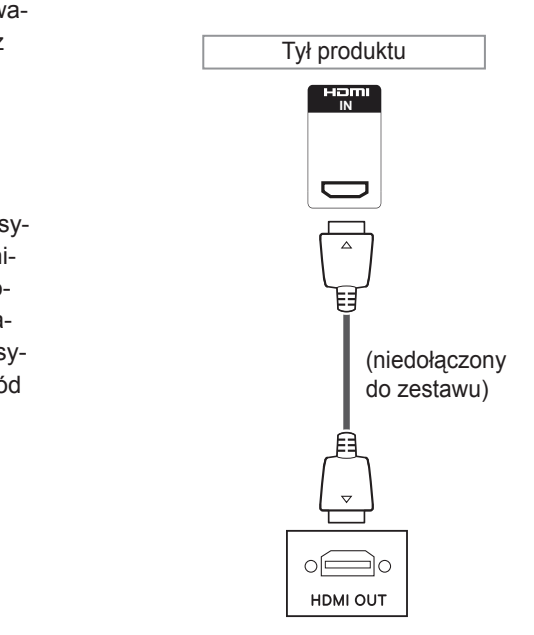

# **UWAGA**

- Zalecamy korzystanie z przewodów High Speed HDMI™.
- Przewody High Speed HDMI™ umożliwiają przesyłanie sygnału o rozdzielczości 1080p i wyższej.

# <span id="page-52-1"></span>**Połączenie Component**

To połączenie umożliwia przesyłanie analogowych sygnałów audio i wideo z urządzenia zewnętrznego do monitora. Urządzenie zewnętrzne i monitor należy połączyć za pomocą przewodu ze złączem 15-stykowym i RCA w sposób pokazany na poniższej ilustracji. Przewód Component jest niezbędny, jeśli obraz ma być wyświetlany przy użyciu techniki skanowania progresywnego.

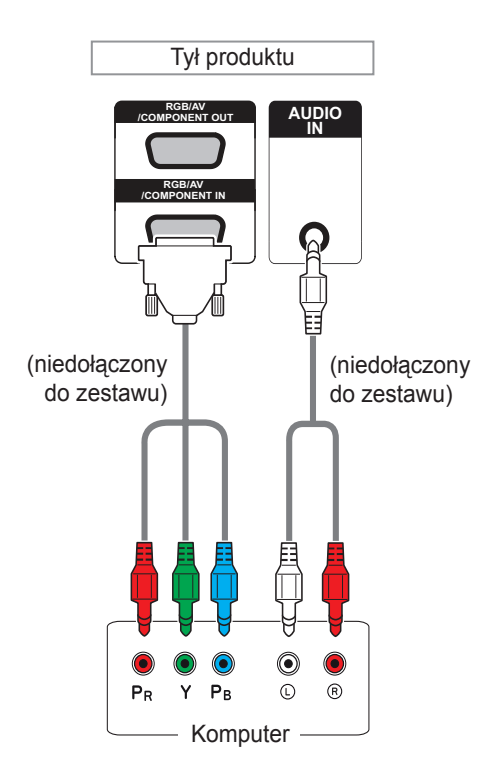

# <span id="page-52-0"></span>**Połączenie AV**

To połączenie umożliwia przesyłanie analogowych sygnałów audio i wideo z urządzenia zewnętrznego do monitora. Urządzenie zewnętrzne i monitor należy połączyć za pomocą przewodu ze złączem 15-stykowym i RCA w sposób pokazany na poniższej ilustracji.

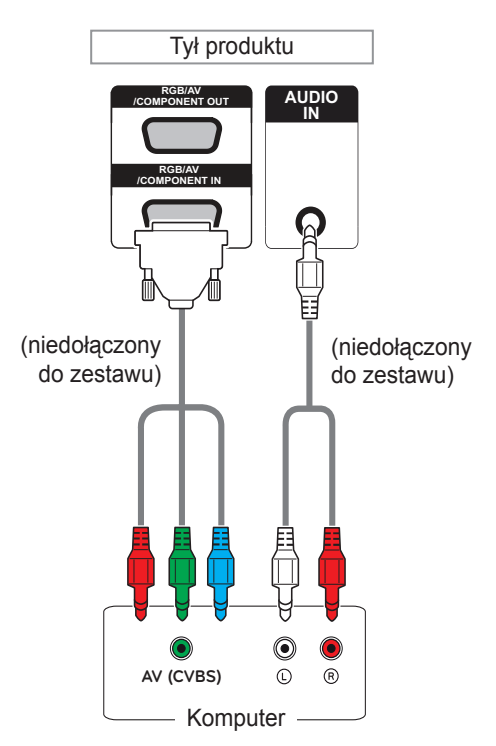

• W przypadku podłączania do portu AV lub Component za pomocą wspólnego interfejsu port musi odpowiadać sygnałowi wejściowemu. W przeciwnym wypadku mogą pojawić się szumy.

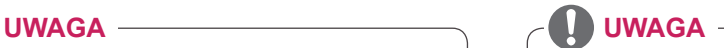

• W przypadku podłączenia AV (CVBS) czerwone i niebieskie przewody we wspólnym interfejsie nie są wykorzystywane.

# <span id="page-53-0"></span>**Połączenie LAN**

A Za pośrednictwem routera (przełącznika internetowego)

#### LAN Przełącznik Ó 블리 Ľ  $\div$ IU 吅 Produkt Komputer

**B** Za pośrednictwem Internetu

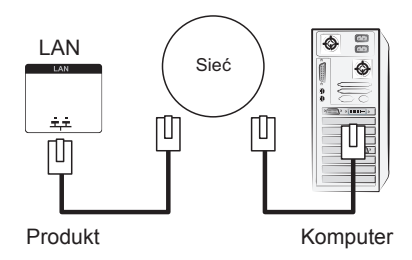

# **Podłączanie urządzenia pamięci masowej USB**

Do monitora można podłączać urządzenia pamięci masowej USB, takie jak pamięć USB flash, zewnętrzny dysk twardy, odtwarzacz MP3 czy czytnik kart pamięci, a następnie za pośrednictwem menu USB wykonywać różne operacje na zapisanych w nich plikach multimedialnych.

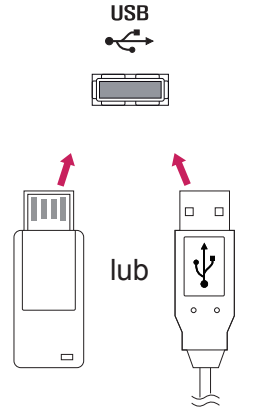

# **Monitory łączone łańcuchowo**

Ta funkcja służy do rozdzielania sygnału RGB pomiędzy kilka monitorów bez konieczności korzystania z oddzielnego rozdzielacza sygnału.

• Aby korzystać z wielu podłączonych do siebie produktów, podłącz jeden koniec wejściowego przewodu sygnałowego (15-stykowy przewód sygnałowy D-Sub) do złącza RGB OUT produktu 1, a drugi koniec do złącza RGB IN innego produktu

# **Przewód RGB**

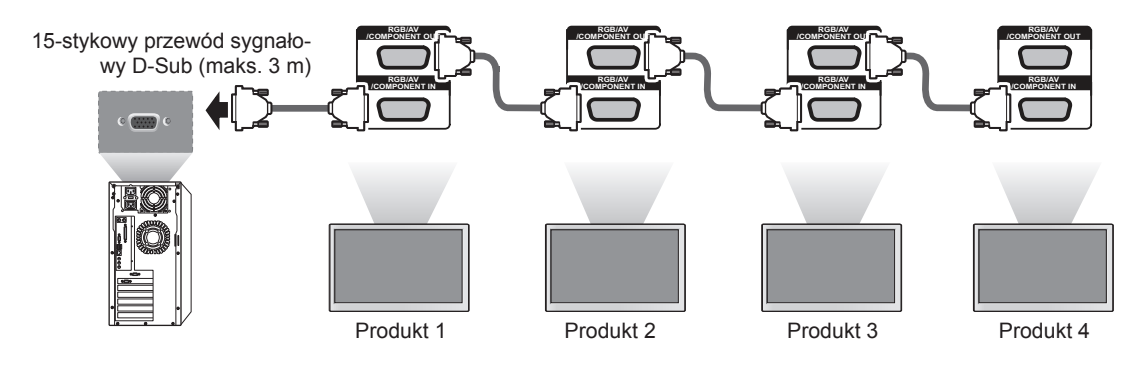

# **Przewód DVI**

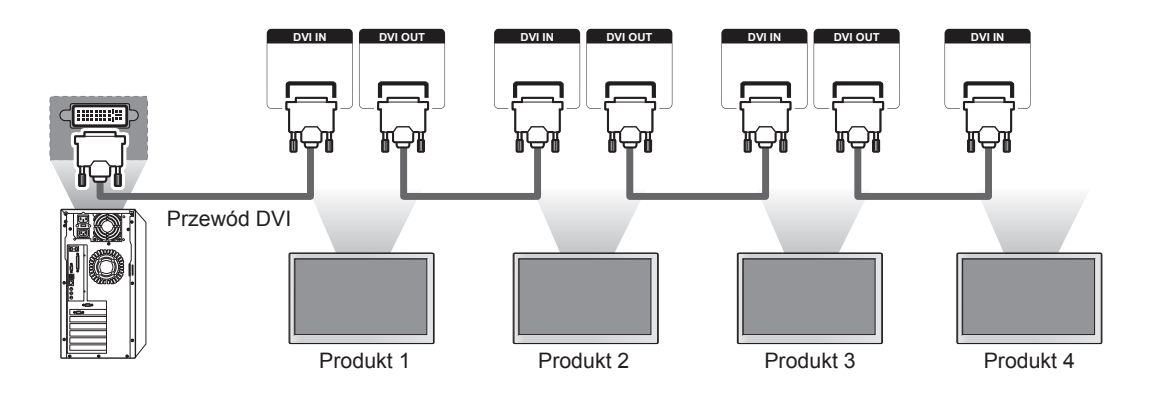

# **UWAGA**

- y Liczba monitorów, które można podłączyć do jednego wyjścia, zależy od jakości sygnału i przewodów. Jeśli sygnał jest dobry i na przewodach nie występuje strata jego jakości, możliwe jest podłączenie nawet 9 monitorów. Do podłączenia większej liczby monitorów zalecane jest użycie rozdzielacza.
- y W przypadku łączenia kaskadowego wielu urządzeń za pośrednictwem złączy in/out należy unikać przewodów charakteryzujących się stratnością.
- Port DVI OUT nie działa, jeśli podłączany jest produkt innego producenta.

# **ROZWIĄZYWANIE PROBLEMÓW**

# **Brak obrazu**

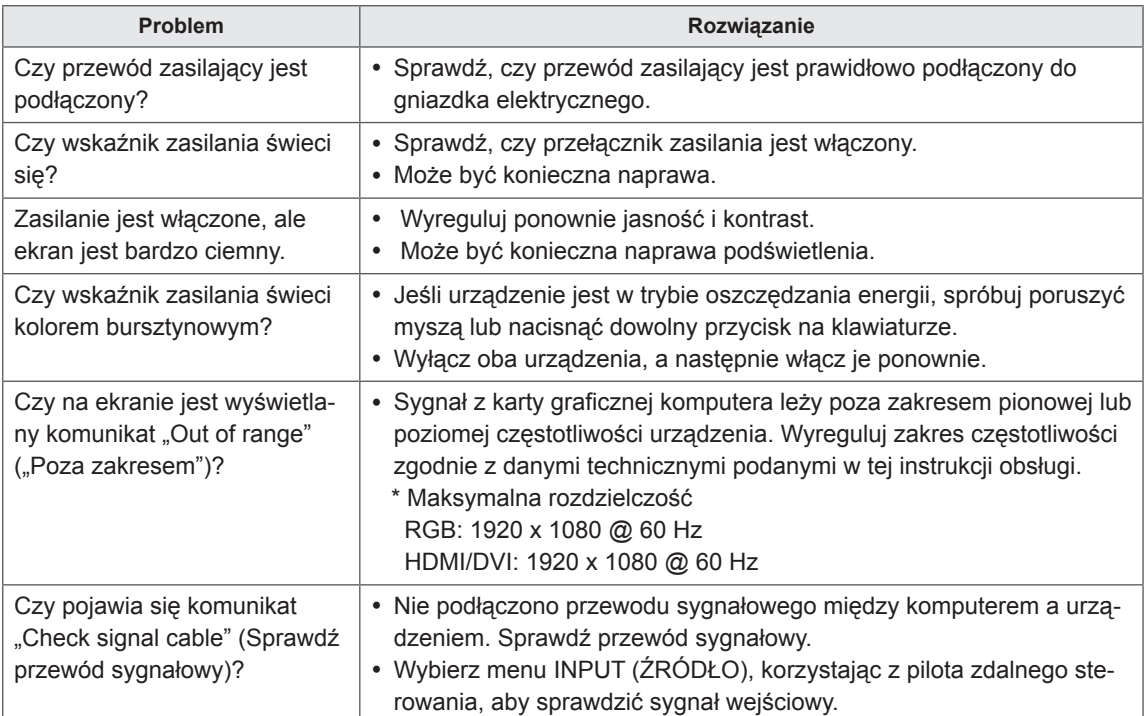

# Po podłączeniu urządzenia pojawia się komunikat "Unknown Product" (Nieznany produkt)

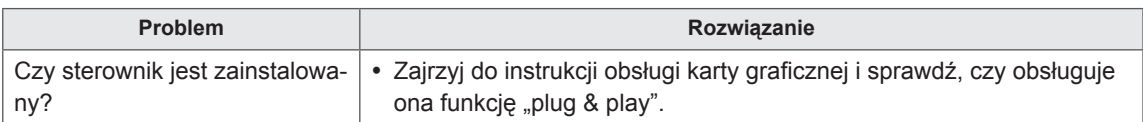

# **Na ekranie jest wyświetlany komunikat "Key Lock On" (Blokada przycisków włączona)**

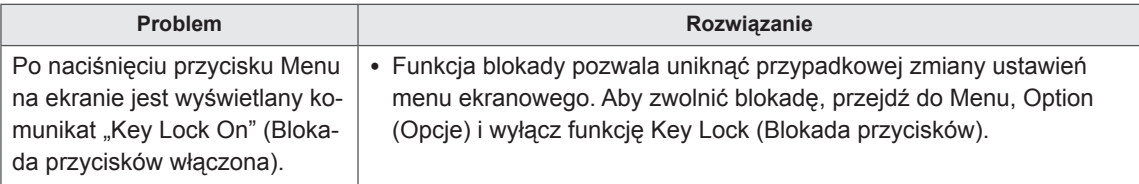

# **Nietypowy wygląd obrazu na ekranie**

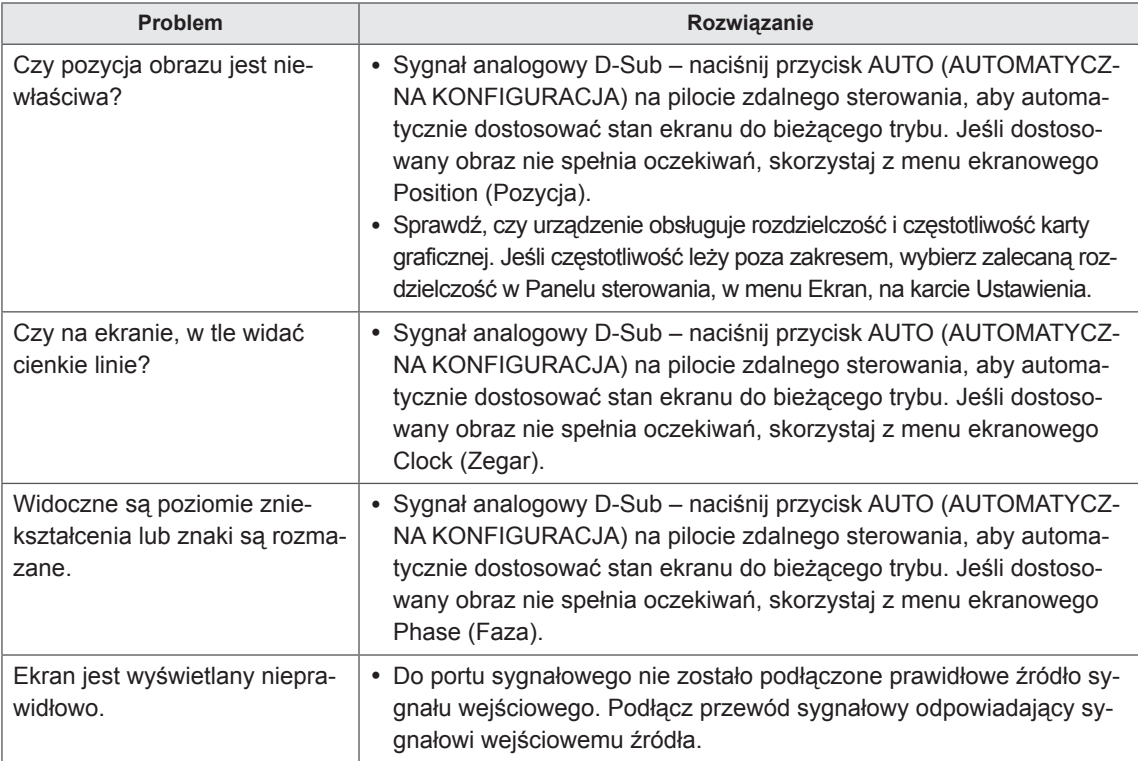

# **Na ekranie jest wyświetlane widmo**

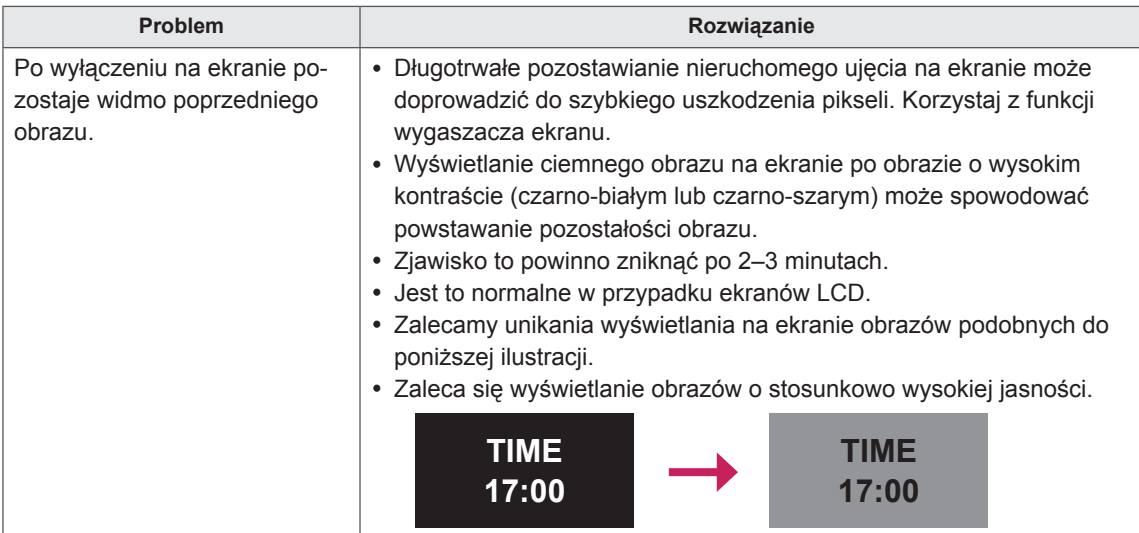

# **Problemy dotyczące dźwięku**

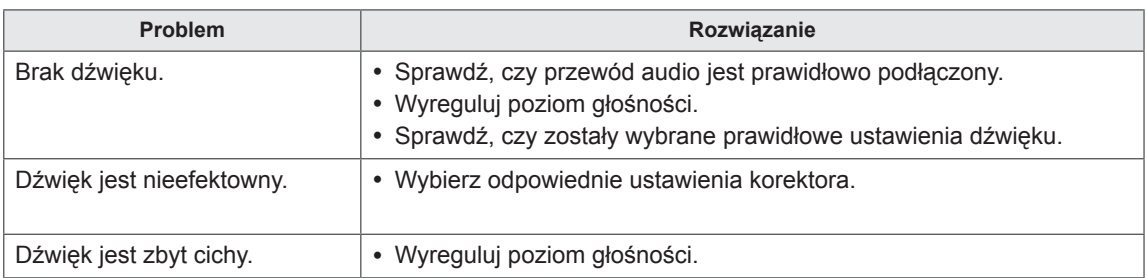

# **Kolory ekranu są nietypowe**

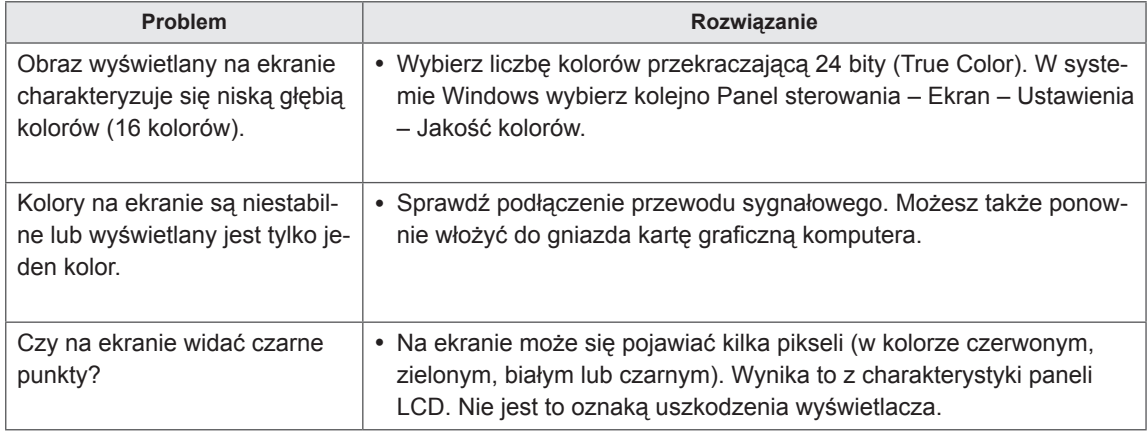

# **Nieprawidłowe działanie**

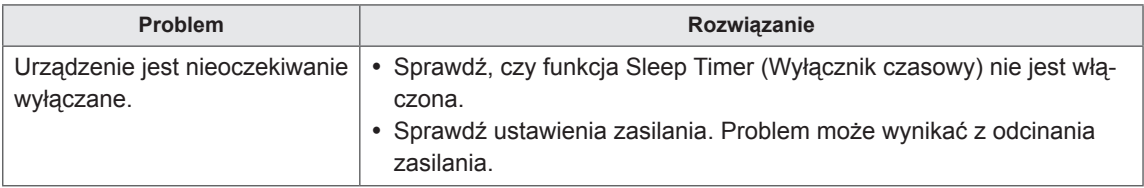

# **DANE TECHNICZNE**

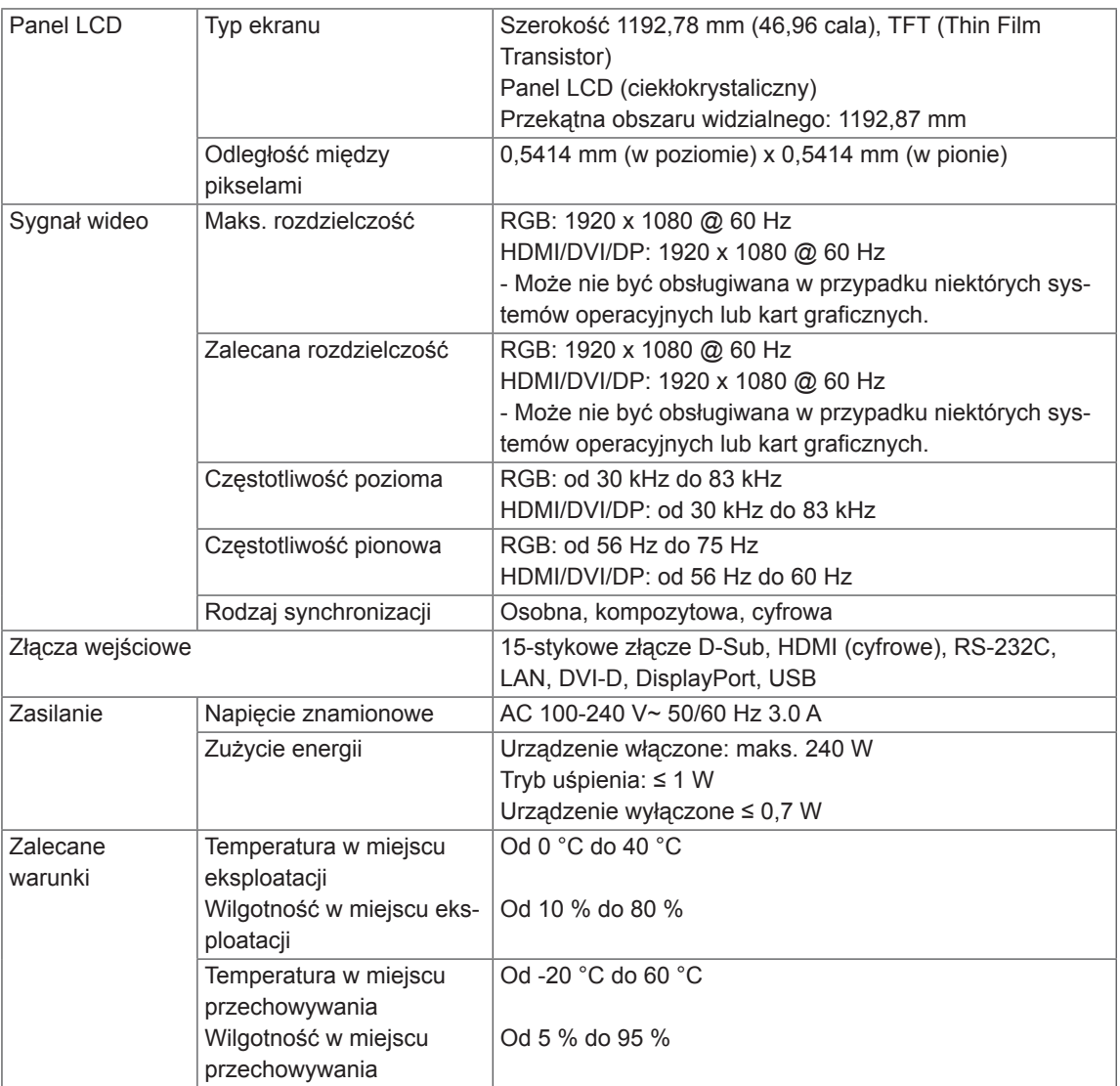

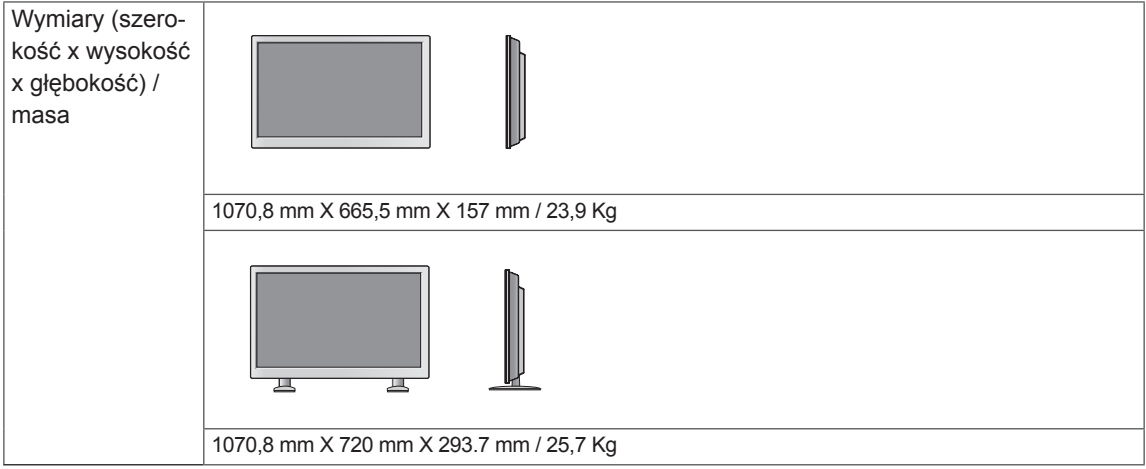

# **\* Dane techniczne głośnika**

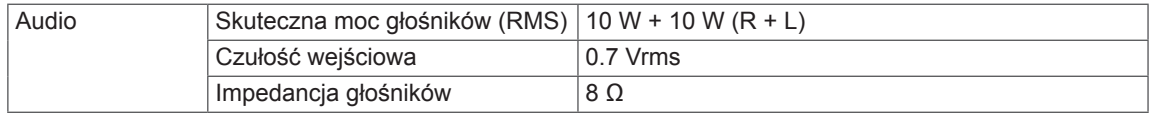

W związku z unowocześnieniem funkcji dane techniczne produktu mogą ulec zmianie bez wcześniejszego powiadomienia.

# **Obsługa trybu RGB (PC)**

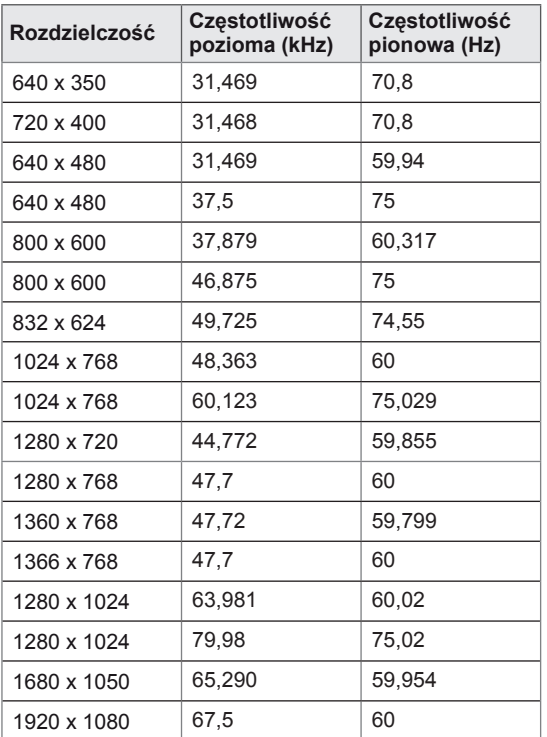

# **Obsługa trybu HDMI/DVI/DisplayPort (PC)**

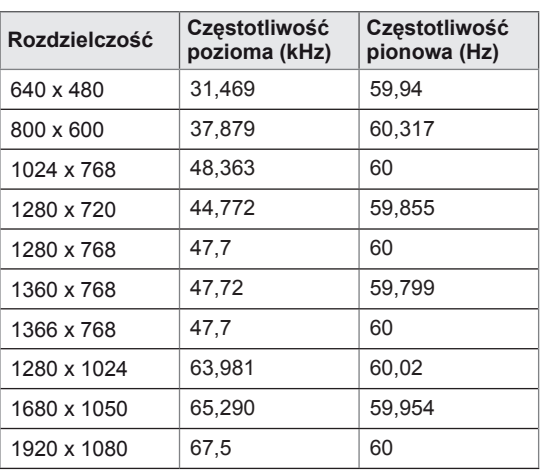

# **Tryb DTV**

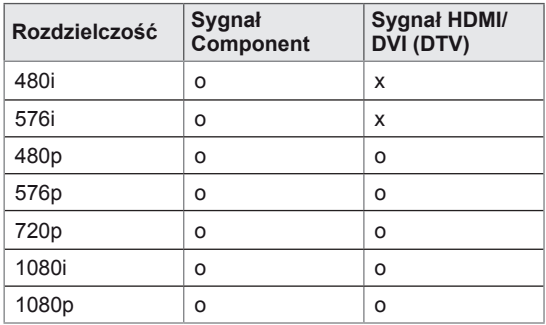

# **Wskaźnik zasilania**

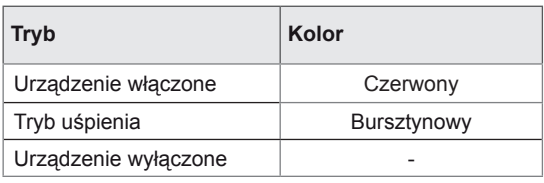

# **UWAGA**

• Rozdzielczości obrazu z komputera dostępne jako opcje oznaczenia wejścia w trybie RGB i HDMI/DVI: 640 x 480 / 60 Hz, 1280 x 720 / 60 Hz, 1920 x 1080 / 60 Hz. Rozdzielczości DTV: 480p, 720p, 1080p.

# **UWAGA**

- Częstotliwość pionowa: Aby było możliwe oglądanie treści na ekranie, obraz powinien być odświeżany dziesiątki razy na sekundę, podobnie jak dzieje się to w przypadku lamp fluorescencyjnych. Częstotliwość pionowa lub częstotliwość odświeżania określa, ile razy na sekundę jest wyświetlany nowy obraz. Jednostką jest Hz.
- Częstotliwość pozioma: Interwał poziomy określa, przez jaki czas wyświetlana jest jedna pozioma linia. Dzieląc liczbę 1 przez interwał poziomy, można otrzymać liczbę poziomych linii wyświetlanych w ciągu sekundy, którą można przedstawić jako częstotliwość poziomą. Jednostką jest kHz.

# **STEROWANIE ZA POŚREDNICTWEM INTER-FEJSU RS-232**

- Do jednego komputera można podłączyć wiele produktów. Można sterować jednocześnie wieloma produktami podłączonymi do pojedynczego komputera.
- y W menu Option (Opcje) należy dla opcji Set ID (Identyfikator urządzenia) wybrać wartość od 1 do 99 (identyfikatory nie mogą się powtarzać).

# **Podłączanie przewodu**

Przewód RS-232C należy podłączyć w sposób pokazany na rysunku.

• Protokół RS-232C służy do komunikacji między komputerem a produktem. Za pośrednictwem komputera można włączać i wyłączać produkt, wybierać źródło sygnału wejściowego i regulować ustawienia menu ekranowego.

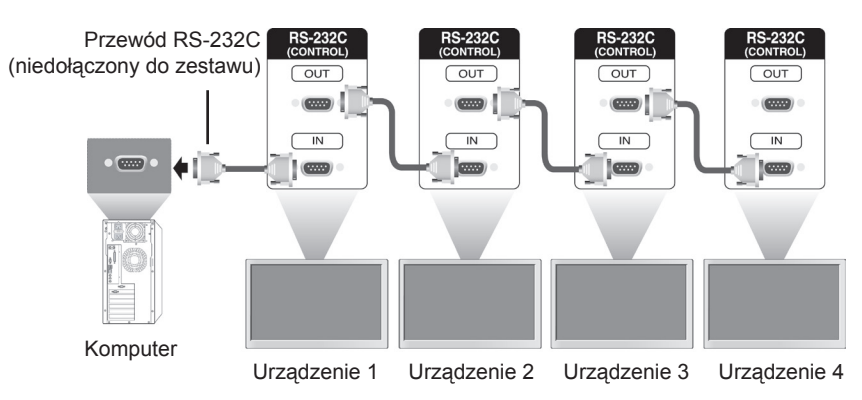

# **Konfiguracje przewodu RS-232C**

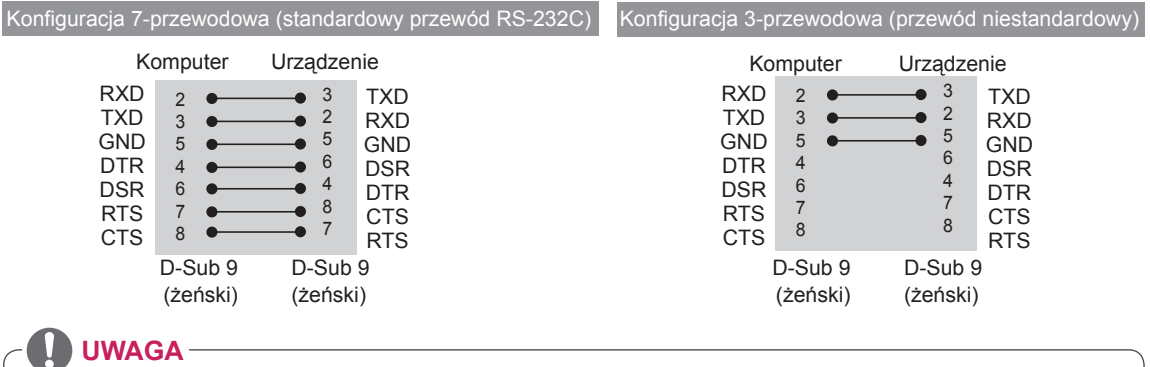

y W przypadku korzystania z konfiguracji 3-przewodowej (niestandardowej) korzystanie z łańcuchowego połączenia do sterowania podczerwienią jest niemożliwe.

# **Parametry komunikacji**

- Szybkość transmisji: 9600 b/s (UART)
- Długość pakietu danych: 8 bitów
- Bit parzystości: brak
- Bity stopu: 1 bit
- Sterowanie przepływem: brak
- Kod komunikacji: ASCII
- Wymaga zastosowania przewodu krosowego.

# **Wykaz poleceń**

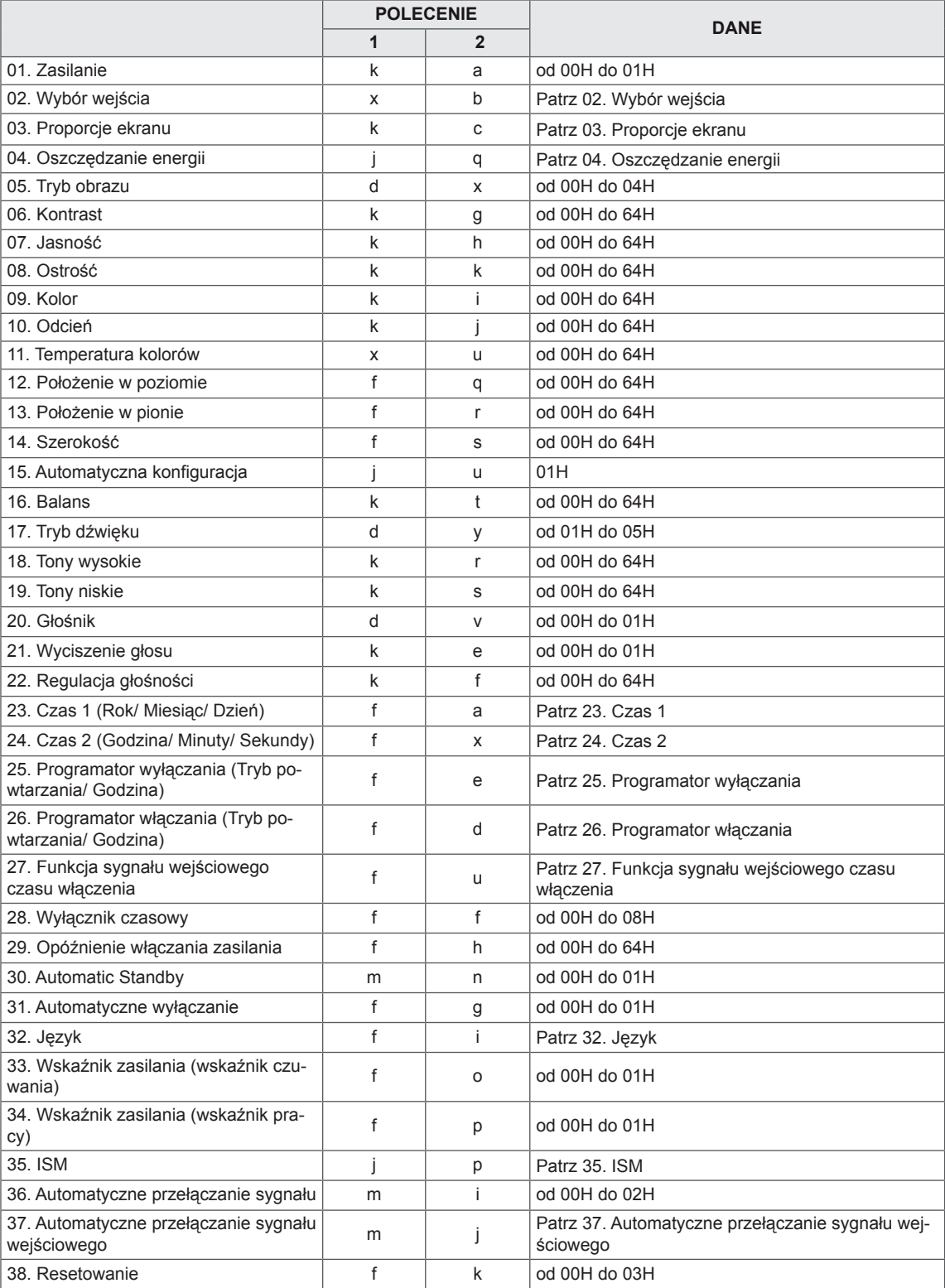

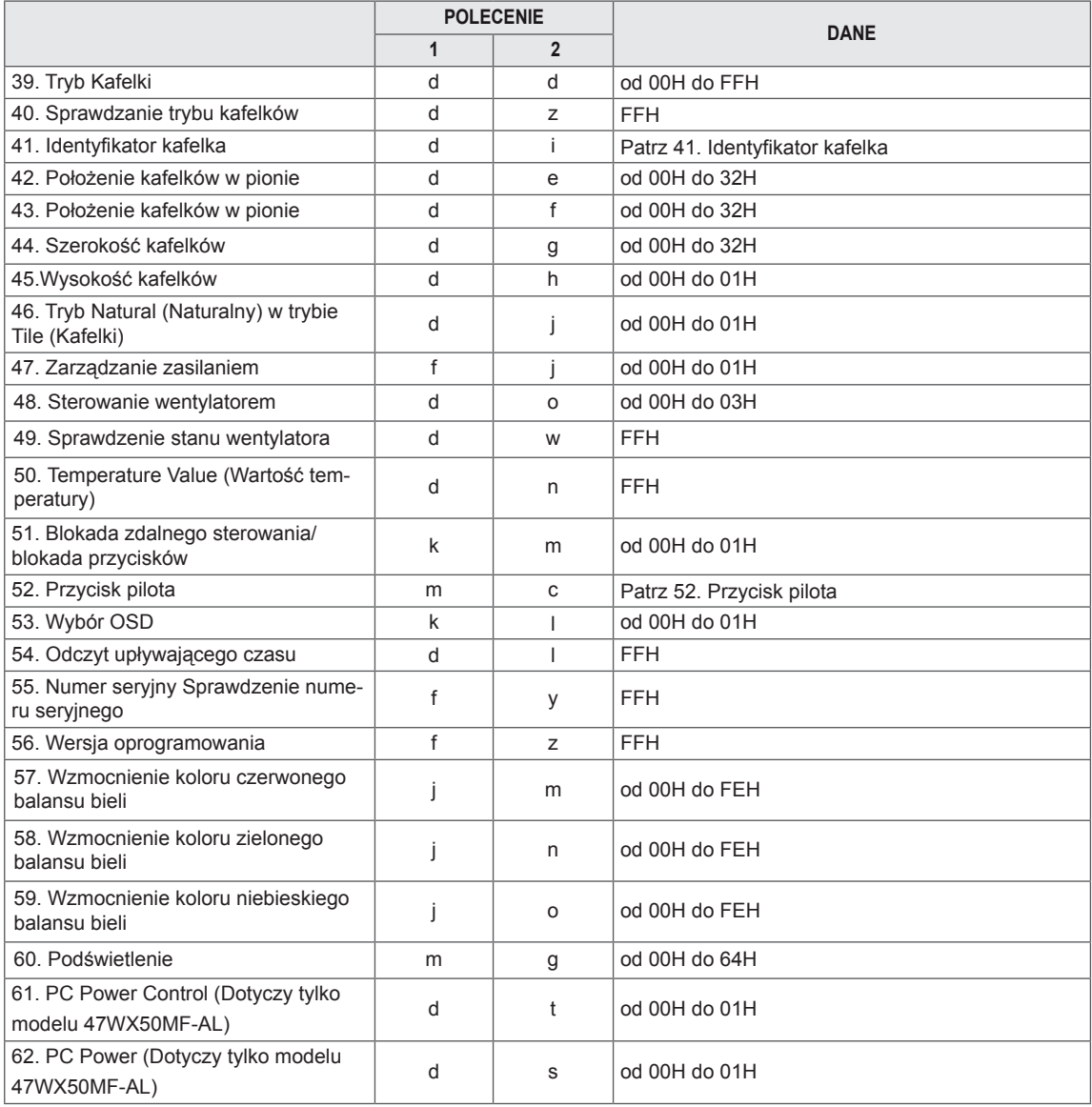

• Uwaga: W trakcie operacji wykonywanych przez łącze USB na plikach w formacie DivX lub EMF polecenia (z wyjątkiem poleceń Zasilanie (ka) i Przycisk (mc)) nie są wykonywane i są traktowane jako nieprawidłowe (NG).

# **Protokół transmisji/odbioru**

# **Transmission**

[Command1][Command2][ ][Set ID][ ][Data][Cr] lub [Command1][Command2][ ][Set ID][ ][Data1][ ][Data2][ ][Data3][Cr]

- \* [Polecenie1]: Pierwsze polecenie sterujące urządzeniem.
- \* [Polecenie2]: Drugie polecenie sterujące urządzeniem.
- \* [Identyfikator urządzenia]: Identyfikator urządzenia, do którego polecenie mam być wysłane. Polecenie wykorzystywane do celów testowych to 00.
- \* [Data]: Informacje przesyłane do urządzenia.
- \* [Data1]: Informacje przesyłane do urządzenia.
- \* [Data2]: Informacje przesyłane do urządzenia.
- \* [Data3]: Informacje przesyłane do urządzenia.
- \* [Powrót karetki]: Znak powrotu karetki. Kod ASCII: "0x0D".
- $*$  [ ]: Kod ASCII spacji "0x20".

## **Acknowledgement**

[Command2][ ][Set ID][ ][OK/NG][Data][x] lub [Command2][ ][Set ID][ ][OK/NG][Data1][Data2][Data3][x]

\* Podobnie, jeśli inne funkcje transmitują dane "FF" w tym formacie, dane zwrotne potwierdzenia informują o stanie każdej z funkcji.

- \* Uwaga: W tym trybie urządzenie wysyła potwierdzenie po zakończeniu przetwarzania towarzyszącego uruchomieniu. Pomiędzy wprowadzeniem polecenia a potwierdzeniem może wystąpić opóźnienie.
- \* W przypadku wyboru w opcjach sygnału transmisji, w polu Set ID (Identyfikator urządzenia) parametru "00" (=0x00) z wyświetlacza nie zostanie przesłany sygnał potwierdzający.

### **01. Zasilanie (polecenie: k a)**

Włączanie i wyłączanie zasilania wyświetlacza.

# **Transmission**

[k][a][ ][Set ID][ ][Data][Cr]

Dane 00: wyłączenie urządzenia 01: włączenie urządzenia FF: Sprawdzanie stanu

# Acknowledgement

### [a][ ][Set ID][ ][OK/NG][Data][x]

- \* Podobnie, jeśli inne funkcje przesyłają dane "FF" w tym formacie, dane zwrotne potwierdzenia informują o stanie każdej z funkcji.
- \* Uwaga: W tych trybach urządzenie wysyła potwierdzenie po zakończeniu przetwarzania towarzyszącego uruchomieniu. Pomiędzy wprowadzeniem polecenia i potwierdzeniem może wystąpić opóźnienie.
- \* Pomiędzy wprowadzeniem polecenia i potwierdzeniem może wystąpić opóźnienie.

### **04. Oszczędzanie energii (polecenie: j q)**

Sterowanie funkcją oszczędzania energii.

# **Transmission**

## [i][q][ ][Set ID][ ][Data][Cr]

- Dane 00: wyłączone
	- 01: minimalne
	- 02: średnie
	- 03: maksymalne
	- 04: Auto (Automatycznie)
	- 05: wyłączenie ekranu

Acknowledgement [q][ ][Set ID][ ][OK/NG][Data][x]

# **02. Wybór wejścia (polecenie: x b)**

Wybór źródła sygnału wejściowego.

#### **Transmission** [x][b][ ][Set ID][ ][Data][Cr]

Dane 20: AV

#### 40: Component 60: RGB PC

- 70: DVI-D
- 90: HDMI(DTV)

# A0: HDMI(PC)

**Acknowledgement** [b][ ][Set ID][ ][OK/NG][Data][x]

### **05. Tryb obrazu (polecenie: d x)**

Wybór trybu obrazu.

### **Transmission**

- [d][x][ ][Set ID][ ][Data][x]
- Dane 00: Vivid (Żywy)
	- 01: Standard(User) (Standardowy (użytkownika))
	- 02. Cinema (Kino)
	- 03. Sport (Sport)
	- 04: Game (Gra)

Acknowledgement [x][ ][Set ID][ ][OK/NG][Data][x]

# **03. Proporcje ekranu (polecenie: k c)**

Dostosowanie formatu ekranu.

### **Transmission**

#### [k][c][ ][Set ID][ ][Data][Cr]

Dane 01: format 4:3  $02.16.9$  04: format Zoom (Zbliżenie) 09: format Just scan (1:1 Piksel) (powyżej 720p) (Component, HDMI / DisplayPort DTV) \* Gdy sygnał z komputera jest odbierany w formacie RGB, DVI-D, HDMI/ DisplayPort, w trybie (1:1) 10 do 1F: format Cinema Zoom (Zbliżenie kinowe) od 1 do 16 (AV, Component, HDMI / DisplayPort DTV) Acknowledgement

# [c][ ][Set ID][ ][OK/NG][Data][x]

# **06. Kontrast (polecenie: k g)**

Regulacja kontrastu obrazu.

### **Transmission**

[k][g][ ][Set ID][ ][Data][Cr]

Dane 00 do 64: kontrast od 0 do 100

Acknowledgement

[g][ ][Set ID][ ][OK/NG][Data][x]

# **07. Jasność (polecenie: k h)**

Regulacja jasności obrazu.

**Transmission** [k][h][ ][Set ID][ ][Data][Cr] Dane 00 do 64: jasność od 0 do 100

Acknowledgement [h][ ][Set ID][ ][OK/NG][Data][x] **10. Odcień (polecenie: k j) (tylko sygnał wideo)** Regulacja odcienia obrazu. **Transmission** [k][j][ ][Set ID][ ][Data][Cr] Dane 00 do 64: odcień od 0 do 100 (R50 do G50) Acknowledgement

[i][ ][Set ID][ ][OK/NG][Data][x]

#### **08. Ostrość (polecenie: k k) (tylko sygnał wideo)** Regulacja ostrości obrazu.

**Transmission** [k][k][ ][Set ID][ ][Data][Cr] Dane 00 do 64: ostrość od 0 do 100 Acknowledgement [k][ ][Set ID][ ][OK/NG][Data][x]

**11. Temperatura kolorów (polecenie: x u)** Regulacja temperatury kolorów. **Transmission** [x][u][ ][Set ID][ ][Data][Cr] Dane 00 do 64: Ciepła 50 do Zimna 50 Acknowledgement [u][ ][Set ID][ ][OK/NG][Data][x]

# **09. Kolor (polecenie: k i) (tylko sygnał wideo)**

Regulacja koloru na ekranie. **Transmission** 

[k][i][ ][Set ID][ ][Data][Cr]

Dane 00 do 64: kolor od 0 do 100 Acknowledgement

[i][ ][Set ID][ ][OK/NG][Data][x]

# **12. Położenie w poziomie (polecenie: f q)**

Ustawianie położenia w poziomie. Ta funkcja jest dostępna tylko wtedy, gdy tryb Tile Mode (Tryb Kafelki) jest ustawiony na wartość Off (Wyłączony).

\* Zakres roboczy zależy od rozdzielczości sygnału wejściowego RGB. (Dostępne tylko w przypadku wejścia RGB.)

# **Transmission** [f][q][ ][Set ID][ ][Data][Cr]

Dane od 00 do 64: od lewy -50 do prawy 50

Acknowledgement [q][ ][Set ID][ ][OK/NG][Data][x]

### **13. Położenie w pionie (polecenie: f r)**

Ustawianie położenia w pionie.

Ta funkcja jest dostępna tylko wtedy, gdy tryb Tile Mode (Tryb Kafelki) jest ustawiony na wartość Off (Wyłączony).

Zakres roboczy zależy od rozdzielczości sygnału wejściowego RGB. (Dostępne tylko w przypadku wejścia RGB.)

#### **Transmission**

### [f][r][ ][Set ID][ ][Data][Cr]

Dane od 0 do 64: od min. -50 (dół) do maks. 50 (góra)

#### **Acknowledgement**

[r][ ][Set ID][ ][OK/NG][Data][x]

#### **16. Balans (polecenie: k t)** Dostosowanie balansu.

**Transmission** [k][t][ ][Set ID][ ][Data][Cr] Dane 00 do 64: lewy 50 do prawy 50

Acknowledgement

[t][ ][Set ID][ ][OK/NG][Data][x]

## **14. Szerokość (polecenie: f s)**

Ustawianie szerokości.

Ta funkcja jest dostępna tylko wtedy, gdy tryb Tile Mode (Tryb Kafelki) jest ustawiony na wartość Off (Wyłączony).

\* Zakres roboczy zależy od rozdzielczości sygnału wejściowego RGB. (Dostępne tylko w przypadku wejścia RGB.)

#### **Transmission**

[f][s][ ][Set ID][ ][Data][Cr] Dane 00 do 64: rozmiar od -50 do +50

## Acknowledgement [s][ ][Set ID][ ][OK/NG][Data][x]

## **17. Tryb dźwięku (polecenie: d y)**

Wybór trybu dźwięku.

# **Transmission**

[d][y][ ][Set ID][ ][Data][x]

- Dane 01: Standard (Standardowy)
	- 02: Music (Muzyka)
	- 03: Cinema (Kino)
	- 04: Sport (Sport)
	- 05. Game (Gra)

Acknowledgement [y][ ][Set ID][ ][OK/NG][Data][x]

### **15. Automatyczna konfiguracja (polecenie: j u)**

Automatyczna regulacja pozycji obrazu i eliminacja drgań obrazu.

\* Dostępne tylko w przypadku wejścia RGB.

#### **Transmission**

[j][u][ ][Set ID][ ][Data][Cr]

Dane 01: konfiguracia

#### Acknowledgement

[u][ ][Set ID][ ][OK/NG][Data][x]

### **18. Tony wysokie (polecenie: k r)**

Dostosowanie poziomu tonów wysokich. **Transmission** [k][r][ ][Set ID][ ][Data][Cr] Dane 00 do 64: tony wysokie od 0 do 100 **Acknowledgement** [r][ ][Set ID][ ][OK/NG][Data][x]

# **19. Tony niskie (polecenie: k s)**

ostosowanie poziomu tonów niskich.

**Transmission** [k][s][ ][Set ID][ ][Data][Cr] Dane 00 do 64: tony niskie od 0 do 100

Acknowledgement [s][ ][Set ID][ ][OK/NG][Data][x] **22. Regulacja głośności (polecenie: k f)** Regulacja głośności. **Transmission** [k][f][ ][Set ID][ ][Data][Cr]

Dane 00 do 64: głośność od 0 do 100

Acknowledgement [f][ ][Set ID][ ][OK/NG][Data][x]

# **20. Głośnik (polecenie: d v)**

Włączanie i wyłączanie głośnika.

#### **Transmission** [d][v][ ][Set ID][ ][Data][x]

Dane 00: wyłączony 01: włączony

Acknowledgement [v][ ][Set ID][ ][OK/NG][Data][x] **23. Czas 1 (Rok/ Miesiąc/ Dzień) (polecenie: f a)**

Ustawianie wartości opcji Czas 1 (Rok/ Miesiąc/ Dzień).

#### **Transmission**

#### [f][a][ ][Set ID][ ][Data1][ ][Data2][ ][Data3][Cr]

Dane1 Od 00 do 14: od 2010 do 2030 Dane2 Od 01 do 0C: od stycznia do grudnia Dane3 Od 01 do 1F: od 1 do 31

\* Wpisz polecenie "fx [Set ID] ff", aby sprawdzić ustawienie opcji Time 2 (Czas 2 (Godzina/ Minuty/ Sekundy)).

\*\* To polecenie nie działa, jeśli wcześniej nie wprowadzono ustawienia Time 1 (Czas 1 (Rok/ Miesiąc/ Dzień)).

Acknowledgement

[a][ ][Set ID][ ][OK/NG][Data1][Data2][Data3][x]

### **21. Wyciszenie dźwięku (polecenie: k e)**

Włączanie i wyłączanie wygaszania ekranu.

#### **Transmission**

# [k][e][ ][Set ID][ ][Data][Cr]

Dane 00: wyciszenie dźwięku włączone (dźwięk wyłączony)

> 01: wyciszenie dźwięku wyłączone (dźwięk włączony)

Acknowledgement

#### [e][ ][Set ID][ ][OK/NG][Data][x]

Dane 00: wyciszenie dźwięku włączone (dźwięk wyłączony)

> 01: wyciszenie dźwięku wyłączone (dźwięk włączony)

## **24. Czas 2 (Godzina/ Minuty/ Sekundy) (polecenie: f x)**

Ustawianie wartości opcji Czas 2 (Godzina/ Minuty/ Sekundy).

#### **Transmission**

#### [f][x][ ][Set ID][ ][Data1][ ][Data2][ ][Data3][Cr]

Data1 Od 00 do 17: od 00 do 23 godziny

Data2 Od 00 do 3B: od 00 do 59 minuty

Data3 Od 00 do 3B: od 00 do 59 sekundy

\* Wpisz polecenie "fx [Identyfikator urządzenia] ff", aby sprawdzić aktualne ustawienie Czas 2 (Godzina/ Minuty/ Sekundy).

\*\* To polecenie nie działa, jeśli wcześniej nie wprowadzono ustawienia Czas 1 (Rok/ Miesiąc/ Dzień).

### Acknowledgement

[x][ ][Set ID][ ][OK/NG][Data1][Data2][Data3][x]

#### **25. Programator wyłączania (Tryb powtarzania/ Godzina) (polecenie: f e)**

Ustawianie programatora wyłączania (Tryb powtarzania/ Godzina).

#### **Transmission**

### [f][e][ ][Set ID][ ][Data1][ ][Data2][ ][Data3][Cr]

Dane1 00: Funkcja powtarzania wyłączona

- 01: Powtarzanie jednokrotne
- 02. Powtarzanie codziennie
- 03: Powtarzanie od poniedziałku do piątku
- 04: Powtarzanie od poniedziałku do soboty
- 05: Powtarzanie od soboty do niedzieli
- 06. Powtarzanie w niedziele

Dane2 Od 00 do 17: od 00 do 23 godziny Dane3 Od 00 do 3B: od 00 do 59 minuty \* Wpisz polecenie "fe [Identyfikator urządzenia] ff", aby sprawdzić aktualne ustawienie funkcji

programatora wyłączania (Tryb powtarzania/ Godzina).

\* Przed uruchomieniem tej funkcji sprawdź, czy wprowadzono ustawienia opcji Time 1 (Czas 1 (Rok/ Miesiąc/ Dzień)) i Time 2 (Czas 2 (Godzina/ Minuty/ Sekundy)).

Acknowledgement

[e][ ][Set ID][ ][OK/NG][Data1][Data2][Data3][x]

#### **26. Programator włączania (Tryb powtarzania/ Godzina) (polecenie: f d)**

Ustawianie programatora włączania (Tryb powtarzania/ Godzina).

#### **Transmission**

[f][d][ ][Set ID][ ][Data1][ ][Data2][ ][Data3][Cr]

Dane1 00: Funkcja powtarzania wyłączona

- 01: Powtarzanie jednokrotne
- 02: Powtarzanie codziennie
- 03: Powtarzanie od poniedziałku do piątku
- 04: Powtarzanie od poniedziałku do soboty
- 05: Powtarzanie od soboty do niedzieli
- 06:Powtarzanie w niedziele

Dane2 Od 00 do 17: od 00 do 23 godziny Dane3 Od 00 do 3B: od 00 do 59 minuty \* Wpisz polecenie "fd [Identyfikator urządzenia] ff", aby sprawdzić aktualne ustawienie funkcji programatora włączania (Tryb powtarzania/ Godzina).

\* Przed uruchomieniem tej funkcji sprawdź, czy wprowadzono ustawienia opcji Time 1 (Czas 1 (Rok/ Miesiąc/ Dzień)) i Time 2 (Czas 2 (Godzina/ Minuty/ Sekundy)).

**Acknowledgement** [d][ ][Set ID][ ][OK/NG][Data1][Data2][Data3][x]

### **27. Funkcja sygnału wejściowego czasu włączenia (polecenie: f u)**

Ustawianie sygnału wejściowego programatora włączenia.

#### **Transmission**

### [f][u][ ][Set ID][ ][Data][Cr]

- Dane 20: AV
	- 40: Component
	- 60. RGB
	- 90: HDMI
	- 70: DVI

\* Przed uruchomieniem tej funkcji sprawdź, czy wprowadzono ustawienia opcji Time 1 (Czas 1 (Rok/ Miesiąc/ Dzień)) i Time 2 (Czas 2 (Godzina/ Minuty/ Sekundy)) oraz funkcji programatora włączania (Repeat Mode/Time – Tryb powtarzania/ Godzina).

### Acknowledgement

[u][ ][Set ID][ ][OK/NG][Data][x]

# **28. Wyłącznik czasowy (polecenie: f f)**

Ustawianie wyłącznika czasowego.

#### **Transmission** [f][f][ ][Set ID][ ][Data][Cr]

- Dane 00: wyłaczony
	- 01: 10 min.
	- 02: 20 min.
	- 03: 30 min.
	- 04: 60 min.
	- 05: 90 min.
	- 06: 120 min.
	- 07: 180 min.
	- 08: 240 min.

Acknowledgement [f][ ][Set ID][ ][OK/NG][Data][x]

### **29. Opóźnienie włączania zasilania (polecenie: f h)**

Ustawianie wartości opóźnienia włączania zasilania (w sekundach).

# **Transmission**

[f][h][ ][Set ID][ ][Data][Cr]

Dane 00 do 64: od 0 do 100 s.

Acknowledgement [h][ ][Set ID][ ][OK/NG][Data][x]

#### **30. Automatic Standby (Automatyczne wstrzymanie) (Polecenie: m n)**

Ustawianie funkcji automatycznego wstrzymania.

**Transmission** 

[m][n][ ][Set ID][ ][Data][Cr]

Dane 00: Automatic Standby Wył.

 01: Automatic Standby Wł. (4 godziny)

**Acknowledgement** 

[n][ ][Set ID][ ][OK/NG][Data][x]

### **33. Wskaźnik zasilania (wskaźnik czuwania) (Polecenie: f o)** Ustawianie funkcji wskaźnika zasilania (wskaźnika

czuwania).

#### **Transmission** [f][o][ ][Set ID][ ][Data][Cr]

Dane 00: Wskaźnik czuwania wyłączony 01: Wskaźnik czuwania włączony

### Acknowledgement

[o][ ][Set ID][ ][OK/NG][Data][x]

# **31. Automatyczne wyłączanie (Polecenie: f g)**

Ustawianie funkcji automatycznego wyłączania.

### **Transmission**

### [f][g][ ][Set ID][ ][Data][Cr]

- Dane 00: Funkcja automatycznego wyłączania wyłączona
	- 01: Funkcja automatycznego wyłączania włączona (15 minuty)

#### Acknowledgement

[g][ ][Set ID][ ][OK/NG][Data][x]

# **32. Język (polecenie: f i)**

Ustawienie języka menu ekranowego. **Transmission** 

### [f][i][ ][Set ID][ ][Data][Cr]

Dane 00: czeski

- 01: duński
	- 02: Niemiecki
	- 03: Angielski
	- 04: Hiszpański (Europa)
	- 05: grecki
	- 06: Francuski 07: Włoski
	- 08: holenderski
	- 09: norweski
	- 10: Chiński
	- 0A: Portugalski
	- 0B: portugalski (BR)
	- 0C: Rosyjski
	- 0D: fiński
- 0E: szwedzki
- 0F: Koreański
- 11: Japoński
- 12: chiński (kantoński)
- Acknowledgement [i][ ][Set ID][ ][OK/NG][Data][x]

# **34. Wskaźnik zasilania (wskaźnik pracy) (polecenie: f p)**

Ustawianie funkcji wskaźnika zasilania (wskaźnika pracy).

### **Transmission**

### [f][p][ ][Set ID][ ][Data][Cr]

Dane 00: Wskaźnik pracy wyłączony 01: Wskaźnik pracy włączony

Acknowledgement [p][ ][Set ID][ ][OK/NG][Data][x]

# **35. ISM (Polecenie: j p)**

Wybór opcji ISM w celu uniknięcia wyświetlania na ekranie nieruchomego obrazu.

### **Transmission** [i][p][ ][Set ID][ ][Data][Cr]

Dane 01: Inversion (Inwersja) 02: Orbiter (Orbitowanie) 04: White Wash (Wybielanie) 08:Normal (Normalne)"

### Acknowledgement [p][ ][Set ID][ ][OK/NG][Data][x]

#### **36. Automatyczne przełączanie sygnału (polecenie: m i)**

Ustawianie funkcji automatycznego przełączania sygnału.

#### **Transmission**

#### [m][i][ ][Set ID][ ][Data][Cr]

Dane 00: Off (Wyłaczone) 01: Auto (Automatycznie) 02: Manual (Ręcznie)

Acknowledgement [i][ ][Set ID][ ][OK/NG][Data][x]

#### **38. Resetowanie (polecenie: f k)**

Inicjowanie funkcji resetowania ustawień obrazu, ekranu i dźwięku oraz przywracania ustawień fabrycznych.

#### **Transmission**

#### [f][k][ ][Set ID][ ][Data][Cr]

Dane 00: resetowanie ustawień obrazu

- 01: resetowanie ustawień ekranu (Dostępne tylko w przypadku wejścia RGB.)
- 02: resetowanie ustawień fabrycznych
- 03: Resetowanie ustawień dźwięku

Acknowledgement [k][ ][Set ID][ ][OK/NG][Data][x]

# **37. Automatyczne przełączanie sygnału wejściowego (polecenie: m j)**

Wybór trybu automatycznego przełączania sygnału. \* Dostępne tylko w trybie ręcznego przełączania

### sygnału.

#### **Transmission**

#### [m][j][ ][Set ID][ ][Data1][ ][Data2][ ][Data3][Cr] [ ][Data4][Cr]

Dane Od 1 do 4 (priorytet od 1 do 4)

- $60 \cdot \text{RGB}$
- 70: DVI-D\*
- 90: HDMI\*\*

\* Należy użyć wartości 0x70 jako danych dotyczących sygnału wejściowego DVI-D, niezależnie od typu sygnału DVI-D(PC) i DVI-D(DTV).

\*\* Należy użyć wartości 0x90 jako danych dotyczących sygnału wejściowego HDMI, niezależnie od typu sygnału HDMI-DTV i HDMI-PC.

#### Acknowledgement

[j][ ][Set ID][ ][OK/NG][Data1][Data2][Data3][Data4]  $[x]$ 

Dane Od 1 do 4 (priorytet od 1 do 4)

- 60: RGB
- 70: DVI-D\*\*\*\*
- 90: HDMI\*\*\*\*\*

\*\*\*\* Zwraca wartość 0x70 jako dane portu DVI -D, niezależnie od typu sygnału DVI-D(PC) i DVI-D(DTV).

\*\*\*\*\* Zwraca wartość 0x90 jako dane portu HDMI, niezależnie od typu sygnału HDMI-DTV i HDMI-PC.

#### **39. Tryb Tile (Kafelki) (polecenie: d d)**

Włączanie i wyłączanie trybu kafelków oraz określanie rozmiarów wierszy/kolumn kafelka.

#### **Transmission** [d][d][ ][Set ID][ ][Data][Cr]

Dane od 00 do FF: 1. bajt – wartość kolumny kafelka 2. bajt – wartość wiersza kafelka \*00, 01, 10, 11 oznacza wyłączenie trybu kafelków.

Acknowledgement [d][ ][Set ID][ ][OK/NG][Data][x]

#### **40. Sprawdzanie trybu kafelków (Polecenie: d z)** Sprawdzanie stanu trybu kafelków.

**Transmission** 

[d][z][ ][Set ID][ ][Data][Cr]

Dane FF: Sprawdzanie stanu trybu kafelków Acknowledgement

[z][ ][Set ID][ ][OK/NG][Data1][Data2][Data3][x]

Dane1 00: Tryb kafelków wyłączony 01: Tryb kafelków włączony

Dane2 od 00 do 0F: wartość kolumny kafelka

Dane3 od 00 do 0F: wartość wiersza kafelka
# **41. Identyfikator kafelka (polecenie: d i)**

Ustawianie identyfikatora kafelka.

**Transmission** 

# [d][i][ ][Set ID][ ][Data][x]

Dane od 01 do E1: Identyfikator kafelka z zakresu od 01 do 225\*\*

 FF: Odczyt identyfikatora kafelka

\* Wartość danych nie może być wyższa niż wartość liczby wierszy pomnożonej przez liczbę kolumn

# Acknowledgement

# [i][ ][Set ID][ ][OK/NG][Data][x]

\* Jeśli wartość danych będzie wyższa niż wartość liczby wierszy pomnożonej przez liczbę kolumn (za wyjątkiem wartości 0 x FF), zwrócona zostanie odpowiedź NG (nieprawidłowe dane).

# **44. Szerokość kafelków (polecenie: d g)**

Ustawianie poziomego położenia kafelków. \* Przed ustawieniem szerokości kafelków ustaw położenie kafelków w poziomie według wartości 0x32 (50).

\* Ta funkcja jest dostępna tylko wtedy, gdy opcja Natural (Naturalny) trybu Tile Mode (Tryb Kafelki) jest ustawiona na wartość Off (Wyłączony), a wartość trybu Tile Mode (Tryb Kafelki) jest ustawiona na wartość On (Włączony).

#### **Transmission**

# [d][q][ ][Set ID][ ][Data][x]

Dane Od 0 do 32: od 0 do 50

Acknowledgement [g][ ][Set ID][ ][OK/NG][Data][x]

#### **42. Położenie kafelków w poziomie (polecenie: d e)**

Ustawianie położenia w poziomie.

\* Ta funkcja jest dostępna tylko wtedy, gdy opcja Natural (Naturalny) trybu Tile Mode (Tryb Kafelki) jest ustawiona na wartość Off (Wyłączony), a wartość trybu Tile Mode (Tryb Kafelki) jest ustawiona na wartość On (Włączony).

#### **Transmission**

#### [d][e][ ][Set ID][ ][Data][Cr]

Dane od 00 do 32: lewy (-50) do prawy (0) (\*Wartości lewy/prawy zależą od szerokości kafelków).

#### Acknowledgement [e][ ][Set ID][ ][OK/NG][Data][x]

# **45. Wysokość kafelków (polecenie: d h)**

Ustawianie wysokości kafelków. \* Przed ustawieniem wysokości kafelków ustaw położenie kafelków w pionie według wartości 0x00. \* Ta funkcja jest dostępna tylko wtedy, gdy opcja Natural (Naturalny) trybu Tile Mode (Tryb Kafelki) jest ustawiona na wartość Off (Wyłączony), a wartość trybu Tile Mode (Tryb Kafelki) jest ustawiona na wartość On (Włączony).

## **Transmission**

[d][h][ ][Set ID][ ][Data][x]

Dane Od 0 do 32: od 0 do 50

Acknowledgement

[h][ ISet ID][ IOK/NG][Data][x]

# **43. Położenie kafelków w pionie (polecenie: d f)**

Ustawianie pionowego położenia kafelków. \* Ta funkcja jest dostępna tylko wtedy, gdy opcja Natural (Naturalny) trybu Tile Mode (Tryb Kafelki) jest ustawiona na wartość Off (Wyłączony), a wartość trybu Tile Mode (Tryb Kafelki) jest ustawiona na wartość On (Włączony).

# **Transmission**

[d][f][ ][Set ID][ ][Data][Cr]

Dane od 0 do 32: dół (0) do góra (50) (\*Wartości dół/góra zależą od wysokości kafelków).

Acknowledgement [f][ ][Set ID][ ][OK/NG][Data][x]

## **46. Tryb Natural (Naturalny) w trybie Tile (Kafelki) (polecenie: d j)**

Ustawianie trybu naturalnego kafelków.

**Transmission** [d][i][ ][Set ID][ ][Data][x]

Dane 00: wyłączony 01: włączony

# Acknowledgement

[i][ I[Set ID][ I[OK/NG][Data][x]

Ustawianie funkcji DPM (zarządzanie zasilaniem wyświetlacza, Display Power Management).

# **Transmission**

**Transmission** 

Acknowledgement

[d][o][ ][Set ID][ ][Data][Cr] Dane 00: Auto (Automatycznie) 01: On (Włączone) 02: Manual (Ręcznie) 03: Off (Wyłączone)

[o][ ][Set ID][ ][OK/NG][Data][x]

[f][j][ ][Set ID][ ][Data][x]

Dane 00: Funkcja DPM Select wyłączona 01: Funkcja DPM Select włączona

**48. Sterowanie wentylatorem (polecenie: d o)** Włączanie i wyłączanie sterowania wentylatorem.

**Acknowledgement** [i][ ][Set ID][ ][OK/NG][Data][x] **50. Wartość temperatury (polecenie: d n)** Odczyt wartości temperatury wewnętrznej wyświetlacza.

# **Transmission** [d][n][ ][Set ID][ ][Data][Cr]

Dane FF: Dane powinny zawsze mieć wartość ff w postaci szesnastkowej.

**Acknowledgement** [n][ ][Set ID][ ][OK/NG][Data][x]

**51. Blokada zdalnego sterowania/ blokada przycisków (polecenie: k m)**

Włącza blokadę przycisków pilota zdalnego sterowania i przycisków sterowania na panelu przednim.

#### **Transmission**

#### [k][m][ ][Set ID][ ][Data][Cr]

Dane 00: Blokada wyłaczona 01: Blokada włączona

\* Tę funkcję można wykorzystać, jeśli przyciski pilota zdalnego sterowania oraz przyciski sterowania na panelu przednim mają nie być używane z pewnych powodów. Blokada zdalnego sterowania/ blokada przycisków zostanie wyłączona automatycznie po ponownym uruchomieniu urządzenia.

\* Jeśli blokada przycisków zostanie uruchomiona w trybie czuwania, urządzenie nie uruchomi się po naciśnięciu przycisku zasilania na pilocie zdalnego sterowania ani przycisku na panelu przednim.

Acknowledgement [m][ ][Set ID][ ][OK][Data][x]

# **49. Sprawdzanie stanu wentylatora (polecenie:**

**d w)**

Włączanie i wyłączanie sterowania wentylatorem.

**Transmission** 

# [d][w][ ][Set ID][ ][Data][Cr]

Dane FF: Dane powinny zawsze mieć wartość ff w postaci szesnastkowej.

# Acknowledgement

[w][ ][Set ID][ ][OK/NG][Data][x]

Dane 00: Fan fault (Awaria wentylatora) 01: Fan OK (Wentylator sprawny)

# **52. Przycisk pilota (polecenie: m c)**

Przesyłanie kodu IR przycisku pilota zdalnego sterowania.

# **Transmission**

[m][c][ ][Set ID][ ][Data][Cr]

Dane kod IR przycisku

#### Acknowledgement [c][ ][Set ID][ ][OK/NG][Data][x]

Jeśli urządzenie jest w trybie czuwania, włączyć je można jedynie przez naciśnięcie przycisku Power na pilocie zdalnego sterowania.

# **53. Wybór OSD (polecenie: k l)**

Włączanie i wyłączanie menu ekranowego.

**Transmission** 

[k][l][ ][Set ID][ ][Data][Cr]

Dane 00: wyłączenie menu ekranowego 01: włączenie menu ekranowego

Acknowledgement [I][ ][Set ID][ ][OK/NG][Data][x] **56. Wersja oprogramowania (polecenie: f z)**  Odczyt wersji oprogramowania.

**Transmission** [f][z][ ][Set ID][ ][Data][Cr]

Dane FF: Dane w postaci szesnastkowej powinny zawsze mieć wartość ff.

Acknowledgement [z][ ][Set ID][ ][OK/NG][Data][x]

#### **54. Odczyt upływającego czasu (polecenie: d l)** Odczyt czasu eksploatacji panelu.

**Transmission** [d][l][ ][Set ID][ ][Data][x]

Dane FF: Dane w postaci szesnastkowej powinny zawsze mieć wartość ff.

Acknowledgement

# [I][ I[Set ID][ I[OK/NG][Data][x]

\* Dane z odczytu wskazują liczbę godzin eksploatacji w postaci szesnastkowej.

# **57. Wzmocnienie koloru czerwonego balansu bieli (polecenie: j m)**

Regulacja wzmocnienia koloru czerwonego balansu bieli.

**Transmission** [j][m][ ][Set ID][ ][Data][Cr]

Dane Od 00 do FE: Red gain (Wzmocnienie koloru czerwonego) od 0 do 254

Acknowledgement [m][ ][Set ID][ ][OK/NG][Data][x]

#### **55. Sprawdzenie numeru seryjnego (polecenie:**

**f y)**

Odczyt numerów seryjnych.

**Transmission** 

[f][y][ ][Set ID][ ][Data][Cr]

Dane FF: Dane w postaci szesnastkowej powinny zawsze mieć wartość ff.

Acknowledgement [y][ ][Set ID][ ][OK/NG][Data][x] **58. Wzmocnienie koloru zielonego balansu bieli (polecenie: j n)**

Regulacja wzmocnienia koloru zielonego balansu bieli.

**Transmission** [i][n][ ][Set ID][ ][Data][Cr]

Dane Od 00 do FE: Green gain (Wzmocnienie koloru zielonego) od 0 do 254

Acknowledgement [n][ ][Set ID][ ][OK/NG][Data][x]

#### **59. Wzmocnienie koloru niebieskiego balansu bieli (polecenie: j o)**

Regulacja wzmocnienia koloru niebieskiego balansu bieli.

#### **Transmission**

#### [i][o][ ][Set ID][ ][Data][Cr]

Dane Od 00 do FE: Blue gain (Wzmocnienie koloru niebieskiego) od 0 do 254

Acknowledgement [o][ ][Set ID][ ][OK/NG][Data][x]

## **62. PC Power (polecenie: d s) (Dotyczy tylko modelu 47WX50MF-AL)**

Sterowanie zasilaniem komputera, jeśli komputer i monitor nie są zsynchronizowane.

## **Transmission**

# [d][s][ ][Set ID][ ][Data][Cr]

Dane 00: wyłączenie komputera. 01: włączenie komputera.

#### Acknowledgement [s][ ][Set ID][ ][OK][Data][x]

Dane 00: wyłączenie komputera. 01: włączenie komputera.

# **60. Podświetlenie (polecenie: m g)**

Dostosowanie podświetlenia ekranu.

#### **Transmission** [m][g][ ][Set ID][ ][Data][Cr]

Dane Od 00 do 64: Backlight (Podświetlenie ekranu) od 0 do 100

Acknowledgement [g][][set ID][][OK/NG][Data][x]

## **61. PC Power Control (polecenie: d t) (Dotyczy tylko modelu 47WX50MF-AL)**

Sterowanie zasilaniem komputera, jeśli komputer i monitor są zsynchronizowane.

#### **Transmission** [d][t][ ][Set ID][ ][Data][Cr]

Dane

00: zsynchronizowane (komputer jest wyłączany w momencie wyłączenia monitora)

01: niezsynchronizowane (komputer pozostaje włączony w przypadku wyłączenia monitora)

#### Acknowledgement [t][ ][Set ID][ ][OK][Data][x]

Dane

00: zsynchronizowane (komputer jest wyłączany w momencie wyłączenia monitora)

01: niezsynchronizowane (komputer pozostaje włączony w przypadku wyłączenia monitora)

# **KODY STEROWANIA PODCZERWIENIĄ**

• Niektóre modele nie posiadają wsparcia dla interfejsów HDMI/USB.

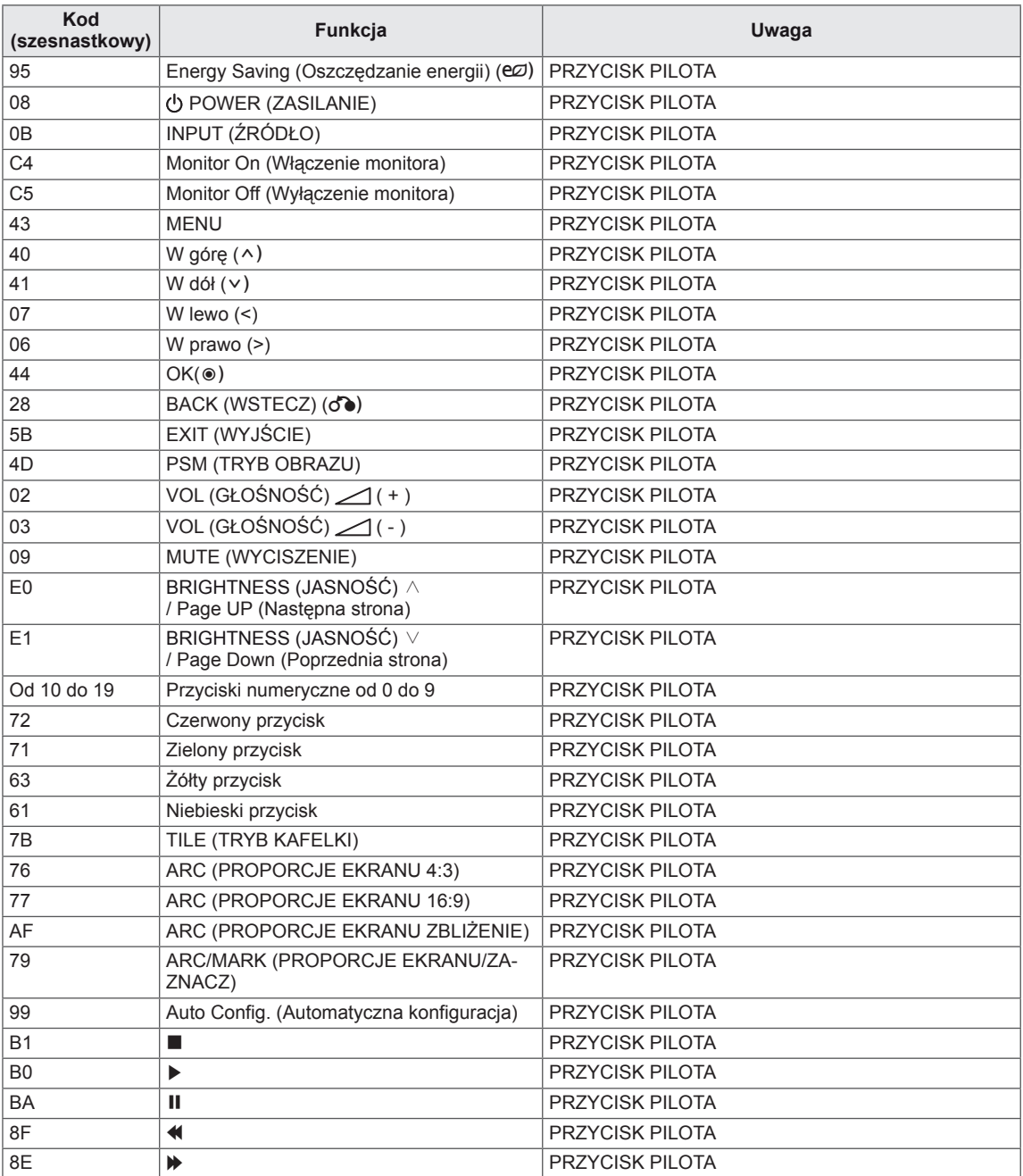

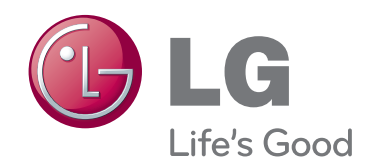

Przed rozpoczęciem korzystania z produktu należy się zapoznać z zasadami bezpieczeństwa.

Instrukcja obsługi (na dysku CD) powinna zawsze znajdować się w dostępnym miejscu. Nazwa modelu i numer seryjny urządzenia są umieszczone z tyłu i na jednym z boków. Warto zapisać je poniżej na wypadek, gdyby należało oddać urządzenie do naprawy.

Usunięcie tej nalepki powoduje unieważnienie gwarancji. **Ważne** WARRANTY VOID IF REMOVED 3850TAZ209Y

**OSTRZEŻENIE** – To urządzenie jest produktem klasy A. W środowisku domowym ten produkt może powodować zakłócenia fal radiowych. W takim przypadku użytkownik może być zobowiązany do podjęcia odpowiednich środków zaradczych.

Podczas włączania i wyłączania urządzenie może okresowo emitować dźwięki. To normalne zjawisko.

MODEL

NUMER SERYJNY